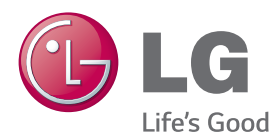

**Manual de usuario**

# PROYECTOR láser

Antes de utilizar el proyector, lea este manual con atención y consérvelo para consultarlo cuando lo necesite.

SA560 SA565

[www.lg.com](http://www.lg.com)

# <span id="page-1-0"></span>**LICENCIA**

Las licencias admitidas pueden diferir según el modelo. Para obtener más información acerca de las licencias, visite www.lg.com.

**DE DOLBY DIGITAL PLUS PULSE** ыг

Fabricado con la licencia de Dolby Laboratories. Dolby y el símbolo de la doble D son marcas comerciales de Dolby Laboratories.

ACERCA DE DIVX VIDEO: DivX® es un formato de vídeo digital creado por DivX, LLC, una empresa subsidiaria de Rovi Corporation. . Este dispositivo cuenta con la certificación oficial DivX Certified® para reproducir vídeo DivX. Visite divx.com para obtener más información y herramientas de software para convertir sus archivos a vídeo DivX.

ACERCA DE DIVX VIDEO-ON-DEMAND: este dispositivo DivX Certified® deberá registrarse para poder reproducir películas DivX Video-on-Demand (VOD) que haya comprado. Para obtener el código de registro, localice la sección DivX VOD en el menú de configuración del dispositivo. Visite vod. divx.com para obtener más información sobre cómo completar el registro.

"Con DivX Certified® puede reproducir vídeo DivX® hasta HD 1080p, incluido el contenido premium."

"DivX®, DivX Certified® y los logotipos asociados son marcas comerciales de Rovi Corporation o sus empresas subsidiarias y se utilizan con licencia."

"Protegidos por una o más de las siguientes patentes de los EE. UU.: 7,295,673; 7,460,668; 7,515,710; 7,519,274"

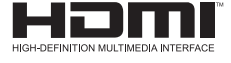

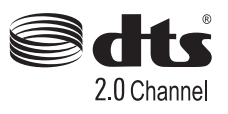

Los términos HDMI y HDMI High-Definition Multimedia Interface y el logotipo de HDMI son marcas registradas de HDMI Licensing LLC en EE. UU. y otros países.

Manufactured under license under U.S. Patent Nos: 5,956,674; 5,974,380; 6,487,535 & other U.S. and worldwide patents issued & pending. DTS, the Symbol, & DTS and the Symbol together are registered trademarks & DTS 2.0 Channel is a trademark of DTS, Inc. Product includes software. © DTS, Inc. All Rights Reserved.

Este dispositivo cumple con los requisitos de compatibilidad electromagnética (EMC) para aparatos del hogar (Clase B) y está pensado para su uso en el hogar. Este dispositivo puede utilizarse en todas las regiones.

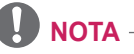

• La imagen que se muestra puede diferir de la de su proyector.

• Es posible que el menú en pantalla (OSD) del proyector no coincida exactamente con el de las imágenes incluidas en este manual.

# <span id="page-2-0"></span>**INSTRUCCIONES DE SEGURIDAD**

#### **Para evitar posibles accidentes o un uso inadecuado del proyector, rogamos tenga en cuenta las siguientes indicaciones sobre seguridad.**

• Las precauciones de seguridad que se deben tener en cuenta se indican de dos formas: como **ADVERTENCIA** y como **PRECAUCIÓN**, como se explica a continuación.

**ADVERTENCIA**: el incumplimiento de estas instrucciones puede causar lesiones graves e incluso la muerte.

**PRECAUCIÓN**: el incumplimiento de estas instrucciones puede causar lesiones personales o daños en el producto.

Consulte el manual del usuario detenidamente y téngalo a mano.

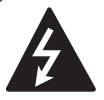

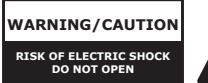

**WARNING/CAUTION** El símbolo de un rayo con una flecha, dentro de un triángulo tiene como objetivo alertar al usuario de la presencia de un "voltaje peligroso" sin aislamiento dentro

de la carcasa del producto, que puede tener la suficiente potencia como para constituir un riesgo de descarga eléctrica para las personas.

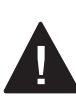

El punto de exclamación en un triángulo equilátero tiene como objetivo alertar al usuario de la presencia de importantes

instrucciones de mantenimiento y funcionamiento en la documentación que acompaña al aparato.

**ADVERTENCIA/PRECAUCIÓN** - PARA REDUCIR EL RIESGO DE INCENDIO Y DESCARGA ELÉCTRICA, NO EXPONGA EL PRODUCTO A LA LLUVIA NI A LA HUMEDAD.

Lea las instrucciones. Conserve las instrucciones. Preste atención a las advertencias. Siga las instrucciones.

#### **Instalación en interiores**

#### **ADVERTENCIA**

- No exponga el provector a la luz directa del sol ni lo sitúe cerca de fuentes de calor, como radiadores, fuego, estufas, etc.
	- Podría producirse un incendio.
- No coloque materiales inflamables como aerosoles cerca del proyector. - Podría producirse un incendio.
- No deie a los niños acercarse ni subirse al proyector.
	- El proyector podría caerse y causar lesiones e incluso la muerte.
- No instale el producto en un lugar sin ventilación (por ejemplo, en un armario) ni sobre una alfombra o un cojín
	- De lo contrario, puede producirse un incendio debido al incremento de la temperatura interna.
- No coloque el provector cerca de fuentes de vapor o aceite como, por ejemplo, un humidificador o encimeras de cocina.
	- Podría producirse un incendio o una descarga eléctrica.
- No coloque el provector en lugares donde esté expuesto a polvo. - Podría producirse un incendio.
- No utilice el provector en lugares húmedos (por ejemplo, en un cuarto de baño) donde pueda mojarse.
	- Existe riesgo de incendio o de descarga eléctrica.
- No tape las rejillas de ventilación con cortinas ni manteles.
	- De lo contrario, puede producirse un incendio debido al incremento de la temperatura interna.
- Asegúrese de que haya una ventilación adecuada alrededor del proyector. La distancia entre el proyector y la pared debe ser al menos 30 cm.
	- En caso contrario, podría aumentar la temperatura interna del proyector y producirse un incendio.
- La instalación del proyector en el techo o en una pared debe ser realizada por un técnico profesional por medio de las herramientas autorizadas.
	- En caso de que la instalación no se realice correctamente, existe riesgo de caída, lo que podría producir daños materiales y personales. Para la instalación del producto, póngase en contacto con el centro de asistencia al cliente.
- Al instalar o ajustar un soporte, no utilice aceite ni lubricante para evitar que los tornillos se aflojen. Si aplica al proyector algún tipo de sustancia adhesiva, aceite o lubricante, se pueden producir grietas en la carcasa del proyector y éste puede caerse. En caso de que haya alguna persona situada bajo el soporte, pueden producirse lesiones personales graves y daños en el proyector.

- Si coloca el provector sobre una mesa o una estantería, no lo ponga demasiado cerca del borde.
	- El proyector podría caerse por problemas de equilibrio, y podría dar lugar a lesiones personales o daños en el producto. Asegúrese de usar un soporte adecuado para el tamaño del proyector.
- Al mover el provector, asegúrese de que esté apagado y desconecte el cable de alimentación.
	- Si el cable de alimentación está dañado, podría producirse un incendio o una descarga eléctrica.
- No coloque el provector en superficies inestables ni que tiemblen, como estanterías expuestas a vibraciones o superficies inclinadas.
	- Podría caerse y causar lesiones.
- Al conectar dispositivos externos al proyector, tenga cuidado para que el proyector no vuelque.
	- El proyector podría dañarse u ocasionar lesiones personales.

#### **Alimentación**

#### **ADVERTENCIA**

y Debe estar conectado el cable de conexión a tierra.

- Asegúrese de que conecta el cable a tierra para evitar que se produzcan descargas eléctricas. Si no se puede conectar la unidad a tierra, un electricista especializado deberá instalar un disyuntor independiente. No realice la conexión a tierra del proyector conectándolo a la línea telefónica, a cables de pararrayos ni a tuberías de gas.

- El enchufe se debe insertar por completo en la toma de pared. - Una conexión inestable podría producir un incendio.
- Asegúrese de que no haya objetos pesados sobre el cable de alimentación.
	- Podría producirse un incendio o una descarga eléctrica.
- No toque el enchufe con las manos húmedas.
	- Podría producirse una descarga eléctrica.
- No enchufe demasiados dispositivos a una misma toma de corriente.
	- Esto podría causar un incendio por sobrecarga de la toma de alimentación eléctrica.
- Asegúrese de que no haya polvo en las patillas de la clavija del cable de alimentación ni en la toma de corriente.
	- Esto podría producir un incendio.
- y Para desconectar la alimentación principal, extraiga el enchufe, que debe estar colocado para que resulte sencillo acceder a él.

- y Al desenchufar el cable de alimentación, sujete bien la clavija. - Un cable deteriorado puede producir riesgo de incendio.
- y Asegúrese de que el cable o el enchufe no están dañados, modificados, doblados, retorcidos, estirados en exceso ni calientes. No utilice el producto si la toma de alimentación está floja.
	- Esto podría provocar incendios o descargas eléctricas.
- Coloque el cable apartado de los dispositivos de calefacción.
	- Podría derretirse la cubierta del cable, por lo que se pueden producir incendios o descargas eléctricas.
- Coloque el provector en lugares donde no se pueda tropezar con él ni pisarse el cable o enchufe para evitar que se dañen.
	- Podría producirse un incendio o una descarga eléctrica.
- No encienda ni apague el provector enchufándolo o desenchufándolo de la toma de corriente.
	- (No utilice el enchufe como interruptor.)
	- Podría producirse una descarga eléctrica o daños en el producto.
- No inserte un conductor en el otro lado de la toma de pared mientras el enchufe está insertado en la toma. Además, no toque el enchufe justo después de desconectarlo de la toma de pared.
	- Podría producirse una descarga eléctrica.
- Utilice sólo cables de alimentación proporcionados por LG Electronics. No utilice cables de otros fabricantes.
	- Esto podría provocar incendios o descargas eléctricas.
- Compruebe las especificaciones del cable de alimentación. No utilice un cable de alimentación inadecuado.
	- Esto podría provocar descargas eléctricas.
- Desconecte el enchufe para reducir el consumo de energía a cero.

#### **Durante el uso**

#### **ADVERTENCIA**

- No coloque ningún recipiente con líquidos sobre el proyector como jarrones, macetas, tazas, cosméticos, medicinas, adornos, velas, etc.
	- En caso de caída, pueden producirse incendios, descargas eléctricas o lesiones.
- En el caso de que se produzca humo, de que perciba que emite un olor anómalo o de que se introduzca en el interior algún objeto extraño, deje de usarlo inmediatamente. Apague el aparato, desenchúfelo de la toma de corriente y póngase en contacto con nuestro centro de servicio técnico.
	- En caso contrario, pueden producirse incendios o descargas eléctricas.
- En caso de impacto o de que se produzcan daños en el armario, apáguelo, desenchúfelo de la toma de corriente y póngase en contacto con el centro de servicio autorizado.
	- Esto podría provocar una descarga eléctrica.
- No inserte piezas de metal como monedas, horquillas o restos metálicos, ni materiales inflamables, como papel o cerillas, en el proyector.
	- De esta forma evitará que se produzcan descargas eléctricas.
- En el caso de que entrara líquido o un objeto extraño en el proyector, apáguelo, desenchúfelo de la corriente eléctrica y póngase en contacto con nuestro centro de servicio.
	- De esta forma evitará que se produzcan descargas eléctricas.
- y Cuando cambie las baterías usadas del mando a distancia por otras nuevas, asegúrese de que los niños no las ingieren. Mantenga las baterías fuera del alcance de los niños.
	- En caso de que un niño ingiera alguna batería, consulte con un médico inmediatamente.
- No abra nunca las tapas del proyector. - Existe alto riesgo de descarga eléctrica.
- y Nunca mire directamente a la lente cuando el proyector está encendido. - La luz brillante podría dañarle los ojos.
- y Cuando la lámpara esté encendida o justo después de apagarse, no toque la rejilla de ventilación ni la lámpara pues estarán muy calientes.
- En caso de que se produzca una fuga de gas en la habitación, no toque el proyector ni la toma de corriente. Abra las ventanas para permitir la ventilación.
	- Las chispas originadas podrían producir incendios o quemaduras.
- y En caso de tormenta eléctrica, desenchúfelo de la toma de corriente. - Esto evitará impactos o daños en el
- proyector. • No use el proyector cerca de
- dispositivos electrónicos que generen un campo magnético intenso.
- No coloque sobre su cabeza el embalaje de plástico en el que se envuelve el proyector.
	- Podría producirse asfixia.
- No toque el aparato con las manos después de haber estado éste funcionando un tiempo prolongado.
- Si desea jugar con una videoconsola conectada a un proyector, se recomienda mantener una distancia de más de cuatro veces la longitud de la diagonal de la pantalla. Asegúrese de que el cable de conexión sea suficientemente largo.
	- De lo contrario, el producto podría caerse y ocasionar lesiones físicas o daños en el producto.
- No exponga el proyector ni el mando a distancia con las baterías en su interior a una temperatura ambiente elevada.
	- Esto podría provocar un incendio.

- No coloque objetos pesados encima del proyector.
	- Podría caerse y causar daños personales.
- Cuando transporte el proyector, asegúrese de que la lente no sufra ningún golpe.
- No toque la lente. - La lente podría dañarse.
- No use herramientas afiladas con el proyector, como cuchillos ni martillos, ya que podría dañar la carcasa.
- En caso de que no se muestre ninguna imagen o no se emita ningún sonido, deje de utilizar el proyector. Apague el proyector, desenchúfelo de la toma de corriente y póngase en contacto con nuestro centro de servicio.
	- Esto podría provocar incendios o descargas eléctricas.
- No arroje objetos contra el proyector ni lo someta a presiones fuertes.
	- Podrían producirse lesiones personales o daños en el proyector.
- Se recomienda mantener una distancia de más de 5-7 veces la longitud diagonal de la pantalla.
	- Si se mantiene demasiado cerca de la pantalla durante largo tiempo, la visión podría empeorar.
- No bloquee el haz de luz emitido por el proyector con un libro u otro objeto.
	- La exposición prolongada al haz de luz del proyector puede producir fuego. Además, las lentes se pueden sobrecalentar y deteriorar por causa del calor reflejado.

Desactive la función AV para detener temporalmente la proyección o apague la alimentación.

- No inicie el proyector con un alto nivel de volumen.
	- Un volumen alto puede producir daños auditivos.

#### **Limpieza**

#### **ADVERTENCIA**

- No pulverice agua sobre el proyector para limpiarlo. Asegúrese de que no entre agua en el proyector.
	- Esto podría provocar incendios o descargas eléctricas.
- Use un pulverizador de aire o un paño suave o bastoncillo de algodón humedecido con alcohol o un producto de limpieza para eliminar el polvo o las manchas de la lente de proyección delantera.

#### **PRECAUCIÓN**

- Póngase en contacto con el vendedor o con nuestro centro de servicio una vez al año para limpiar las piezas internas del proyector.
	- Si no limpia el interior del proyector durante un largo periodo de tiempo, la acumulación de polvo podría producir un incendio o daños en el proyector.
- Desconecte el cable de alimentación antes de limpiar con un paño suave las piezas de plástico, como la carcasa del proyector. No pulverice el producto con agua ni lo limpie con un paño húmedo. No utilice nunca limpiacristales, productos industriales o para vehículos, abrasivos o cera, benceno, alcohol, etc., ya que pueden dañar el proyector. - Esto puede provocar incendios,
	- descargas eléctricas o daños en el producto (deformación y corrosión).
- Desenchufe el aparato antes de limpiarlo.
	- En caso contrario, podrían producirse descargas eléctricas.

### **Varios**

#### **ADVERTENCIA**

- Cuando se vaya a ausentar, coloque el proyector fuera del alcance de sus animales domésticos y desenchúfelo de la toma de pared.
	- El uso de un cable de alimentación deteriorado puede causar un cortocircuito o producir fuego.
- No utilice el provector cerca de dispositivos electrónicos de alta precisión ni de dispositivos que transmitan una señal de radio débil.
	- Esto puede afectar al funcionamiento del producto y producirse accidentes.
- · Sólo un técnico cualificado podrá desmontar o modificar el proyector. Para el diagnóstico, ajuste o reparación, póngase en contacto con su vendedor o con nuestro centro de servicio.
	- Esto podría provocar incendios o descargas eléctricas.

- No utilice ni quarde el proyector en exteriores durante un tiempo prolongado.
- No mezcle baterías nuevas con antiguas.
	- Las baterías quemadas o con pérdidas pueden producir daños o lesiones.
- Asegúrese de desenchufar el proyector si no se va a utilizar durante un largo periodo de tiempo.
	- La acumulación de polvo puede producir incendios o descargas eléctricas por sobrecalentamiento, ignición o ventilación insuficiente.
- Utilice solamente el tipo especificado de batería.
	- Las baterías quemadas o con pérdidas pueden producir daños o lesiones.
- No carque la batería con ningún dispositivo distinto al suministrado con el producto.
	- Esto podría producir fuego o daños en la batería.
- Deshágase convenientemente de las baterías usadas.
	- Podría producirse una explosión o un incendio. El método correcto de desecho puede variar según el país o la región. Deseche la batería según las instrucciones indicadas.
- No tire ni desmonte la batería. - Esto puede producir incendios o explosiones por daños en la batería.
- Utilice siempre baterías aprobadas y certificadas por LG Electronics. - Esto evitará daños o incendios.
- y Guarde las baterías alejadas de objetos metálicos, como llaves o clips para papel. - El exceso de corriente puede producir un rápido aumento de la temperatura, lo que puede causar fuego o quemaduras.
- No guarde la batería cerca de ninguna fuente de calor, como un calefactor. - Esto podría provocar fuego o daños en el producto.
- No guarde las baterías a temperaturas superiores a 60 °C ni a entornos muy húmedos. - Podrían producirse explosiones o
	- fuego.
- Mantenga el mando a distancia y las baterías fuera del alcance de los niños.
	- De esta forma evitará lesiones personales o daños en el producto.
- Asegúrese de que las baterías estén instaladas correctamente.
	- Esto evitará que se produzcan explosiones o fuego.
- y La batería contiene iones de litio, por lo que debe manipularse con cuidado.
	- Esto puede producir fuego o explosiones.
- Asegúrese de usar el mismo tipo de baterías para su sustitución.
- y La sustitución incorrecta de las baterías puede provocar un incendio.

#### **Láser**

#### **ADVERTENCIA**

- Este proyector láser contiene un módulo láser. No desmonte ni modifique el proyector, ya que esto puede resultar peligroso.
- La manipulación o modificación del proyector de forma diferente a la especificada en el manual de usuario supone un riesgo de exposición a radiación láser.

#### **PRECAUCIÓN**

• Este provector láser es un dispositivo láser de clase 2 que cumple el estándar de seguridad IEC 60825-1.

**Estándar del proyector láser: producto láser de clase 2 Longitud de onda: 446 nm - 546 nm Origen de la onda: 66,7 mW o menos Ángulo de radiación: 71 SDgr Láser estándar integrado: módulo láser de clase 4 Longitud de onda: 446 nm - 546 nm Potencia: 1,6 W \* 24 EA**

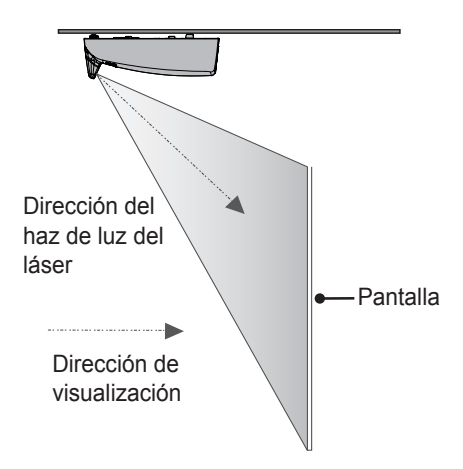

La etiqueta del proyector láser se encuentra en la parte inferior del producto.

#### **Etiqueta del proyector láser**

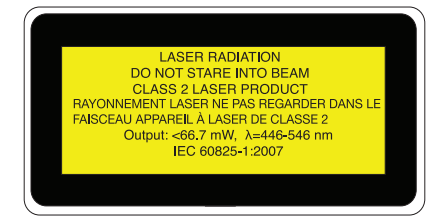

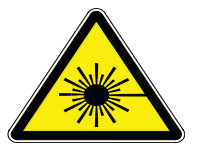

Símbolo de peligro y de advertencia por láser

# **CONTENIDO**

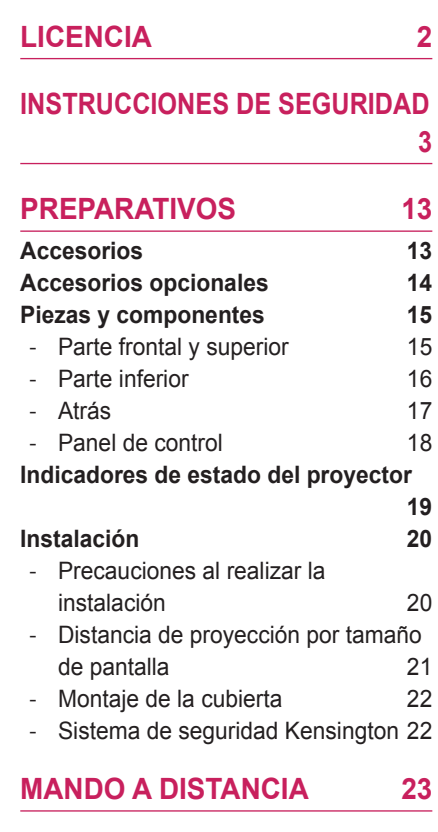

### **[USO DEL PROYECTOR](#page-24-0) 25**

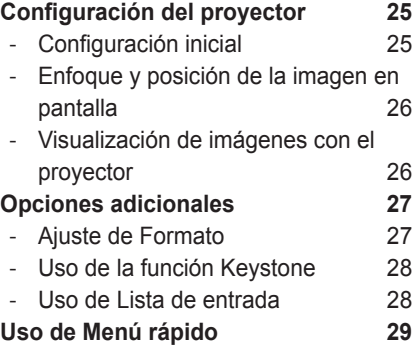

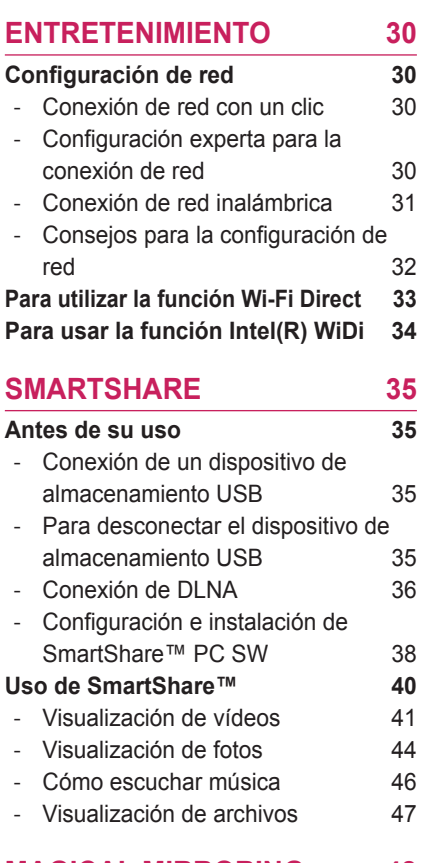

#### **[MAGICAL MIRRORING](#page-47-0) 48**

#### **[Uso de la función Magical Mirroring](#page-47-0) 48**

- [Instalación de Magical Mirroring](#page-47-0) 48
- [Ejecución de Magical Mirroring](#page-48-0) 49
- [MirrorOp Sender](#page-50-0) 51

## **[PERSONALIZACIÓN DE LA](#page-53-0)  [CONFIGURACIÓN](#page-53-0) 54**

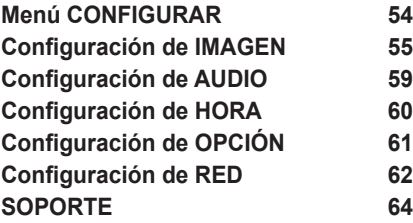

#### **[CONEXIÓN DE DISPOSITIVOS](#page-64-0)  [65](#page-64-0)**

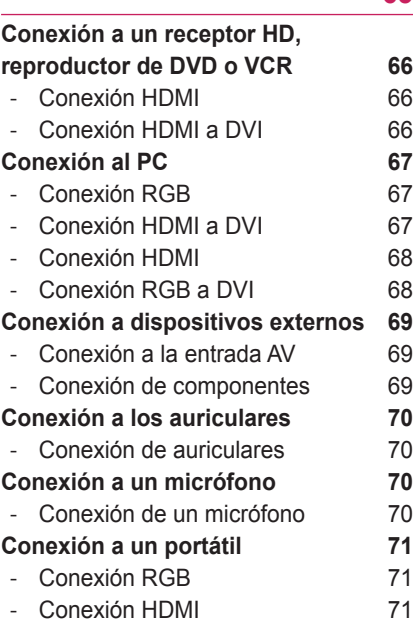

### **[FUNCIÓN INTERACTIVA](#page-72-0) 73**

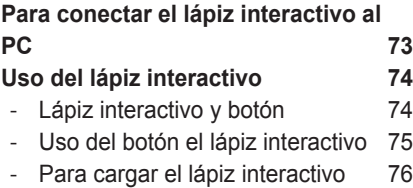

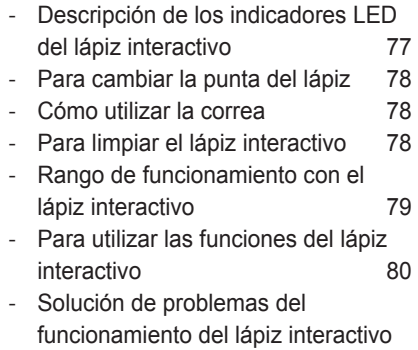

[81](#page-80-0)

### **[FUNCIÓN DE COMUNICACIÓN](#page-81-0)  [EN SERIE](#page-81-0) 82**

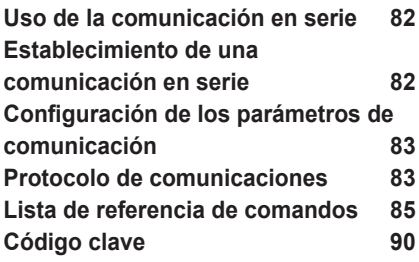

#### **[MANTENIMIENTO](#page-90-0) 91**

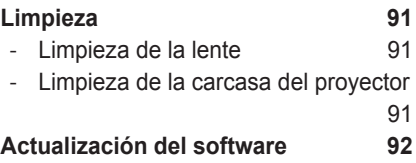

#### **[ESPECIFICACIONES PARA LA](#page-92-0)  [CONEXIÓN INALÁMBRICA](#page-92-0) 93**

**[Especificaciones inalámbricas](#page-92-0)  [del dispositivo de seguridad/lápiz](#page-92-0)  [interactivo](#page-92-0) 93**

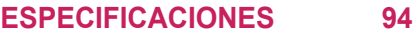

# <span id="page-12-0"></span>**PREPARATIVOS**

## **Accesorios**

Compruebe los accesorios incluidos.

La imagen podría ser distinta a la del producto real. Los accesorios están sujetos a cambios sin previo aviso para mejorar el funcionamiento del producto. Pueden añadirse nuevos accesorios o eliminarse los antiguos.

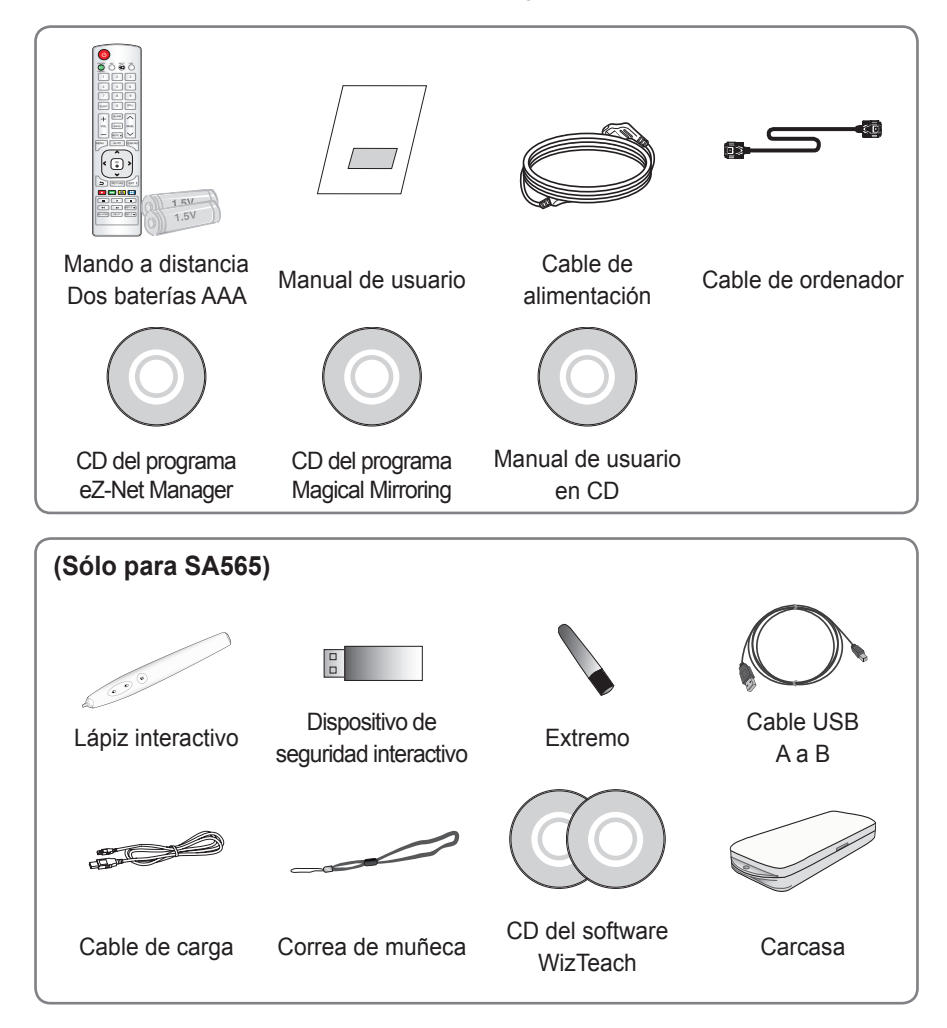

## <span id="page-13-0"></span>**Accesorios opcionales**

Para adquirir accesorios opcionales, diríjase a una tienda de electrónica o a un sitio de compra en línea. También puede ponerse en contacto con el establecimiento donde haya adquirido el producto.

Los accesorios opcionales están sujetos a cambios sin previo aviso para la mejora del rendimiento del producto; además podrían añadirse nuevos accesorios.

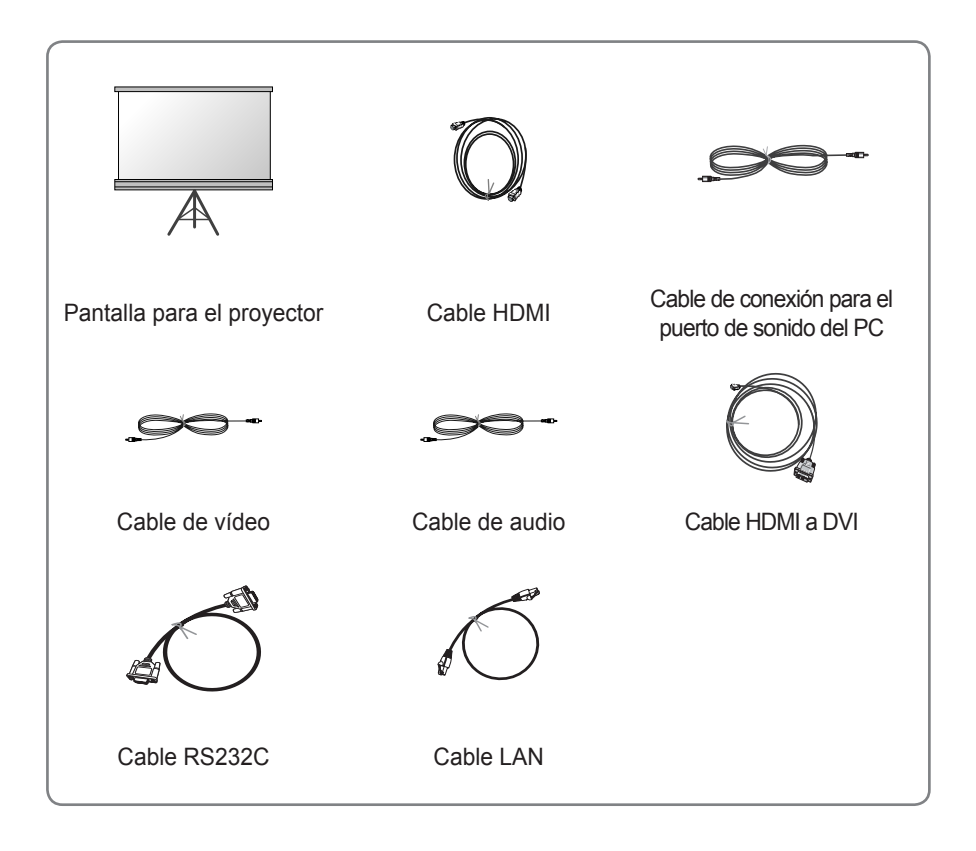

• Cuando conecte un cable HDMI o USB, o una memoria USB al puerto HDMI o USB, utilice un producto con un máximo de 18 mm de ancho y 10 mm de alto. Si el cable USB o la memoria USB no se ajustan a los puertos USB del proyector, utilice un cable de extensión compatible con USB 2.0.

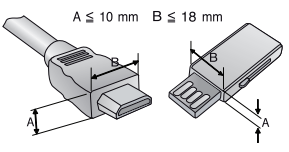

## <span id="page-14-0"></span>**Piezas y componentes**

y El proyector se ha fabricado con tecnología de última generación. Sin embargo, en la pantalla podrían aparecer pequeños puntos negros o brillantes (en rojo, azul o verde). Esto es un resultado normal del proceso de fabricación y no indica un funcionamiento incorrecto.

## **Parte frontal y superior**

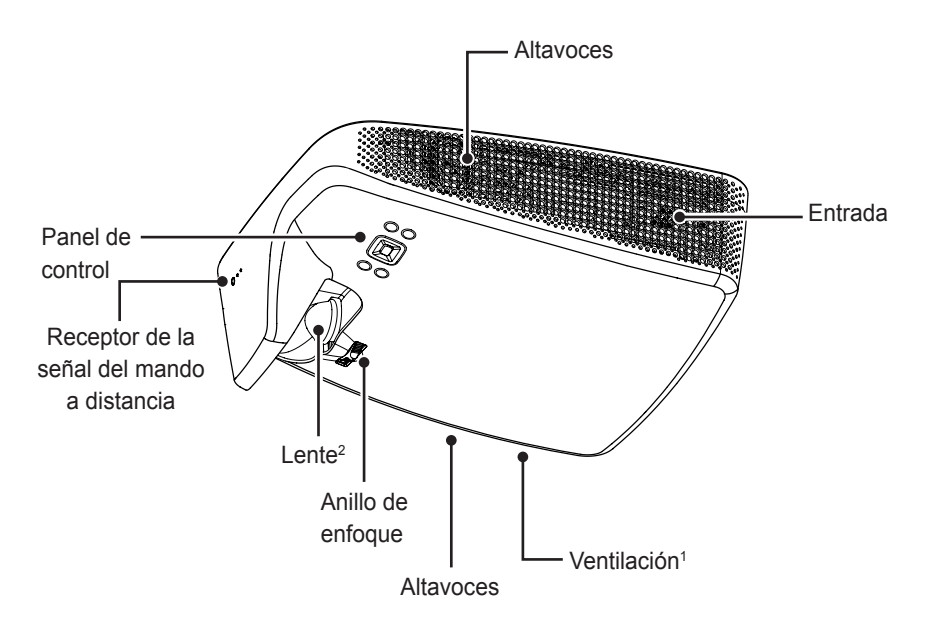

- 1 Debido a la alta temperatura que se alcanza en la zona de ventilación, no se acerque demasiado a ella.
- 2 Nunca toque la lente del proyector cuando esté en funcionamiento, ya que podría dañarse.

## <span id="page-15-0"></span>**Parte inferior**

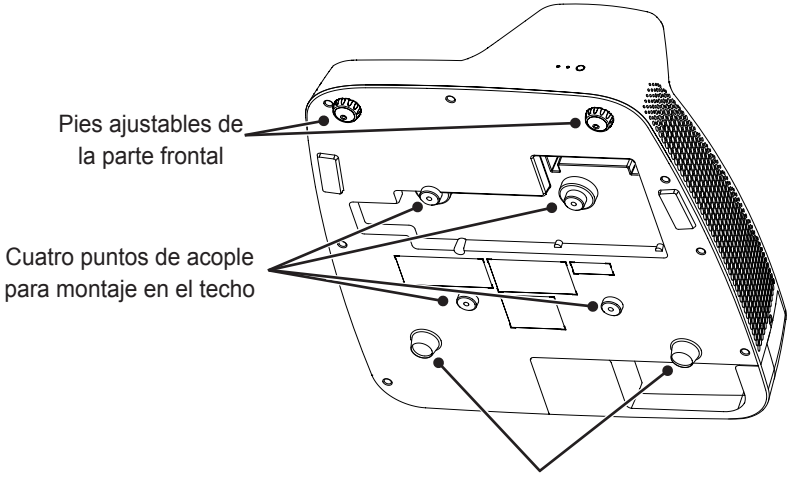

Pies de la parte trasera

- y La instalación del proyector en el techo o en una pared debe ser realizada por un técnico profesional que use las herramientas autorizadas. En caso de que la instalación no se realice correctamente, existe riesgo de que el proyector se caiga. - Esto puede producir daños materiales y personales. Para la instalación del producto, póngase en contacto con el centro de asistencia al cliente.
- Al instalar o ajustar un soporte, no utilice ningún tipo de sustancia adhesiva, aceite ni lubricante para impedir que se aflojen los tornillos. Si aplica al proyector algún tipo de sustancia adhesiva, aceite o lubricante, pueden producirse grietas en la carcasa del proyector y existe riesgo de que el proyector se caiga.
	- En caso de que haya alguna persona situada bajo el soporte, pueden producirse lesiones personales graves y daños en el proyector.

## <span id="page-16-0"></span>**Atrás**

(Sólo para SA560)

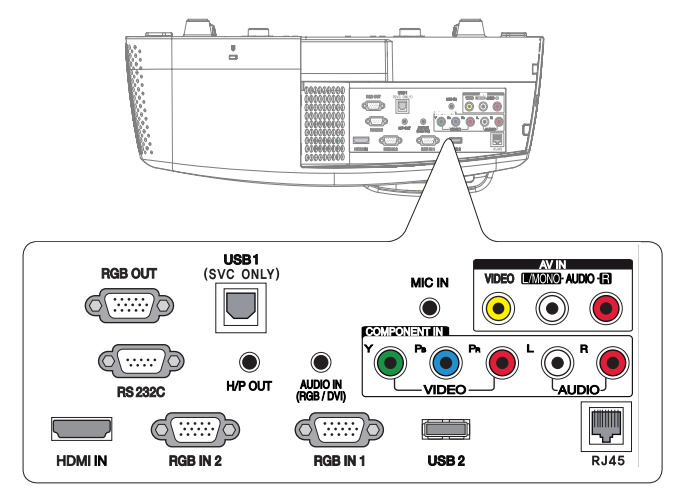

(Sólo para SA565)

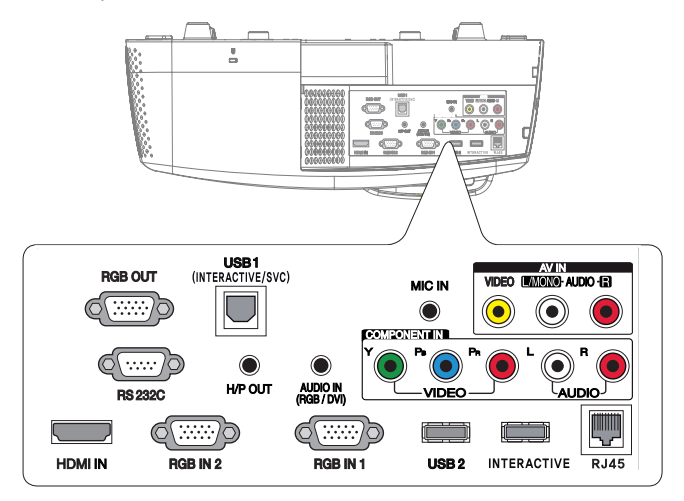

## <span id="page-17-0"></span>**Panel de control**

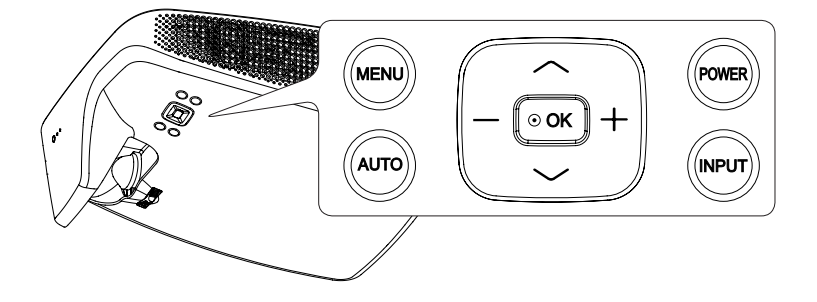

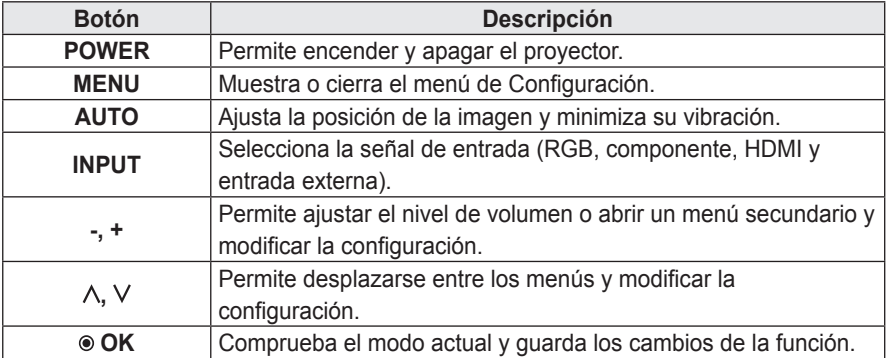

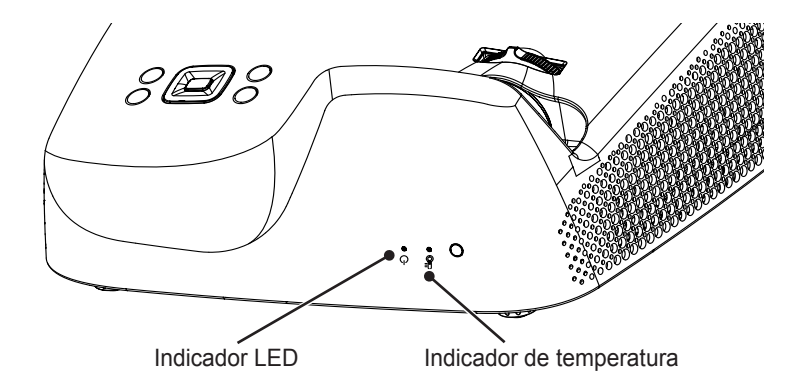

# <span id="page-18-0"></span>**Indicadores de estado del proyector**

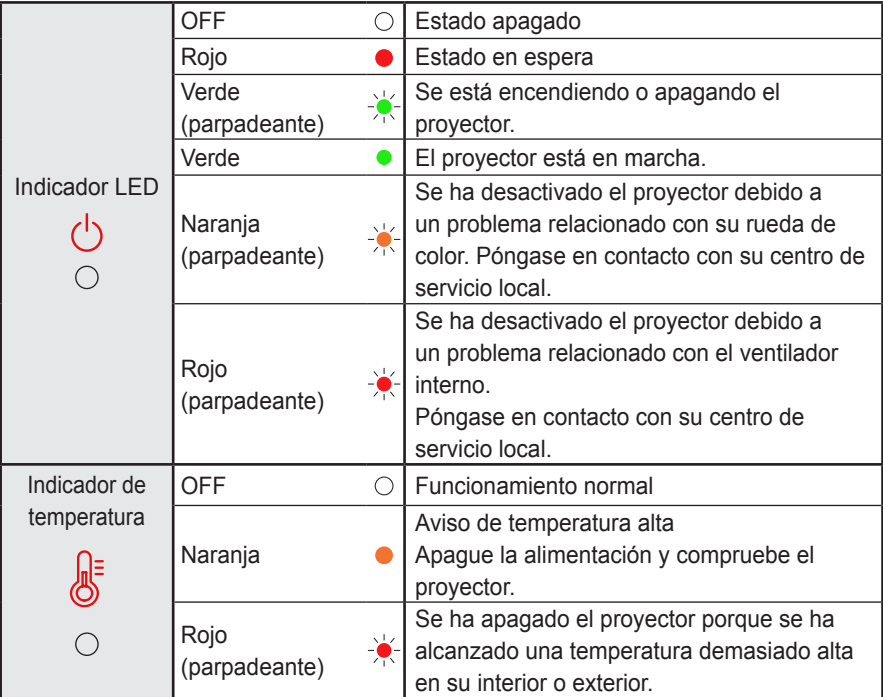

## <span id="page-19-0"></span>**Instalación**

### **Precauciones al realizar la instalación**

- Coloque el proyector en una zona con una ventilación adecuada.
	- Para evitar que la temperatura interna suba, instale el proyector en una zona con una ventilación adecuada. No coloque objetos cerca del proyector ya que podrían bloquear las rejillas de ventilación. Si las rejillas de ventilación se bloquean, la temperatura interna subirá.

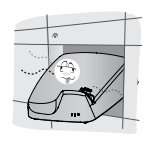

- No coloque el proyector sobre alfombras ni moquetas. Si la rejilla de ventilación se encuentra en la parte inferior, utilice el proyector sobre una superficie sólida y asegúrese de que la rejilla de ventilación no esté bloqueada.

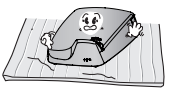

- Evite que entren objetos extraños, como restos de papel, en el proyector.

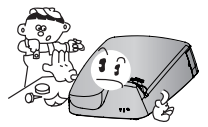

Deje un espacio libre de, al menos, 30 cm alrededor del proyector.

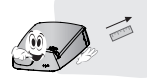

- No coloque el provector en entornos de elevada temperatura y humedad. - No coloque el proyector en entornos calientes, fríos o húmedos.
- No coloque el proyector en un lugar donde atraiga el polvo fácilmente. - Podría producirse un incendio.
- No abra nunca las tapas del proyector. Existe un alto riesgo de descarga eléctrica.
- El provector se ha fabricado con tecnología de última generación. Sin embargo, en la pantalla podrían aparecer pequeños puntos negros o brillantes (en rojo, azul o verde). Esto es un resultado normal del proceso de fabricación y no indica un funcionamiento incorrecto.
- El mando a distancia podría no funcionar en un entorno donde haya instaladas lámparas con reactancia electrónica o lámparas fluorescentes de tres longitudes de onda. Sustituya la lámpara por otra de tipo estándar universal para que el mando a distancia funcione correctamente.

## <span id="page-20-0"></span>**Distancia de proyección por tamaño de pantalla**

- **1** Coloque el proyector sobre una superficie sólida y nivelada, junto con el PC o la fuente de audio/vídeo.
- **2** Coloque el proyector a una distancia apropiada de la pantalla. La distancia entre el proyector y la pantalla determina el tamaño real de la imagen.
- **3** Sitúe el proyector de forma que la lente se encuentre en ángulo recto con respecto a la pantalla. Si el proyector no se ajusta en ángulo recto, la imagen proyectada se mostrará distorsionada. Para corregir esta distorsión, utilice la función Keystone.
- **4** Conecte el cable de alimentación del proyector y el dispositivo conectado a la toma de pared.

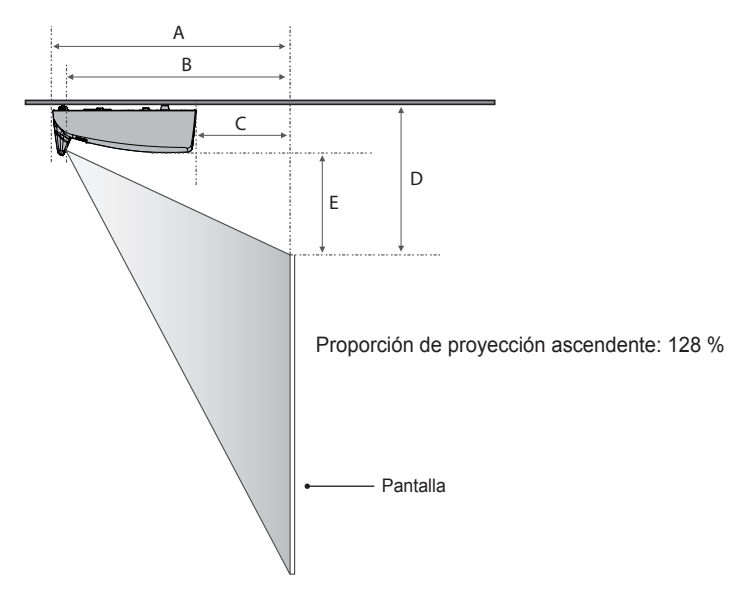

(Unidad: mm)

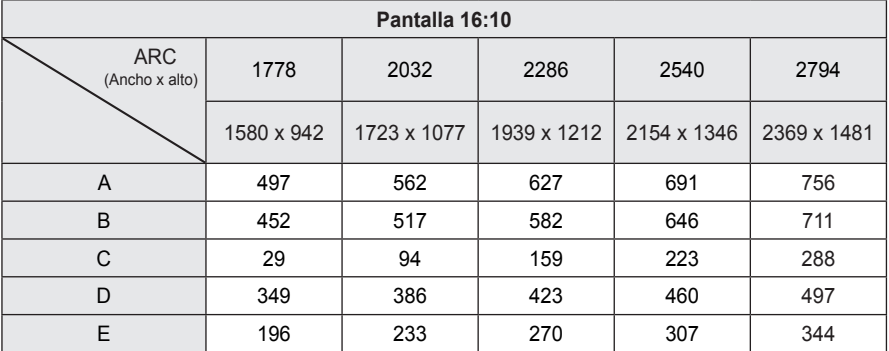

## <span id="page-21-0"></span>**Montaje de la cubierta**

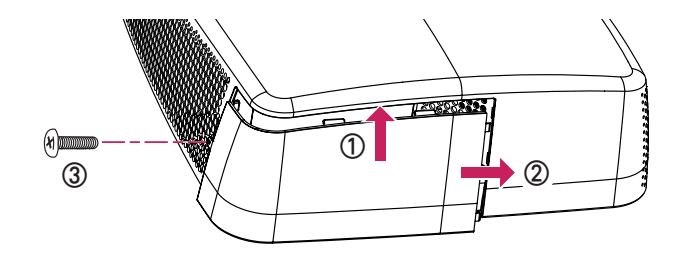

- ① Introduzca el borde superior de la cubierta en la ranura.
- ② Desplace la cubierta a la derecha hasta que encaje en la ranura.
- ③ Inserte el tornillo en su orificio y fíjelo. Asegúrese de que la cubierta esté correctamente instalada y que no se mueva.
- \* Para extraer la cubierta, repita estos pasos en orden inverso.
- \* Si coloca el proyector en el escritorio, retire la cubierta antes de utilizarlo. Si no lo hace, es posible que algún cable impida el correcto cierre de la cubierta.

## **Sistema de seguridad Kensington**

- y Este proyector incluye un conector estándar de seguridad Kensington. Conecte el cable del sistema de seguridad Kensington como se muestra más abajo.
- y Para obtener más información sobre la instalación y el uso detallado del sistema de seguridad Kensington, consulte la guía del usuario suministrada con el sistema de seguridad Kensington.
- El sistema de seguridad Kensington es un accesorio opcional.
- ¿Qué es Kensington?

Kensington es una empresa que ofrece sistemas de seguridad para portátiles y otros dispositivos electrónicos.

Sitio web: http://www.kensington.com

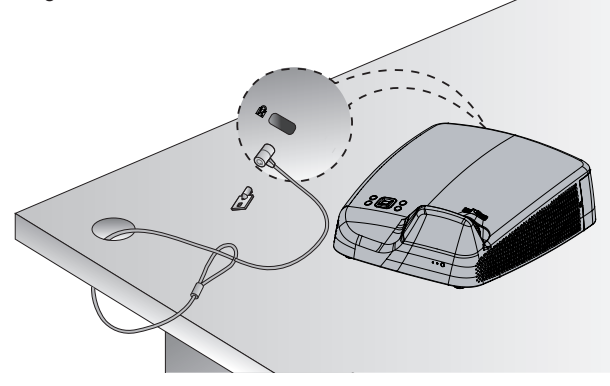

# <span id="page-22-0"></span>**MANDO A DISTANCIA**

Abra la tapa de la parte trasera del mando a distancia e introduzca las baterías tal como especifican las  $instrucciones de  $40$$ 

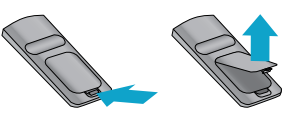

Use baterías nuevas del mismo tipo (1,5 V AAA).

## **PRECAUCIÓN**

• No mezcle pilas nuevas y usadas.

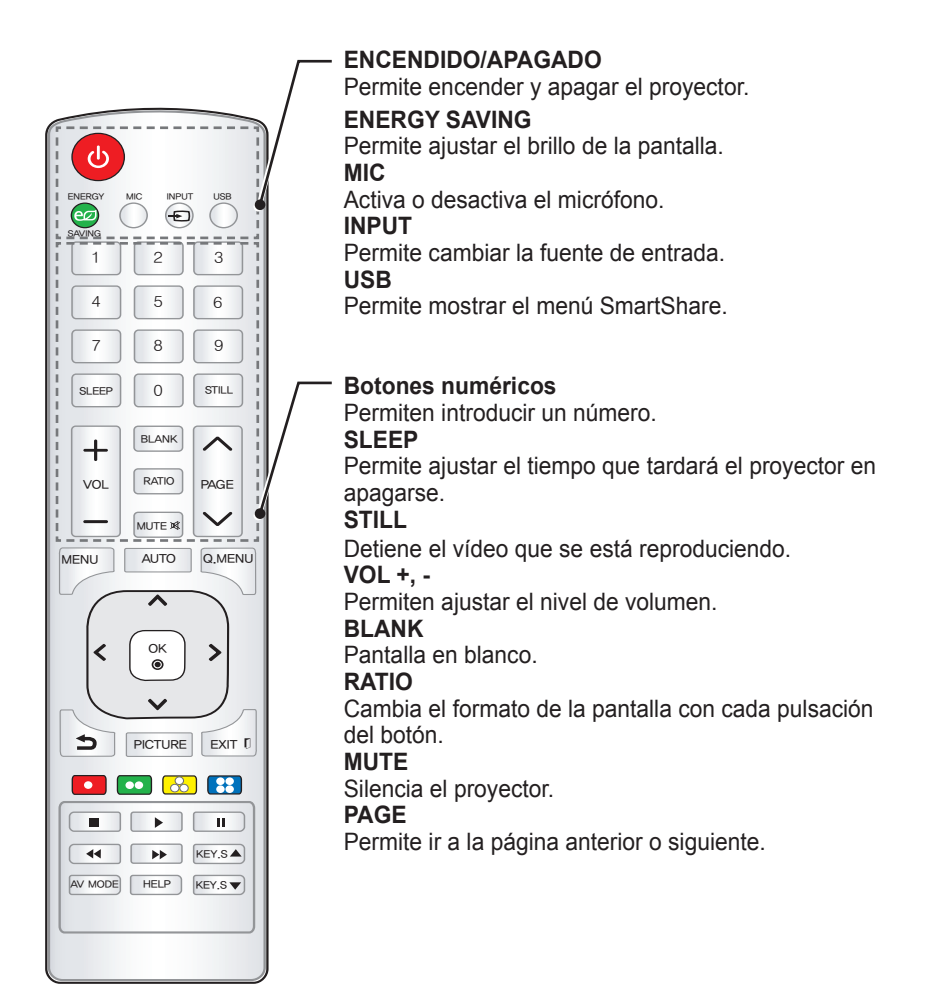

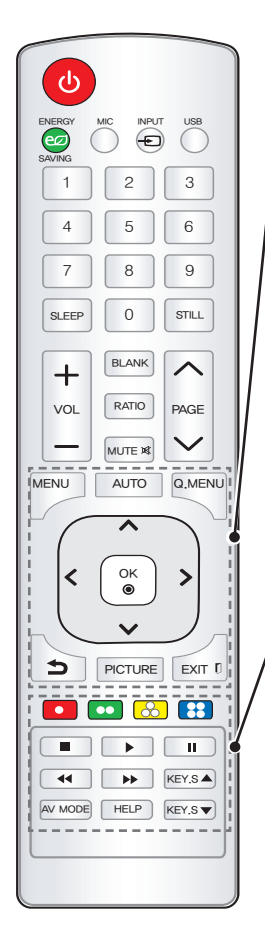

#### **MENU**

Abre o cierra el menú de configuración.

#### **AUTO**

Optimiza automáticamente la pantalla en el modo de entrada RGB-PC.

#### **Q.MENU**

Permite cambiar fácilmente los ajustes.

#### **Botones arriba/abajo/izquierda/derecha**

Selecciona o establece una opción del menú seleccionado.

#### **OK** ꔉ

Comprueba el modo actual y guarda los cambios de la función.

 $\rightarrow$ 

Vuelve a la pantalla anterior.

#### **PICTURE**

Cambia el modo de imagen cada vez que se pulsa el botón.

#### **EXIT N**

Sale del menú.

#### **Botones de colores**

Establece configuraciones adicionales para cada menú.

#### **Botones de control de reproducción**

Controla la reproducción de contenido multimedia en Smart Share.

#### **KEY.S ▲, ▼**

Ajusta la función Keystone.

#### **AV MODE**

Selecciona el modo AV del género del programa que se está viendo.

#### **HELP**

Permite el autodiagnóstico.

# **NOTA**

• Para obtener un funcionamiento óptimo, no bloquee el receptor IR.

# <span id="page-24-0"></span>**USO DEL PROYECTOR Configuración del proyector**

## **Configuración inicial**

- **1** Conecte correctamente el cable de alimentación para encender el proyector.
- **2** Espere un momento y, a continuación, pulse el botón de **ENCENDIDO/APAGADO**  en el mando a distancia o en el panel de control.
- **3** Cuando enciende por primera vez el proyector, se muestra la pantalla de configuración que aparece a continuación. Aquí puede especificar los elementos necesarios para ver fácilmente el proyector.

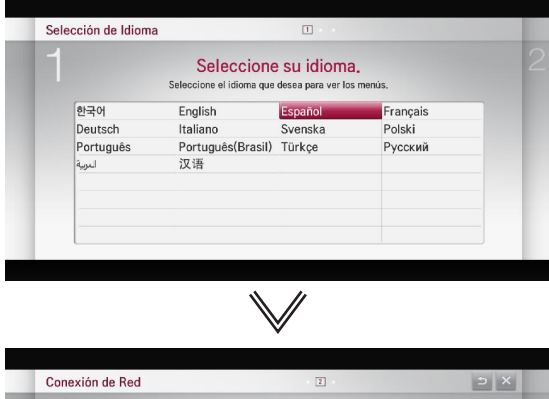

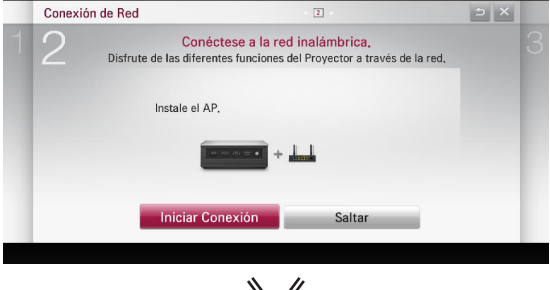

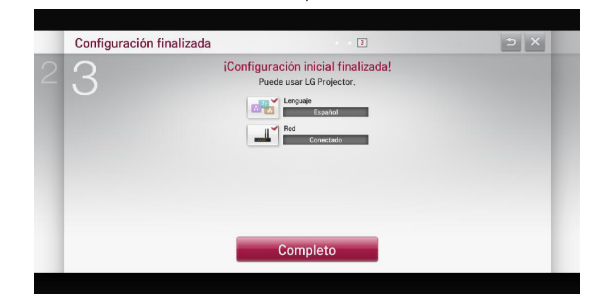

## <span id="page-25-0"></span>**Enfoque y posición de la imagen en pantalla**

Al proyectarse la imagen en pantalla, compruebe si está correctamente enfocada y si queda correctamente ajustada.

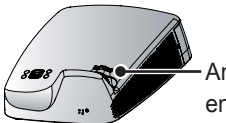

Anillo de enfoque

• Para enfocar la imagen, gire el anillo de enfoque.

## **Visualización de imágenes con el proyector**

- **1** En el modo de espera, pulse el botón de **ENCENDIDO/APAGADO** para encender el proyector.
- **2** Pulse el botón **INPUT** y seleccione la señal de entrada que desee.
- **3** Puede controlar el proyector con los siguientes botones durante la reproducción.

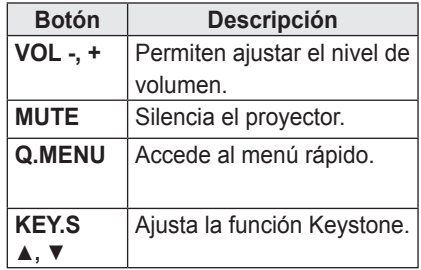

**4** Para apagar el proyector, pulse el botón de **ENCENDIDO/APAGADO**.

# <span id="page-26-0"></span>**Opciones adicionales**

## **Ajuste de Formato**

Puede ajustar el formato de la imagen pulsando **RATIO** mientras visualiza la imagen con el proyector.

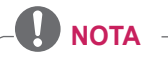

- Las opciones disponibles podrían variar dependiendo de la señal de entrada.
- También puede utilizar los botones **Q.MENU** o **MENU**.
- **- Completo**: cambia a la pantalla completa con independencia del formato.

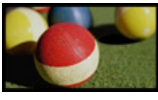

**- 16:9**: cambia el tamaño de la imagen al formato 16:9.

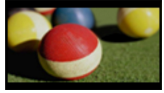

**- Sólo búsqueda**: muestra la imagen en su tamaño original, sin recortar los bordes.

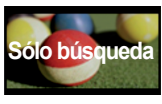

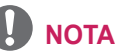

- Para Sólo escaneo, es posible que se muestre ruido de imagen en los bordes de la pantalla.
- **- Por Programa:** muestra la imagen en el mismo formato que la imagen original.

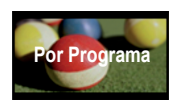

**- 4:3**: Cambia la imagen al formato 4:3.

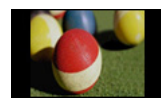

- **- Zoom**: permite ampliar una imagen de modo que se ajuste al ancho de la pantalla. Puede que no aparezcan la parte superior e inferior de la imagen.
- Pulse el botón  $\lt$  o  $>$  para acercar o alejar la imagen.
- Pulse el botón  $\wedge$  o  $\vee$  para mover la imagen.

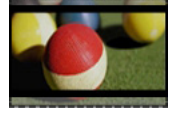

- **- Zoom cine 1**: cambia la imagen al formato cinemascope de 2.35:1. Oscila entre 1 y 16.
- Pulse el botón  $<$  o  $>$  para acercar o alejar la imagen.
- Pulse el botón  $\wedge$  o  $\vee$  para mover la imagen.

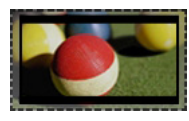

# **NOTA**

• Si amplía o reduce demasiado la imagen, esta puede verse distorsionada.

## <span id="page-27-0"></span>**Uso de la función Keystone**

Para evitar que la imagen de la pantalla se presente de forma trapezoidal, **Keystone** ajusta el ancho superior e inferior de la imagen si el proyector no está colocado en ángulo recto con respecto a la pantalla.

Ya que la función **Keystone** puede provocar una calidad de imagen inferior, utilícela solo si no es posible colocar el proyector en un ángulo óptimo.

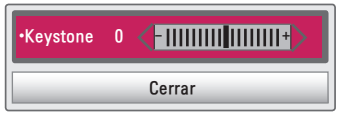

- **1** Pulse el botón **KEY.S** o **KEY.S** para ajustar la imagen.
- y Los valores **Keystone** se ajustan de **-40** a **40**.
- **2** Pulse el botón **OK** cuando haya terminado.

## **Uso de Lista de entrada**

#### **Uso de Lista de entrada**

- **1** Pulse el botón **INPUT** para que se muestre la pantalla de selección de entrada.
	- El modo de la entrada conectada aparece en primer lugar.

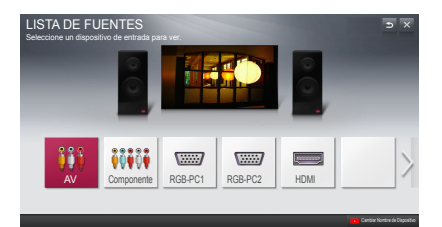

**2** Seleccione una entrada de señal con el botón **INPUT** del mando a distancia para conectar el proyector a la entrada que desee. Puede utilizar  $\log$  botones  $\leq$  o  $>$  para cambiar entre los modos de entrada.

#### **Adición de una etiqueta de entrada**

Indica qué dispositivos están conectados a cada uno de los puertos de entrada.

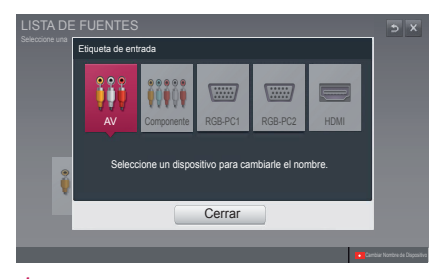

- **1** Pulse el botón **INPUT** para que se muestre la pantalla de selección de entrada.
- **2** Pulse el botón **rojo**.
- $3$  Pulse el botón  $\lt$ o  $>$  para ir a la entrada deseada o pulse el botón **OK**.
- **4** Utilice el botón  $\wedge$ ,  $\vee$ ,  $\lt$  o  $>$ para seleccionar el nombre de un dispositivo.

## <span id="page-28-0"></span>**Uso de Menú rápido**

Puede personalizar los menús que usa más frecuentemente.

- 
- **1** Pulse el botón **Q.MENU**.
- **2** Utilice los botones  $<$  o  $>$  para seleccionar el elemento que desee y pulse **OK**.

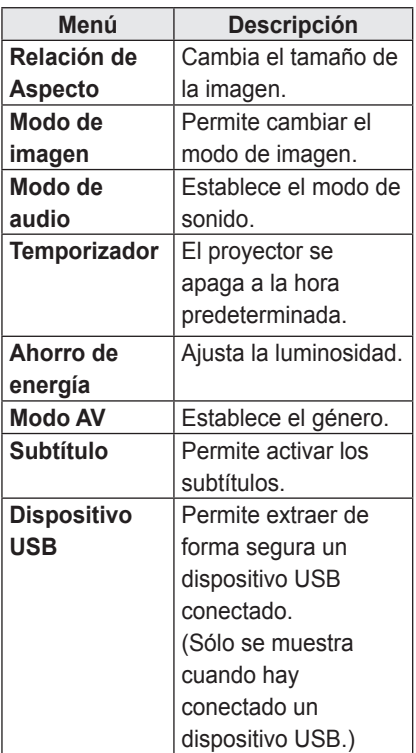

**3** Utilice el botón  $\wedge$ ,  $\vee$ ,  $\lt$ o  $>$ para desplazarse por los elementos de los menús.

# <span id="page-29-0"></span>**ENTRETENIMIENTO**

## **Configuración de red**

Si desea utilizar la función DLNA y la función Magical Mirroring, se requiere una conexión inalámbrica a Internet.

## **Conexión de red con un clic**

Puede establecer fácilmente una conexión de red inalámbrica.

- **1** Pulse el botón **MENU**.
- 2 Utilice el botón  $\wedge$ ,  $\vee$ ,  $\lt$ o  $>$  para seleccionar **RED** y, a continuación, pulse el botón **OK**.
- **3** Utilice el botón  $\wedge$ ,  $\vee$ ,  $\lt$  o  $>$  para especificar la **Conexión de red** y pulse el botón **OK**.
- **4** La red se conecta automáticamente. Consulte la ayuda del proyector.

## **Configuración experta para la conexión de red**

Cuando se utiliza en determinados entornos, como una oficina (donde se utiliza una IP fija, etc.).

- **1** Pulse el botón **MENU**.
- **2** Utilice el botón  $\wedge$ ,  $\vee$ ,  $\lt$  o  $>$  para seleccionar **RED** y, a continuación, pulse el botón **OK**.
- **3** Utilice el botón  $\wedge$ ,  $\vee$ ,  $\leq$  o  $>$  para especificar la **Conexión de red** y pulse el botón **OK**.
- **4** Seleccione **Configuración experta** en la lista de conexiones de red.
- **5** Seleccione uno de los métodos de conexión de red siguientes.

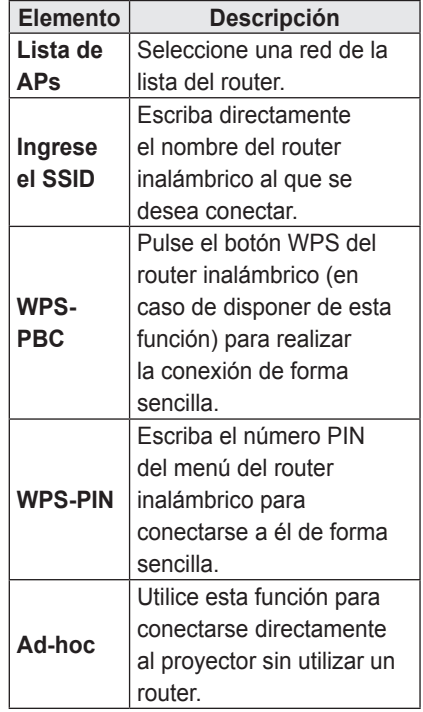

## <span id="page-30-0"></span>**Conexión de red inalámbrica**

Puede utilizar una red inalámbrica para emplear el módulo de red integrado, como se muestra a continuación.

Debe haber un router inalámbrico instalado y en funcionamiento. Consulte el manual del usuario del router inalámbrico para obtener información sobre la instalación de un router inalámbrico.

La conexión y la configuración de la red pueden ser diferentes en función del entorno de red. Configure el router siguiendo las instrucciones del manual del usuario.

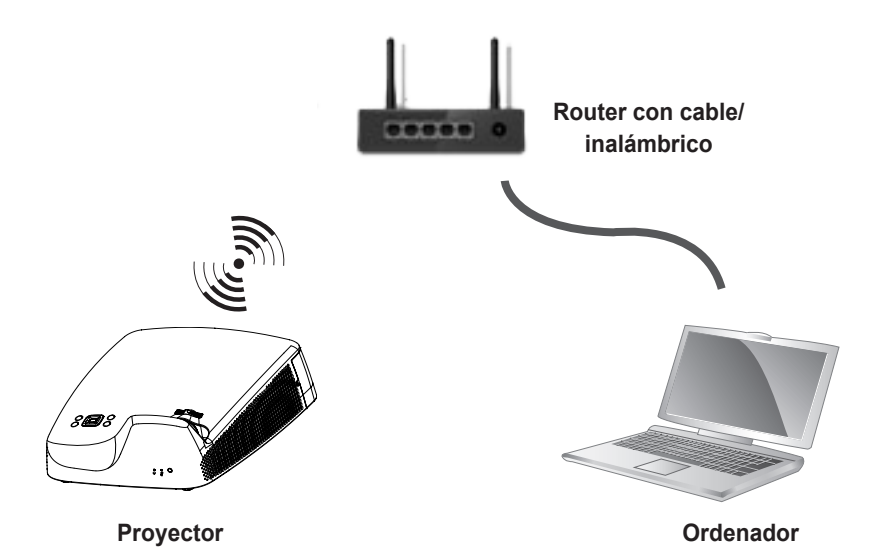

## <span id="page-31-0"></span>**Consejos para la configuración de red**

- La reconfiguración del módem puede provocar problemas en la conexión de red. Si esto ocurre, apague el módem y desconéctelo del proyector. Seguidamente, vuelva a encenderlo. Volverá a funcionar normalmente.
- LG Electronics no se hace responsable de ningún problema de conexión a Internet, ni de ningún fallo, error o funcionamiento incorrecto debido a la conexión a Internet.
- El funcionamiento incorrecto de la conexión de red puede ser debida a su proveedor de servicios de Internet (ISP).
- El servicio DSL necesita un módem DSL, y el servicio de cable requiere un módem de cable. Es posible que las conexiones a Internet estén limitadas según su contrato con su proveedor de servicios de Internet (ISP) o que el proyector no esté conectado a una red. (Si sólo se permite un dispositivo por línea y ya hay un PC conectado, no se podrán utilizar dispositivos adicionales.)
- La red inalámbrica puede verse afectada por las interferencias producidas por un dispositivo que utilice una frecuencia de 2,4 GHz, como un teléfono inalámbrico, un dispositivo Bluetooth o un horno microondas. Las interferencias también se pueden deber a un dispositivo que utilice una frecuencia de 5 GHz, como dispositivos Wi-Fi.
- En función del entorno inalámbrico. es posible que el servicio de red inalámbrico funcione muy despacio.
- Algunos dispositivos pueden presentar atascos de red si se activa alguna red doméstica local.
- y Para realizar una conexión a un router inalámbrico, es necesario que el router admita conexiones inalámbricas; además, será necesario activar la función de conexión inalámbrica del router correspondiente. Consulte con el fabricante del router si admite la conexión inalámbrica.
- y Para realizar la conexión a un router inalámbrico, verifique el valor de SSID y la configuración de seguridad del router inalámbrico. Consulte la guía de usuario del router correspondiente para determinar el valor de SSID y la configuración de seguridad.
- Es posible que el proyector no funcione correctamente si no se han configurado correctamente los dispositivos de red (router cableado o inalámbrico, concentrador, etc.). Para instalar correctamente los dispositivos, consulte las guías de usuario respectivas antes de configurar la conexión de red.
- Si se utiliza una conexión ad-hoc, es posible que no se pueda establecer la conexión en función del dispositivo (por ejemplo, un portátil) que esté conectado.
- El método de conexión puede variar en función del fabricante del router inalámbrico.

## <span id="page-32-0"></span>**Para utilizar la función Wi-Fi Direct**

Wi-Fi Direct es una función que permite conectar su proyector con un dispositivo Wi-Fi Direct sin conexión a Internet. Mediante **SmartShare™**, puede ver los archivos almacenados en un dispositivo que se encuentre conectado a través de Wi-Fi Direct.

- y Pulse el botón **MENU** del mando a distancia. Seleccione **RED → Wi-Fi Direct**.
- **1** Establezca **Wi-Fi Direct** en **Encendido**. (Si no la utiliza, cámbielo a **Apagado**).
- **2** Habilite la configuración de Wi-Fi Direct en el dispositivo que desea conectar.
- **3** Aparecerá una lista de dispositivos que se pueden conectar al proyector.
- **4** Seleccione el dispositivo que desea conectar.
- **5** Seleccione **Sí** cuando aparezca el mensaje de solicitud de conexión.
- **6** Si el dispositivo que desea conectar acepta la solicitud, se conectará **Wi-Fi Direct**.

## <span id="page-33-0"></span>**Para usar la función Intel(R) WiDi**

Puede ver la pantalla de un dispositivo con las tecnologías Intel(R) WiDi en el proyector. Póngase en contacto con el fabricante para saber si el dispositivo es compatible con esta función.

- y Pulse el botón **MENU** del mando a distancia. Seleccione **RED → Intel(R) WiDi**.
- **1** Establezca **Intel(R) WiDi** en **Encendido**. (Si no la utiliza, cámbielo a **Apagado**).
- **2** Habilite la configuración de **Intel(R) WiDi** en el dispositivo con el que desea conectar.
- **3** Aparecerá una lista de dispositivos que se pueden conectar al proyector.
- **4** Seleccione el dispositivo que desea conectar.
- **5** Seleccione **Sí** cuando aparezca el mensaje de solicitud de conexión.
- **6** Si el dispositivo que desea conectar acepta la solicitud, se conectará **Intel(R) WiDi**.
- y Cuando **Wi-Fi Direct** está establecido en **Apagado**, si establece **Intel(R) WiDi** en **Encendido**, **Wi-Fi Direct** se establece automáticamente en **Encendido**.
- y Cuando se establece la función **Intel(R) WiDi** en **Apagado**, **Wi-Fi Direct** vuelve a la configuración anterior.

# **NOTA**

- Se recomienda conectar un portátil mediante **Intel(R) WiDi** dentro del rango cerrado.
- y Aunque **Intel(R) WiDi** se puede conectar sin un router inalámbrico, se recomienda conectarlo previamente para que el rendimiento sea óptimo.
- No podrá conectar el provector a un dispositivo de un fabricante distinto a LG Electronics, incluso cuando este se detecte.
- Le recomendamos que conecte el dispositivo a un router de 5 GHz.
- La velocidad de respuesta variará en función del entorno del usuario.
- Si desea obtener más información acerca del dispositivo con el que quiere conectar, consulte su manual de usuario.

# <span id="page-34-0"></span>**SMARTSHARE**

# **Antes de su uso**

## **Conexión de un dispositivo de almacenamiento USB**

Conecte un dispositivo de almacenamiento USB (disco duro externo y memoria USB) al puerto USB del proyector para ver los archivos de contenido guardados en el dispositivo USB de su proyector.

No podrá escribir ni eliminar los datos del dispositivo USB.

Conecte una unidad flash USB según ilustra la imagen.

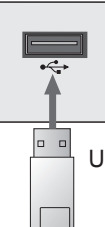

Unidad flash USB

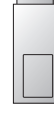

### **Para desconectar el dispositivo de almacenamiento USB**

- **1** Pulse el botón **Q.MENU**.
- $2$  Use el botón  $\langle \circ \rangle$  para desplazarse a **Dispositivo USB** y, a continuación, pulse el botón **OK**.
- **3** Retire el dispositivo USB.

# **NOTA**

• El dispositivo de almacenamiento USB no se puede leer una vez desconectado. Retire el dispositivo de almacenamiento USB y vuelva a conectarlo.

### **Consejos para el uso de un**

#### **dispositivo USB**

- Es posible que no se reconozca el dispositivo de almacenamiento USB instalado mediante un programa de reconocimiento automático o su propio controlador.
- Algunos dispositivos USB podrían no ser compatibles o no funcionar correctamente.
- Utilice sólo dispositivos de almacenamiento USB formateados como un sistema de archivos FAT32 o NTFS de Windows.
- y Se recomienda utilizar un disco duro USB externo de 5 V como máximo y una corriente de 500 mA como máximo.
- y Se recomienda utilizar un concentrador USB o unidad de disco duro con alimentación eléctrica. (Si la alimentación eléctrica no es suficiente, es posible que el dispositivo de almacenamiento USB no se detecte correctamente.)
- Se recomienda usar una memoria USB de hasta 32 GB o un disco duro USB de hasta 1 TB.
- y Si un disco duro externo USB con función de ahorro de energía no funciona, apague el disco duro y vuelva a encenderlo para que funcione correctamente. Consulte el manual de usuario de la unidad de disco duro USB para obtener más información.
- Los datos de un dispositivo USB podrían dañarse, por lo que se recomienda realizar copias de seguridad de los archivos importantes. Los usuarios son los únicos responsables de la gestión de datos. El fabricante queda eximido de toda responsabilidad.

#### <span id="page-35-0"></span>**Archivos admitidos para**

#### **SmartShare™**

- y Velocidad máxima de transferencia de datos:
	- 20 Mbps (megabits por segundo)
- Formatos de subtítulos externos admitidos:
	- \*.smi, \*.srt, \*.sub (MicroDVD, SubViewer 1.0/2.0), \*.ass, \*.ssa, \*.txt (TMPlayer), \*.psb (PowerDivX)
- y Formatos de subtítulos internos admitidos: XSUB (se admiten subtítulos de

#### **Idioma subtítulo**

DivX6)

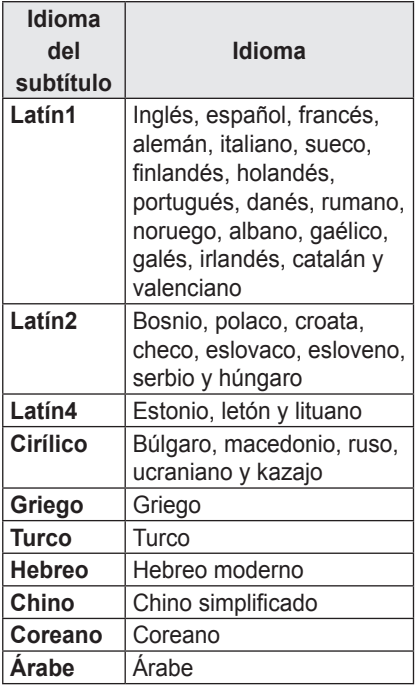

## **Conexión de DLNA**

Digital Living Network Alliance (DLNA) le permite disfrutar de los vídeos, música y fotografías guardados en su PC o servidor a través de su proyector dentro de una red doméstica.

#### **Conexión de un dispositivo móvil**

#### **con certificación DLNA**

- El proyector y el dispositivo móvil deben estar conectados a la misma red.
- **1** Compruebe que la red Wi-Fi esté habilitada en su dispositivo móvil.
- **2** Instale la aplicación y ejecútela para poder compartir archivos en su dispositivo móvil.
- **3** Elija compartir en su dispositivo móvil.
- **4** Seleccione el tipo de archivo (vídeo/audio/fotografía) que desea reproducir.
- **5** Seleccione el vídeo, música o fotografía que desee reproducir en el proyector.
- **6** Haga clic en el icono Añadir para abrir la ventana Browse Folder (Buscar carpeta).
- **7** En el dispositivo en el que se reproducirá el archivo, seleccione el modelo del proyector. (Puede encontrar el modelo del proyector en la etiqueta del producto.)
- **8** Pulse Reproducir ► para ver el archivo seleccionado a través del proyector.
#### **Conexión de DLNA DMR**

#### **(procesador de medios digitales)**

- Si el sistema operativo del PC es Windows 7 o Windows 8, o si el dispositivo con certificación DLNA (por ejemplo, un teléfono móvil) está conectado a través de una red, podrá reproducir música, vídeos y fotografías en el proyector sin tener que instalar ningún otro programa.
- **1** Configure el proyector y el PC en la misma red. Configure un PC con Windows 7 o Window 8 en la red.
- **2** Haga clic con el botón derecho en el archivo de música, vídeo o fotografía que desee reproducir y utilice la función "Reproducción remota" que viene con Windows 7 o Window 8. Para reproducir archivos en el dispositivo móvil, consulte su manual de usuario.
- **3** Seleccione Sí en la ventana emergente del proyector. Aunque estén conectados varios proyectores, el archivo seleccionado se reproducirá sólo a través de uno. La velocidad de reproducción puede variar en función de la conexión de red.

#### **Conexión de DLNA DMP**

#### **(Digital Media Player)**

- Los archivos de música, vídeo y fotografía se pueden reproducir en el proyector a través de un PC con SmartShare™ PC Software al vincular dichos archivos mediante la red doméstica.
- **1** Configure el proyector y el PC en la misma red. El servicio DLNA sólo está disponible cuando el proyector y todos los dispositivos estén conectados a un único router.
- **2** Instale SmartShare™ PC Software en el PC desde el sitio web. Antes de la instalación, salga de todos los programas que se estén ejecutando en el PC, como firewalls, antivirus, etc.
- **3** El servidor debe ejecutarse para ver el archivo compartido en el proyector.

## **NOTA**

y Si desea conocer cómo se utiliza el software SmartShare™ PC, consulte la sección de ayuda.

### **Configuración e instalación de SmartShare™ PC SW**

Instale el programa SmartShare™ PC SW (DLNA) en su PC.

**1** Descargue el archivo de configuración de la siguiente ruta para utilizar la función DI NA.

http://liu.lge.com/smartshare/release/smartshare.zip

- **2** Instale el software SmartShare™ PC que ha descargado.
- **3** Puede ejecutar el programa cuando la instalación finalice.
	- **NOTA**
- y DLNA o el servicio de vínculo de medios está disponible si el proyector y otros dispositivos están conectados a través de un router individual.

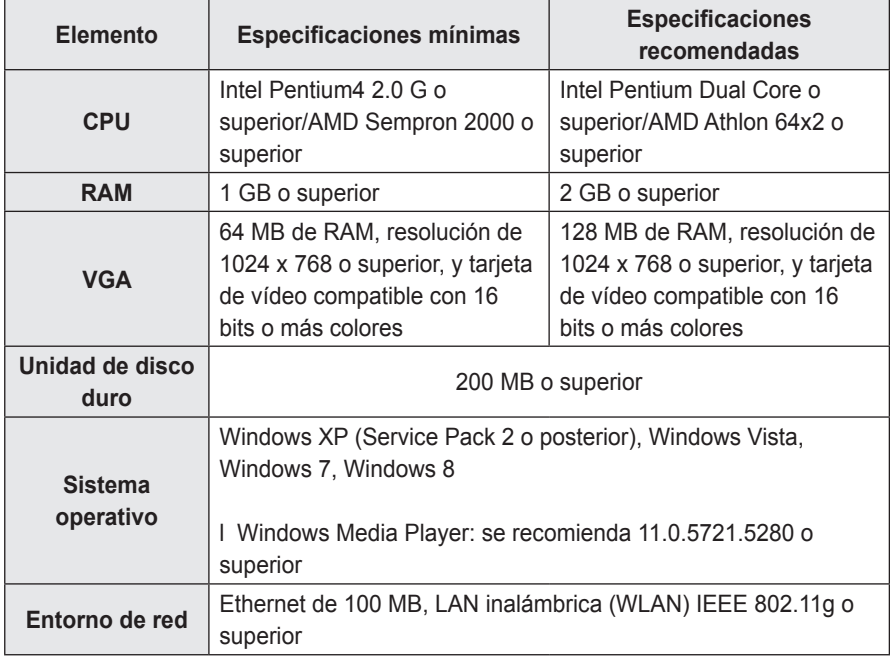

#### **Requisitos del PC para instalar SmartShare™ de LG**

y La velocidad del programa podría disminuir según el rendimiento del sistema y el entorno de red.

#### **Cuando DLNA no funciona**

#### **correctamente**

- Compruebe la configuración de red si la opción DLNA no funciona correctamente.
- Para ver vídeo de 1080p a través de DLNA, es necesario un router que utilice una frecuencia de al menos 5 GHz. Si se utiliza un router de 2,4 GHz, el vídeo no se reproducirá correctamente.
- Al reproducir un vídeo en modo DLNA, las funciones de multiaudio y subtitulado oculto no estarán disponibles.
- Si hay más de un proyector conectado a un único servidor en modo DLNA, es posible que el contenido no se reproduzca, en función de la capacidad del servidor.
- y Los subtítulos sólo se admiten en algunos dispositivos DMC.
- y Es posible que la función DLNA no funcione correctamente dependiendo del entorno de red.
- y Es posible que la función DLNA no sea compatible para un router que no admita la multidifusión. Para obtener más información, consulte la guía de usuario que se incluye con el router o póngase en contacto con el fabricante.
- Incluso para el formato de archivo admitido por el proyector, el formato de archivo admitido puede diferir en función del entorno del servidor DI NA
- Si una carpeta contiene demasiadas subcarpetas o archivos, es posible que no funcione de forma correcta.
- Puede que la información del archivo importado del servidor DLNA no se muestre correctamente.
- Recomendamos que utilice SmartShare™ PC Software cuando vea subtítulos en un servidor DLNA.
- y Cuando añada un archivo de subtítulos posteriormente, desactive la carpeta compartida y vuelva a activarla.
- El archivo DRM y el documento en el servidor DLNA no se reproducen.

# **Uso de SmartShare™**

Pulse el botón **USB** del mando a distancia.

Puede ver fotografías, música, vídeo y documentos en el proyector mediante la conexión de un USB o la red doméstica (DLNA). Se muestran los archivos de fotografía, música, vídeo y documentos de todos los dispositivos conectados al proyector. (Para los archivos de documentos, sólo se muestran los que están en los dispositivos conectados a través de USB.)

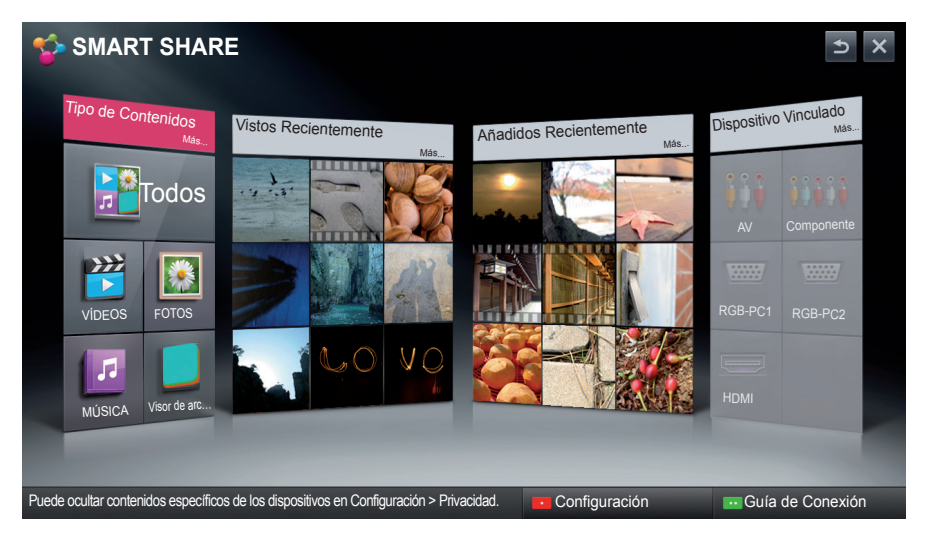

### **Visualización de vídeos**

\* En Lista películas, puede ver las películas guardadas en el dispositivo USB conectado.

#### **Consejos para reproducir archivos de vídeo**

- Algunos subtítulos creados por el usuario podrían no funcionar.
- Un archivo de vídeo y su archivo de subtítulos deben encontrarse en la misma carpeta. El archivo de vídeo y su archivo de subtítulos deben tener el mismo nombre para que los subtítulos se puedan reproducir correctamente.
- No se admite la reproducción de archivos que incluyan GMC (Compensación de movimiento global) ni Qpel (Cálculo de movimiento de cuarto de píxel).
- Se admite el perfil H.264/AVC nivel 4.1 e inferiores.
- Los tamaños de archivo reproducibles pueden diferir en función del entorno de codificación.
- Los archivos de vídeo creados con algunos codificadores podrían no reproducirse correctamente.
- y Los archivos de vídeo en un formato distinto a los que se indican a continuación no se reproducen.
- Es posible que los vídeos quardados en un dispositivo USB no compatibles con la reproducción a alta velocidad no se muestren correctamente.
- DTS sólo es compatible con la reproducción de archivos de vídeo USB.

#### **Códec de vídeo**

#### Resolución máxima: 1920 x 1080 a 30p

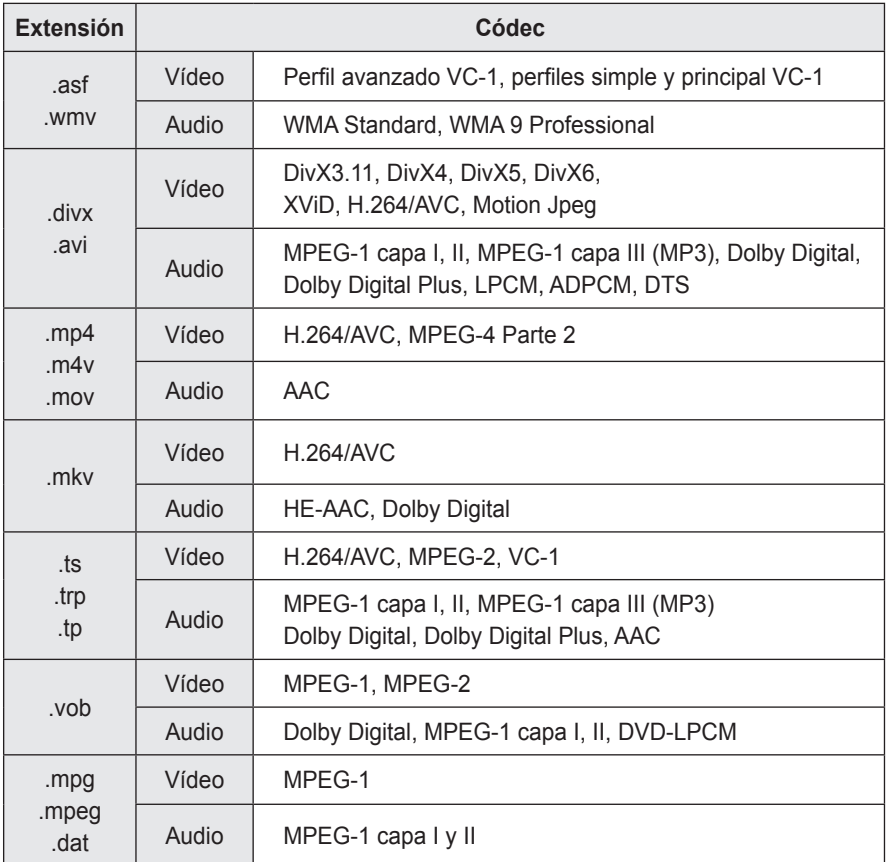

#### **Control de reproducción de vídeo**

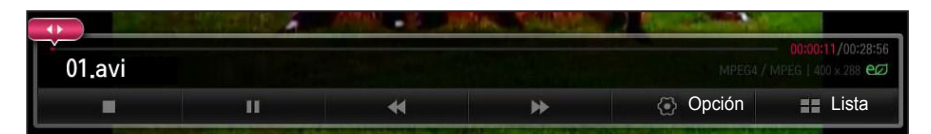

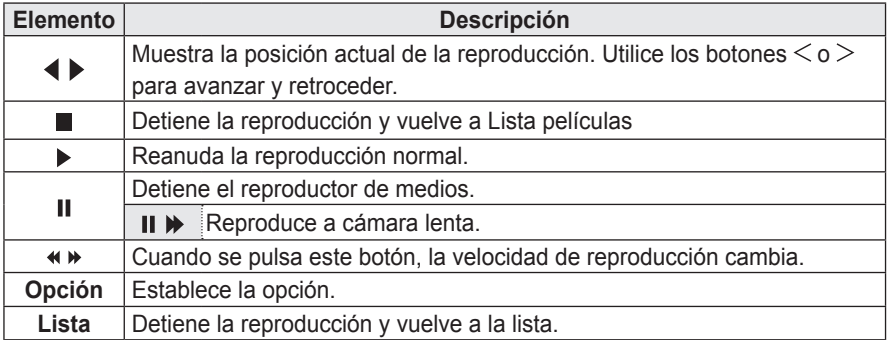

### **Visualización de fotos**

Puede ver las fotos almacenadas en un dispositivo conectado.

#### **Archivos de fotos**

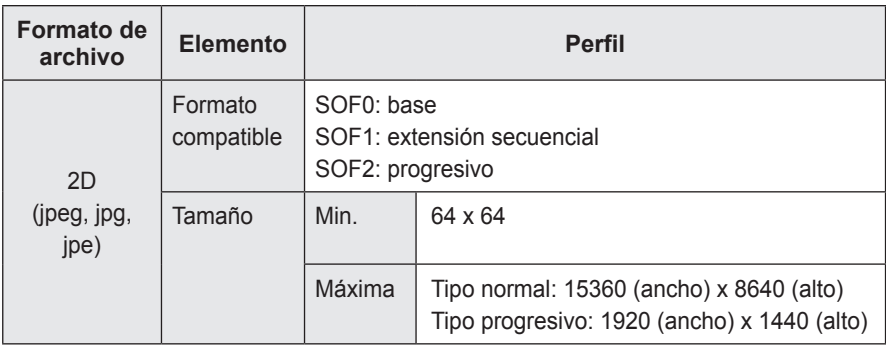

#### **Control de la reproducción de fotografías**

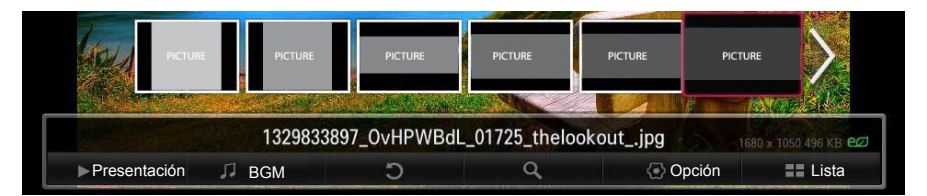

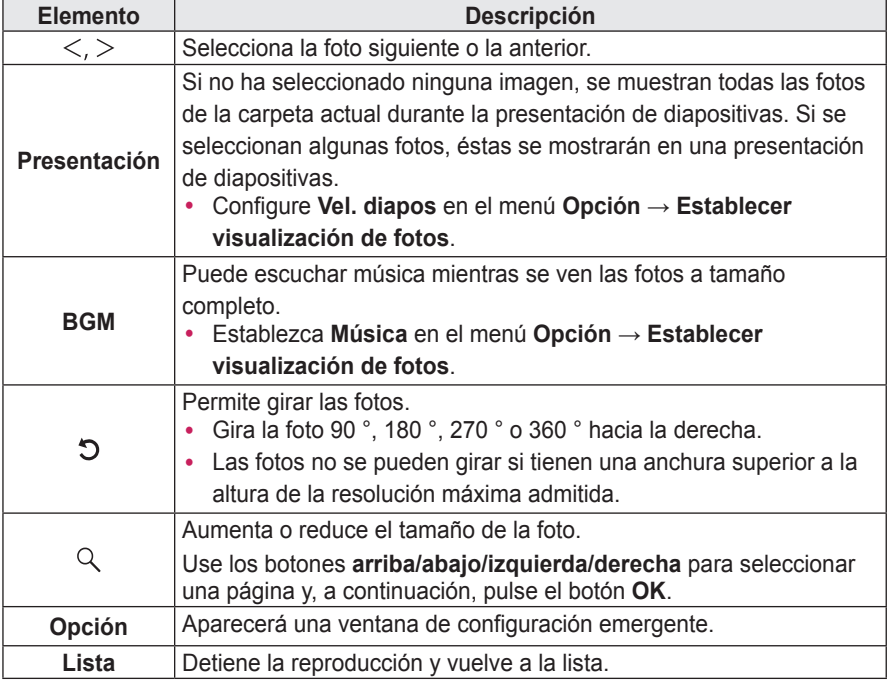

### **Cómo escuchar música**

Puede reproducir archivos de audio almacenados en el dispositivo conectado.

#### **Archivos de audio**

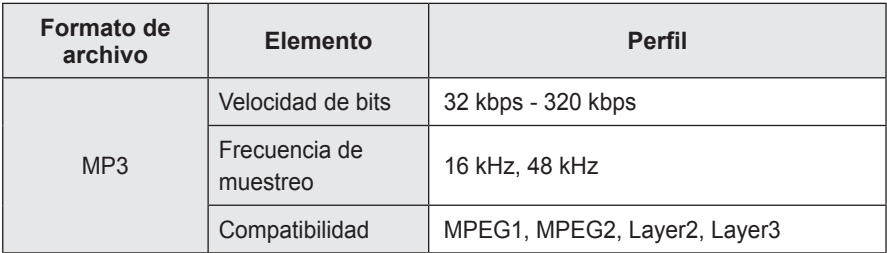

#### **Control de la reproducción de música**

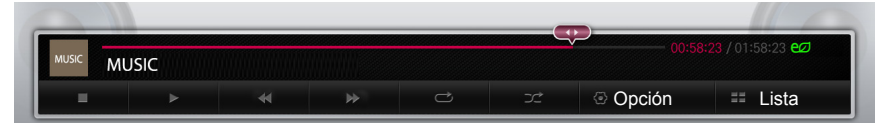

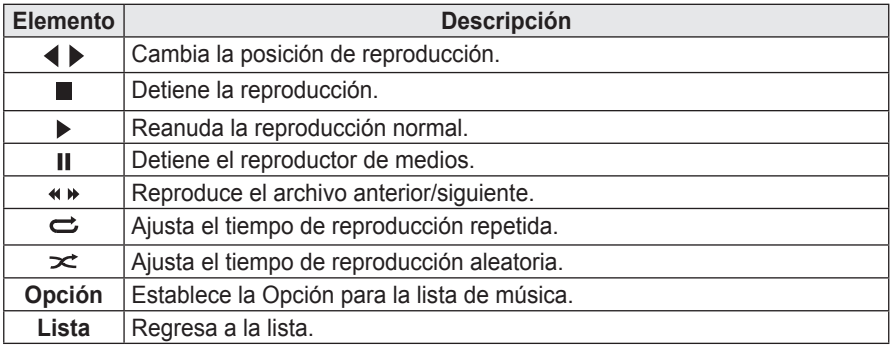

### **Visualización de archivos**

Puede ver los archivos de documentos almacenados en un dispositivo conectado.

#### **Formatos de archivos compatibles**

XLS, DOC, PPT, TXT, XLSX, PPTX, DOCX, PDF, HWP Microsoft Office versiones 97/2000/2002/2003/2007 Adobe PDF versiones 1.0/1.1/1.2/1.3/ 1.4 Hangul 97/2000/2002/2005/2007

- y El visor de archivos realinea los documentos, de modo que podrían presentarse de forma distinta a cómo se visualizan en un PC.
- y En los documentos que incluyan imágenes, la resolución puede parecer inferior durante el proceso de realineación.
- y Si el documento es grande o tiene muchas páginas, podría tardar más tiempo en cargarse.
- Las fuentes no admitidas podrían sustituirse por otras.
- y Es posible que el visor de archivos no abra documentos de Office con imágenes de alta resolución. Si es el caso, reduzca el tamaño del archivo de imagen, guárdelo en un dispositivo de almacenamiento USB, y ejecute de nuevo el visor de archivos o conecte el PC al proyector y abra el archivo en el PC.

#### **Exploración del visor de archivos**

- y Pulse el botón **Ir a página** para ir a la página anterior o siguiente.
- y Pulse el botón de volumen para acercar o alejar el zoom.
	- 1. Pulse el botón **OK**.
	- 2. Pulse los botones **arriba/abajo/izquierda/derecha** para desplazarse a **Ir a página** o **Zoom**.

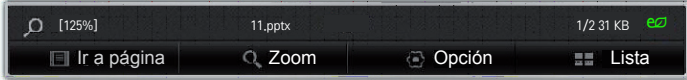

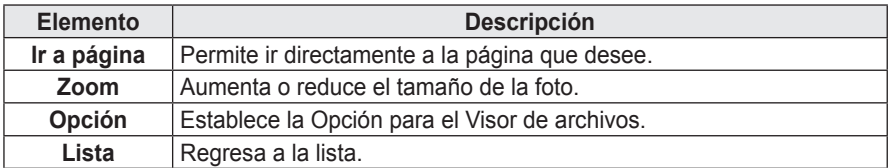

# **MAGICAL MIRRORING**

# **Uso de la función Magical Mirroring**

La función Magical Mirroring se utiliza para transmitir de forma inalámbrica y proyectar la pantalla de un portátil (PC) conectado en red a un proyector. Para utilizar esta función, debe estar instalada en el portátil del usuario la aplicación para PC MirrorOp Sender. Por favor, instale este programa PC con el CD del programa Magical Mirroring incluido con este producto.

### **Instalación de Magical Mirroring**

- **1** Seleccione el software Magical Mirroring en la ventana principal del CD proporcionado para iniciar la instalación.
- **2** Tras la instalación, el programa comienza a comprobar el rendimiento del PC.
- **3** La pantalla de PC de usuario puede parpadear o la resolución puede cambiar automáticamente durante la comprobación del rendimiento.
- **4** Una vez que finalice la comprobación, pulse el botón **EXIT** (Salir) para finalizar el programa.

#### **Requisitos del sistema**

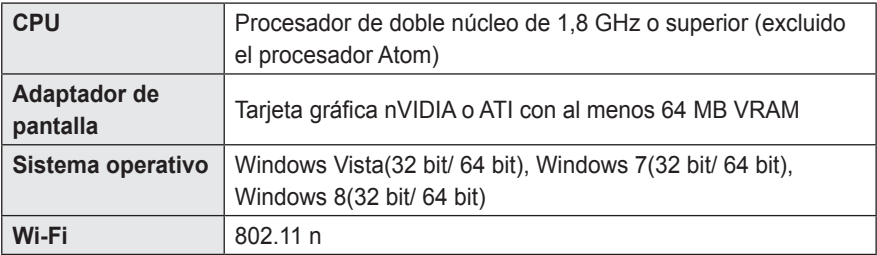

### **Ejecución de Magical Mirroring**

**1** Seleccione **Magical Mirroring** desde **RED**.

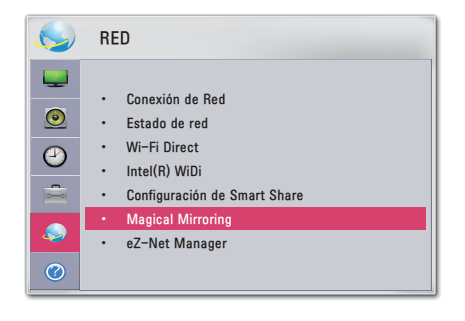

### **PRECAUCIÓN**

- Magical Mirroring sólo está disponible cuando hay conectada una red.
- Cuando se esté ejecutando Magical Mirroring, sólo se muestran los botones siguientes en el mando a distancia y en el panel de control: Power (Encendido), Volume (Volumen), Previous (Anterior) y Exit (Salir).
- y Durante la ejecución de Magical Mirroring, se recomienda XGA (1024x768) para la resolución de la pantalla. Es posible que el vídeo y el audio no se reproduzcan correctamente a alta resolución.

**2** Tras ejecutar Magical Mirroring, ejecute el programa MirrorOp Sender en el PC en la pantalla del modo de espera, como se muestra.

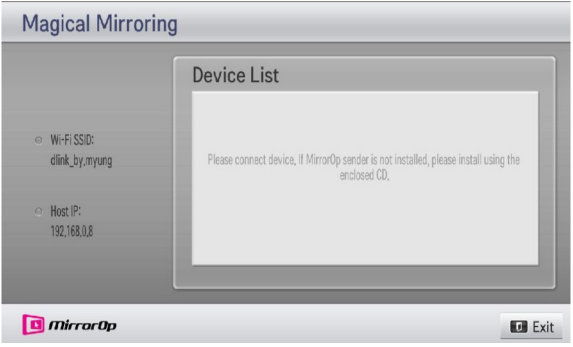

**3** En el campo Remote Device IP (IP de dispositivo remoto), escriba la IP, que es la misma que la IP del host de Magical Mirroring y pulse **Connect (Conectar)**.

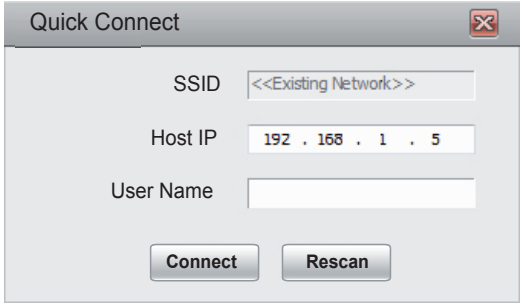

<**Pantalla PC>**

**4** Si MirrorOp Sender está conectado correctamente, el PC conectado se muestra bajo Device List en Magical Mirroring, como se muestra a continuación. Después, se proyecta la pantalla del PC.

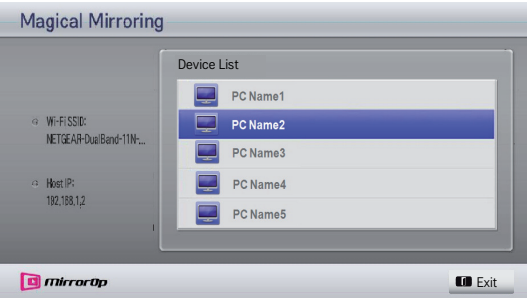

Si MirrorOp Sender no está conectado, compruebe si el PC y el proyector están conectados al mismo router inalámbrico.

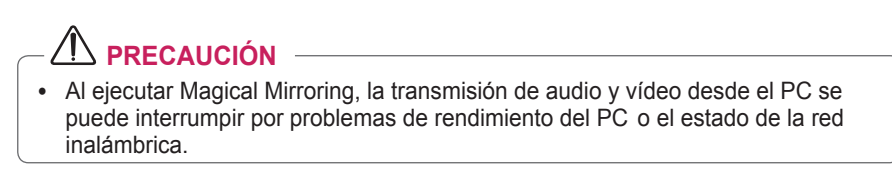

### **MirrorOp Sender**

#### **Cambio del modo MirrorOp**

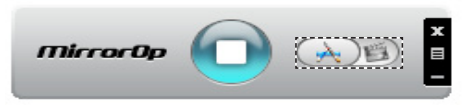

ꔈ Mueva el botón a esta posición para cambiar el modo de transferencia al **Application Mode (modo Aplicación)**.

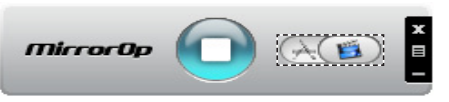

ꔈ Mueva el botón a esta posición para cambiar el modo de transferencia al **Movie Mode (modo Película)**.

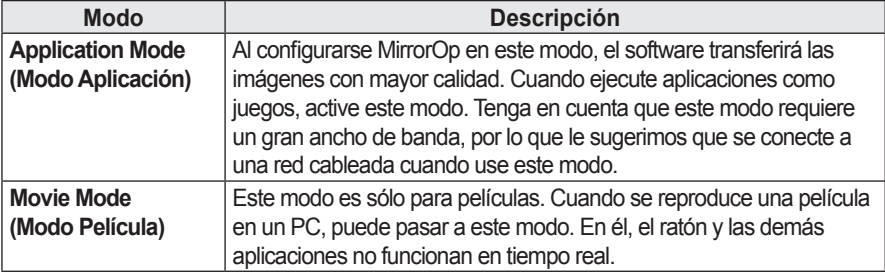

#### **Configuración de MirrorOp MicrocOo** Search Remote Box... Projection Quality k Projection Source ь Remote Cursor Size ь TV Offset Compensation Auto Power Management Auto WiFi Connect Advanced Screen Capture About Exit

#### **- Search Remote Box (Buscar caja remota)**

• Seleccione esta opción para buscar dispositivos disponibles en la red conectada.

#### **- Projection Quality (Calidad de la proyección)**

- y Seleccione esta opción para cambiar la calidad de la imagen proyectada. Si la conexión de red es buena, seleccione **Best (Óptima)**; en caso contrario, **Normal (Normal)**.
- **Projection Source (Fuente de proyección)**
- y Seleccione esta opción para establecer la pantalla para mostrarse mediante el proyector. El valor predeterminado es **Main Screen (Pantalla principal)**. Si se selecciona **Virtual Extended Screen (Pantalla ampliada virtual)**, se muestra la pantalla ampliada del escritorio.

#### **- Remote Cursor Size (Tamaño de cursor remoto)**

y Seleccione esta opción para ajustar el tamaño del cursor del ratón. (1x, 2x, 3x)

#### **- TV Offset Compensation (Compensación del desfase del TV)**

y Seleccione esta opción para ajustar el tamaño de pantalla proyectado por el proyector. Ajuste el desfase horizontal/vertical y haga clic en el botón **Apply(Aplicar)**.

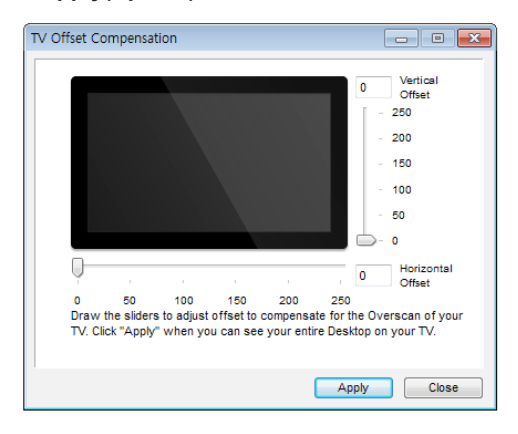

#### **- Auto Power Management (Gestión de encendido automático)**

• Seleccione esta opción cuando ejecute la aplicación MirrorOp en un portátil. Al seleccionar esta opción, se proporcionará una red Wi-Fi con un nivel óptimo.

#### **- Auto WiFi Connect (Conexión a Wi-Fi automática)**

y Al seleccionar esta opción, MirrorOp se conectará automáticamente al servidor e iniciará sesión.

#### **- Advanced Screen Capture (Captura de pantalla avanzada)**

y Distintos PC tienen distintos diseños de salida de vídeo. Si no está seleccionada esta opción, es posible que algunas capas no se capturen, por ejemplo si reproduce una película mediante un reproductor multimedia especial. Si reproduce una película en su PC, pero no ve la imagen en el proyector, asegúrese de seleccionar esta opción.

# **PERSONALIZACIÓN DE LA CONFIGURACIÓN**

# **Menú CONFIGURAR**

- **1** Pulse el botón **MENU**.
- **2** Use el botón  $\wedge$ ,  $\vee$ ,  $\leq$  o  $>$  para seleccionar una opción y, a continuación, pulse el botón **OK**.
- $3$  Use el botón  $\wedge$ ,  $\vee$ ,  $\leq$  or  $>$  para configurar una opción y, a continuación, pulse el botón **OK**.
- **4** Pulse el botón **EXIT** cuando haya terminado.

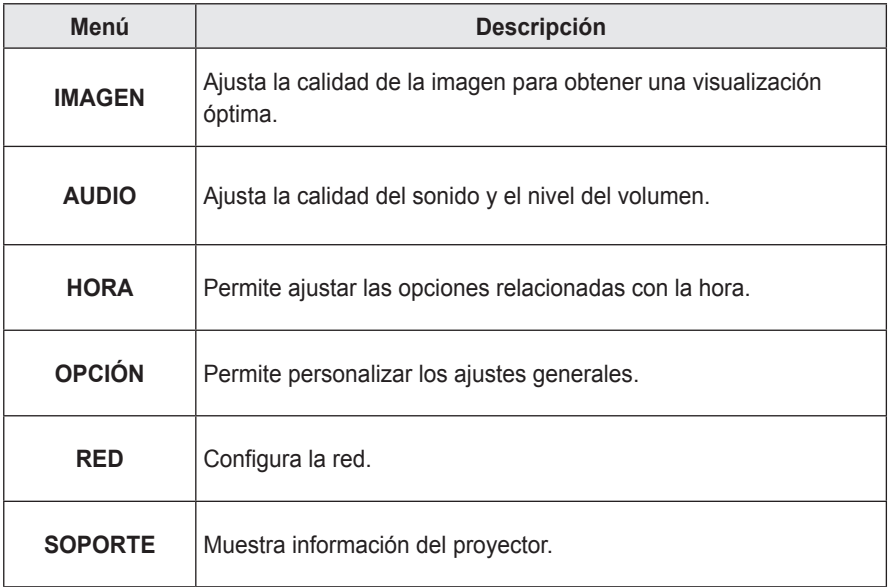

# **Configuración de IMAGEN**

- **1** Pulse el botón **MENU**.
- 2 Utilice el botón  $\wedge$ ,  $\vee$ ,  $\leq$  or  $>$  para seleccionar **IMAGEN** y, a continuación, pulse el botón **OK**.
- **3** Utilice el botón  $\wedge$ ,  $\vee$ ,  $\leq$  or  $>$  para configurar una opción y, a continuación, pulse el botón **OK**. - Para volver al menú anterior, pulse el botón  $\rightarrow$ .

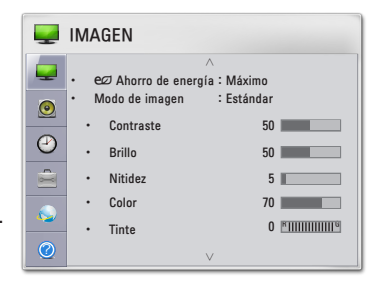

La configuración de imágenes disponible se describe a continuación.

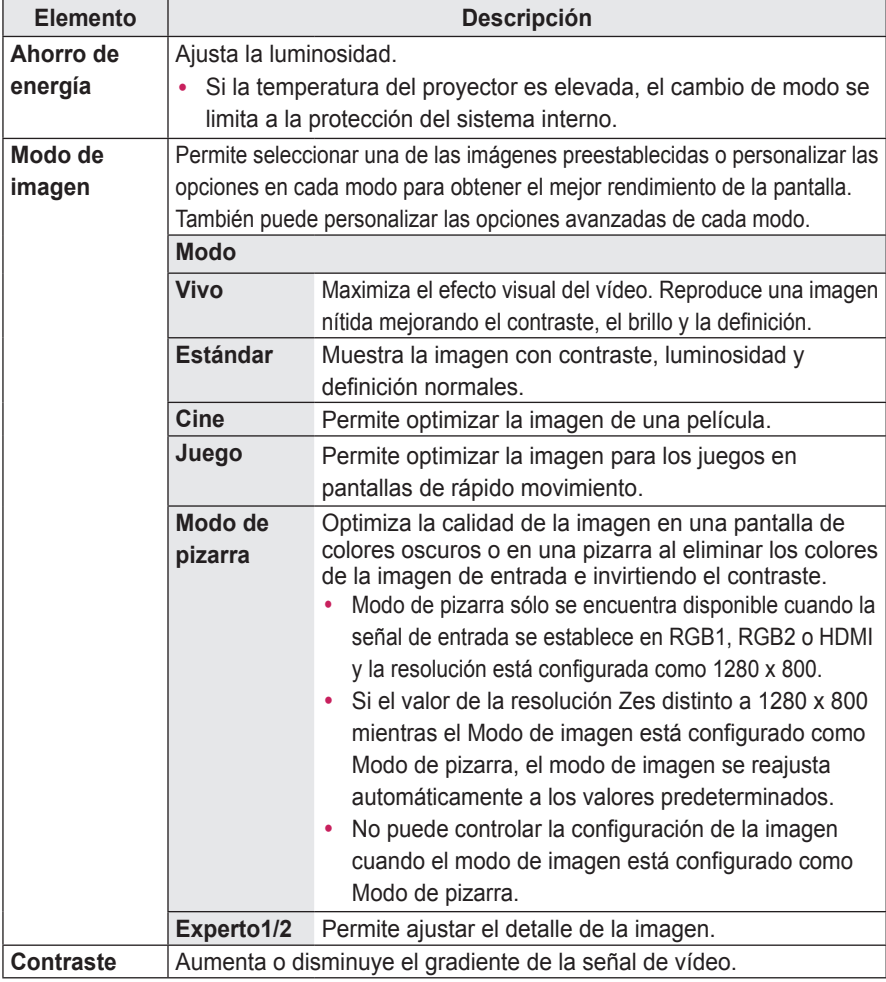

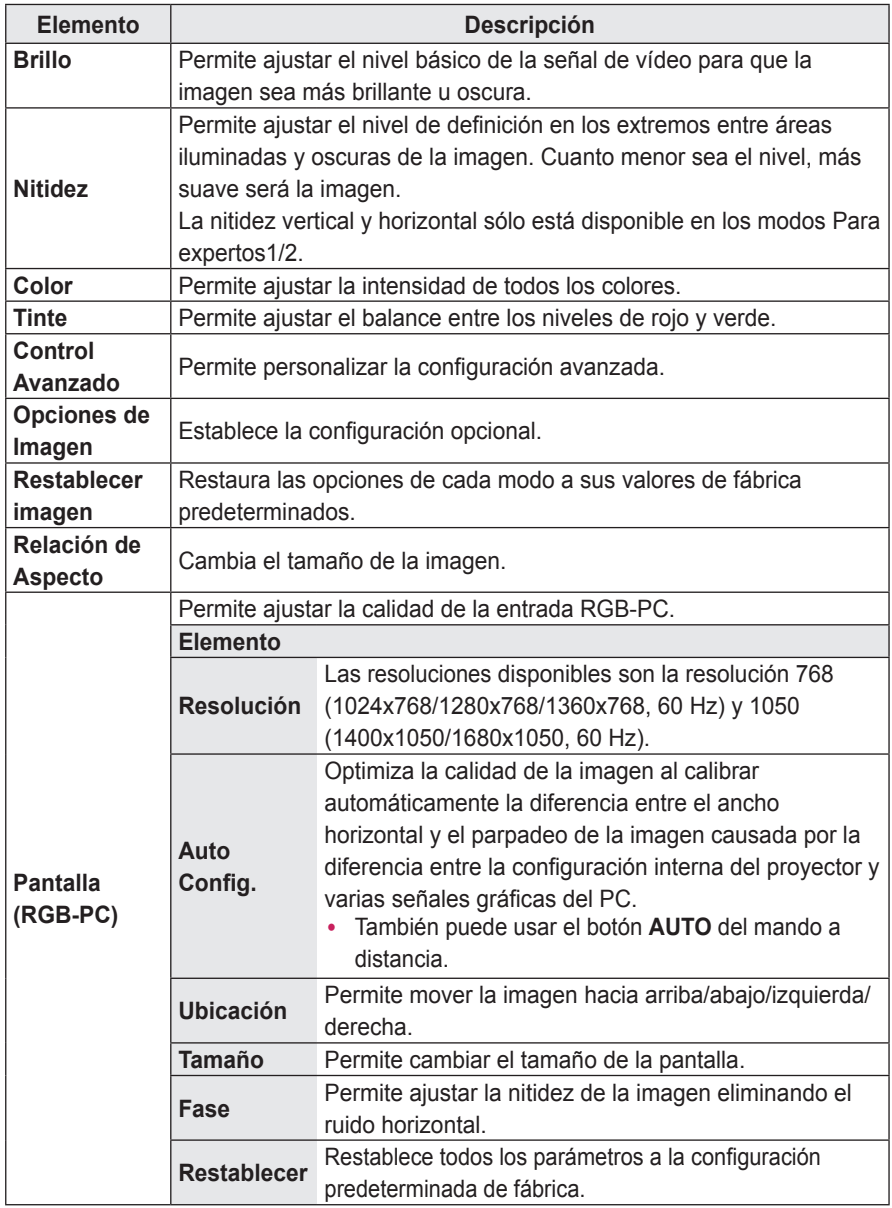

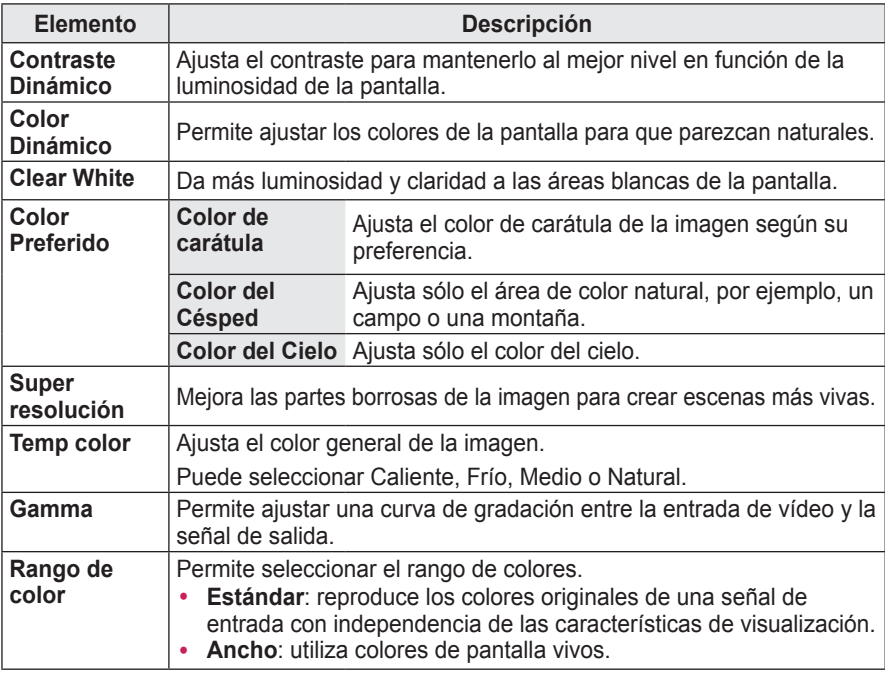

#### **Control Avanzado**

\* Las opciones disponibles pueden diferir en función de la señal de entrada, el modo de vídeo, etc.

#### **Control de Experto**

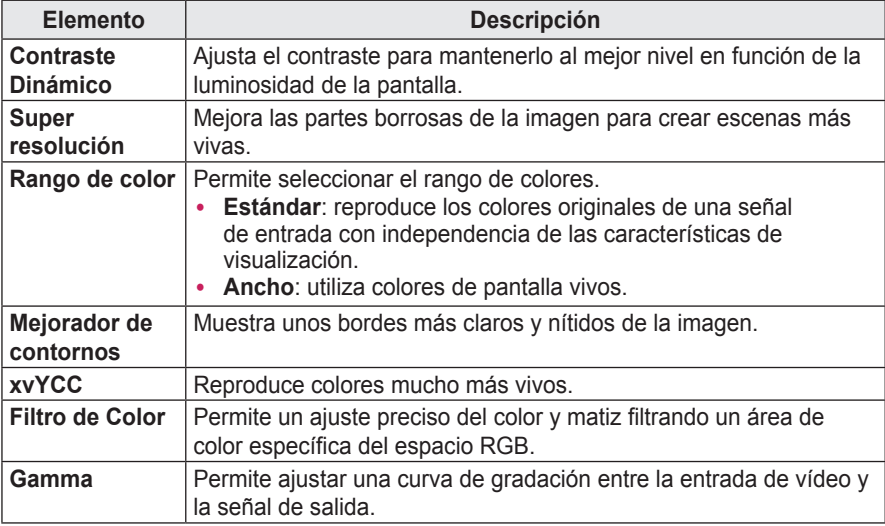

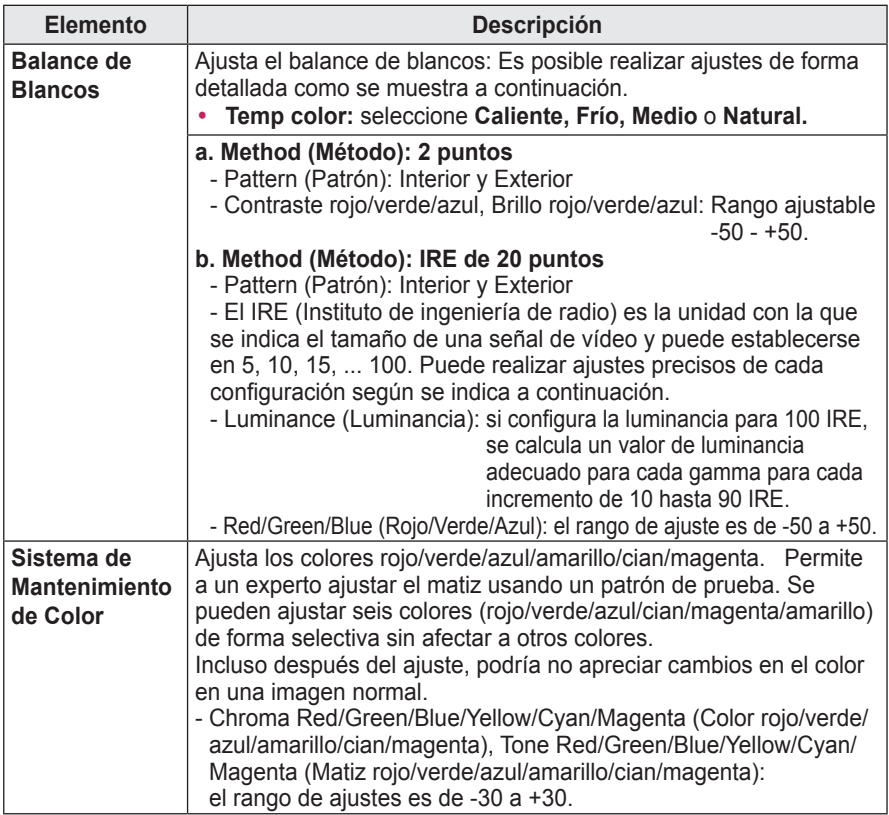

#### **Opción de Imagen**

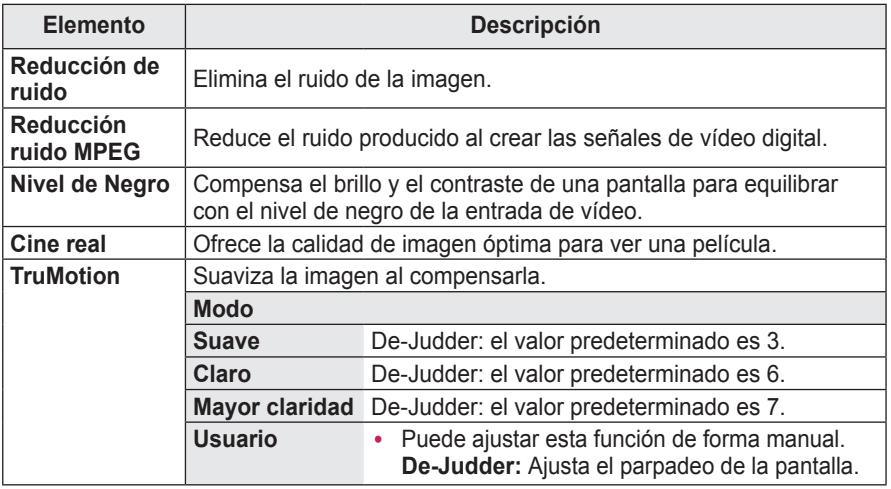

• Si la señal de vídeo es 60 Hz, es posible que TruMotion no funcione.

# **Configuración de AUDIO**

- **1** Pulse el botón **MENU**.
- **2** Utilice el botón  $\land$ ,  $\lor$ ,  $\lt$  or  $>$  para seleccionar **AUDIO** y, a continuación, pulse el botón **OK**.
- **3** Utilice el botón  $\wedge$ ,  $\vee$ ,  $\leq$  or  $>$  para configurar una opción y, a continuación, pulse el botón **OK**. - Para volver al menú anterior, pulse el botón  $\triangle$ .

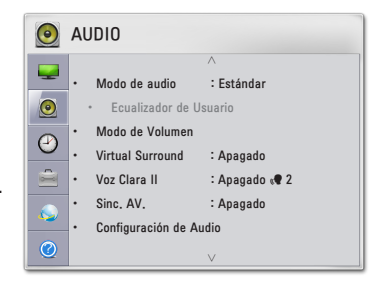

La configuración de audio disponible se describe a continuación.

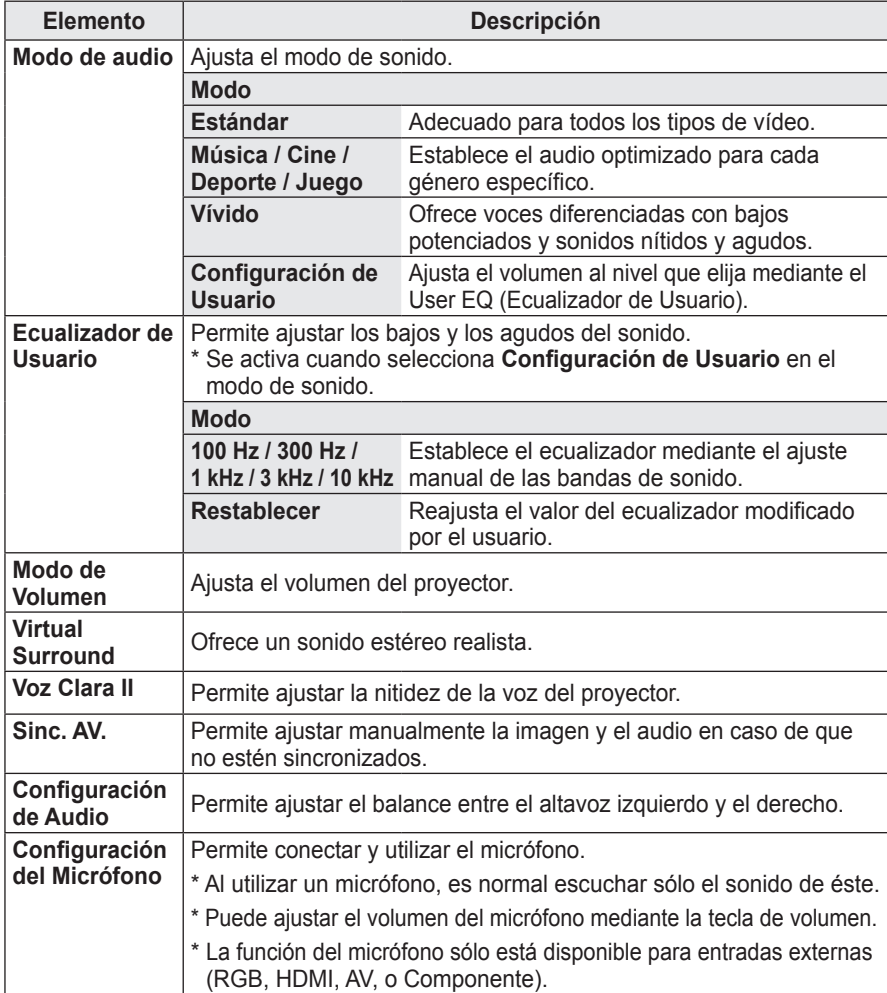

# **Configuración de HORA**

- **1** Pulse el botón **MENU**.
- 2 Utilice el botón  $\wedge$ ,  $\vee$ ,  $\leq$  or  $>$  para seleccionar **HORA** y, a continuación, pulse el botón **OK**.
- **3** Utilice el botón  $\land$ ,  $\lor$ ,  $\lt$  or  $>$  para configurar una opción y, a continuación, pulse el botón **OK**.
	- Para volver al menú anterior, pulse el botón  $\triangle$ .

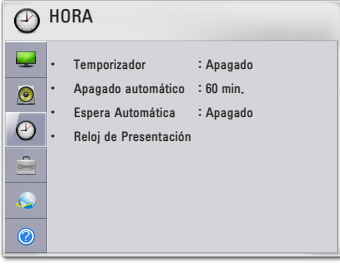

La configuración disponible para la hora se describe a continuación.

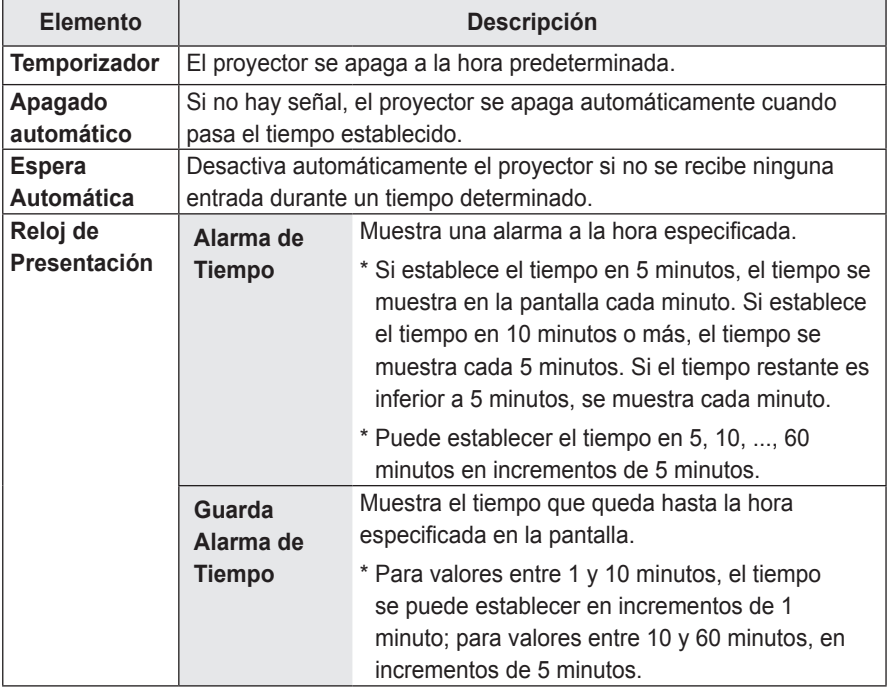

# **Configuración de OPCIÓN**

- **1** Pulse el botón **MENU**.
- 2 Utilice el botón  $\wedge$ ,  $\vee$ ,  $\leq$  or  $>$  para seleccionar **OPCIÓN** y, a continuación, pulse el botón **OK**.
- **3** Utilice el botón  $\land$ ,  $\lor$ ,  $\lt$  or  $>$  para configurar una opción y, a continuación, pulse el botón **OK**. - Para volver al menú anterior, pulse el botón  $\bigcirc$ .

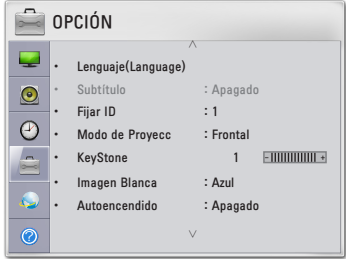

A continuación se describe la configuración opcional disponible.

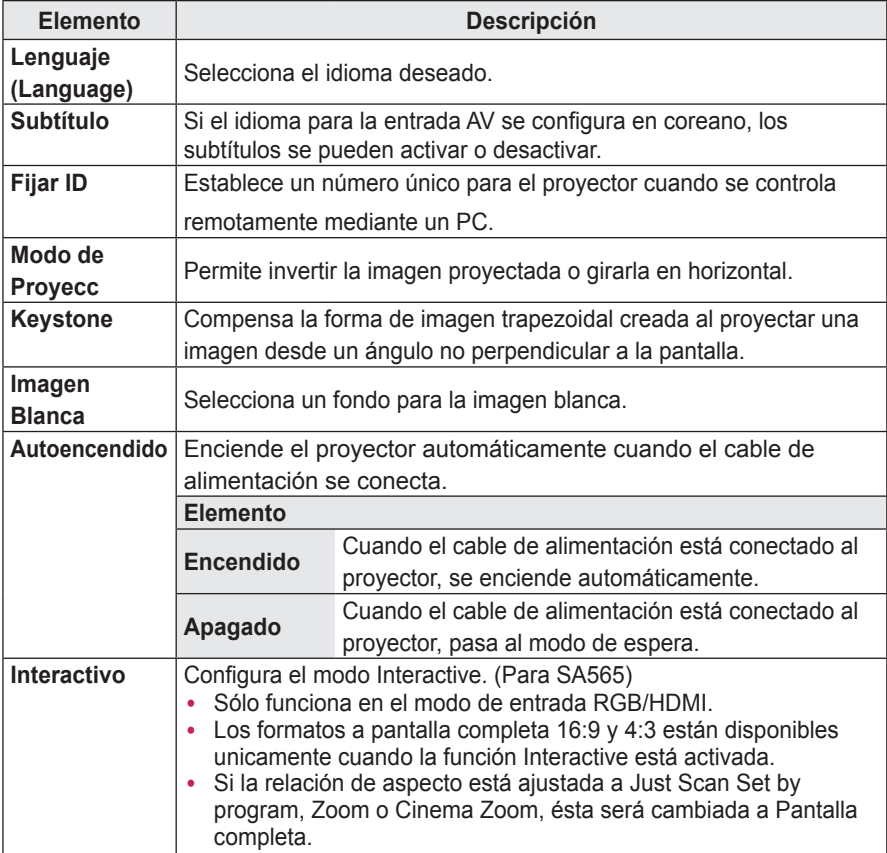

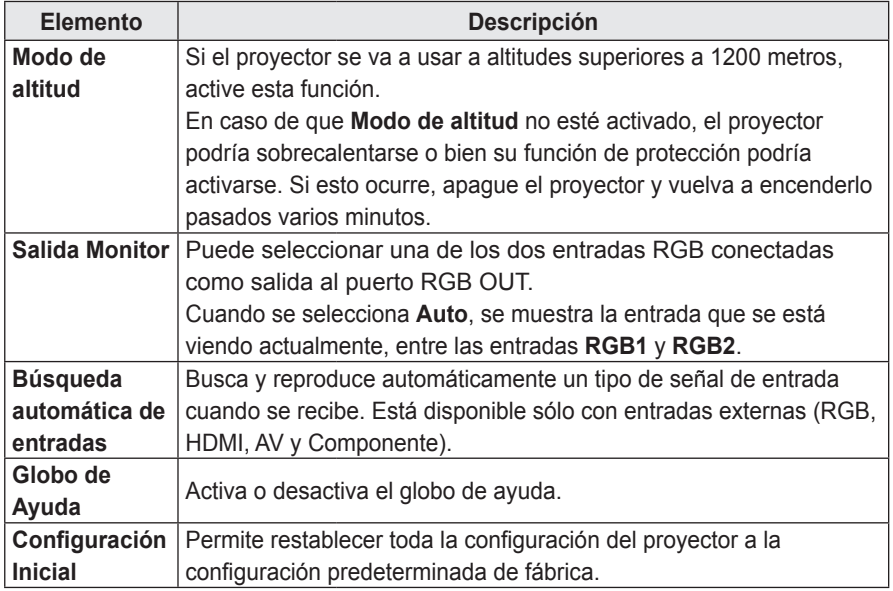

# **Configuración de RED**

- **1** Pulse el botón **MENU**.
- **2** Utilice el botón  $\land$ ,  $\lor$ ,  $\leq$  or  $>$  para seleccionar **RED** y, a continuación, pulse el botón **OK**.
- **3** Utilice el botón  $\wedge$ ,  $\vee$ ,  $\leq$  or  $>$  para configurar una opción y, a continuación, pulse el botón **OK**. - Para volver al menú anterior, pulse el botón 5.

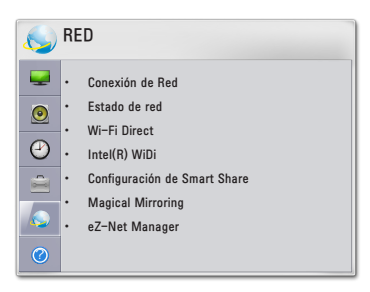

La configuración de red disponible se describe a continuación.

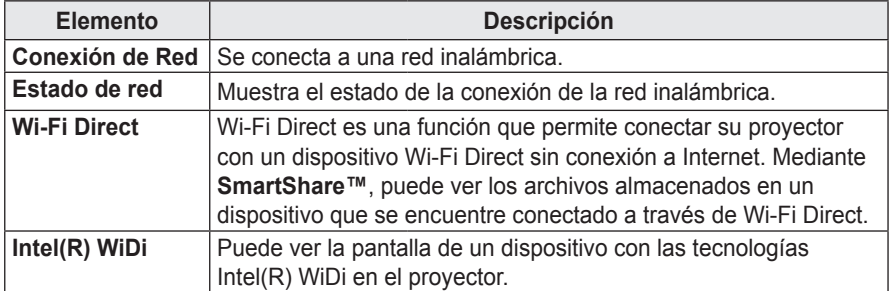

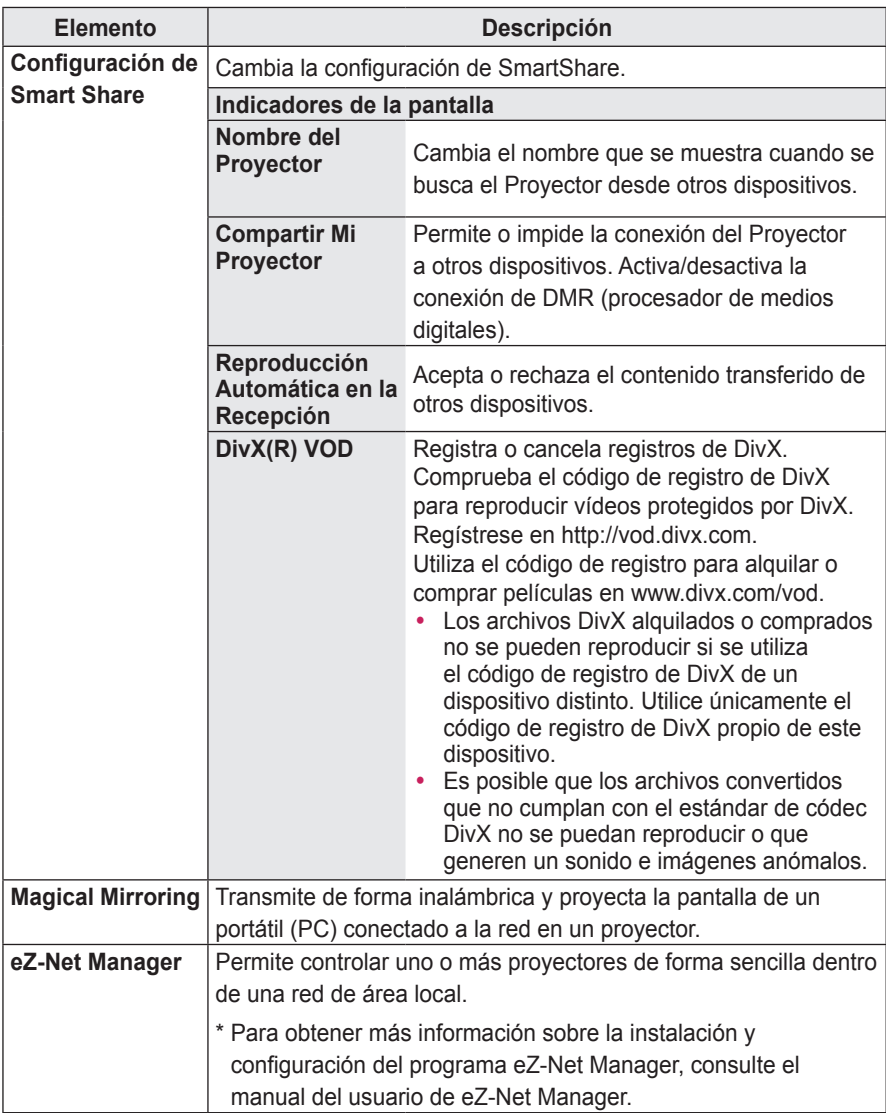

# **SOPORTE**

- **1** Pulse el botón **MENU**.
- $2$  Utilice el botón  $\wedge$ ,  $\vee$ ,  $\leq$  or  $>$  para seleccionar **SOPORTE** y, a continuación, pulse el botón **OK**.
- **3** Utilice el botón  $\land$ ,  $\lor$ ,  $\lt$  or  $>$  para configurar una opción y, a continuación, pulse el botón **OK**. - Para volver al menú anterior, pulse el botón  $\triangle$ .

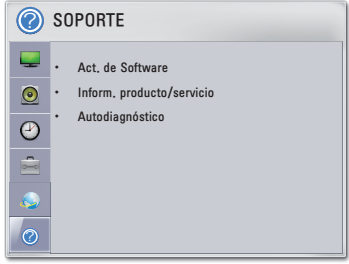

A continuación se describen las configuraciones disponibles.

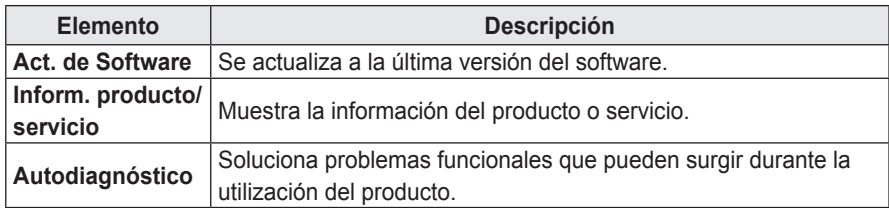

# **CONEXIÓN DE DISPOSITIVOS**

Puede conectar varios dispositivos externos al proyector.

- Los puertos de la parte trasera del provector han sido diseñados para la instalación en el techo, por lo que su etiqueta está impresa boca abajo para facilitar su lectura.
- La imagen podría ser distinta a la del producto real.

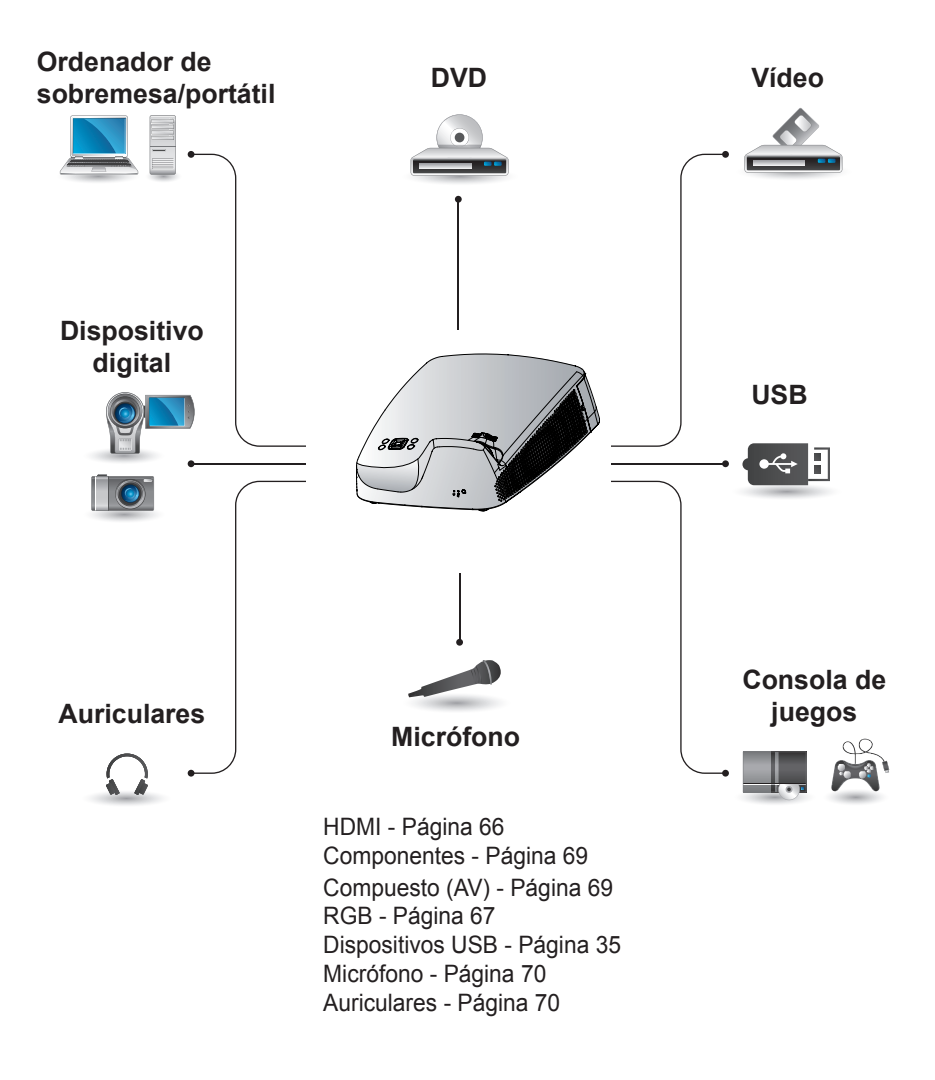

## **Conexión a un receptor HD, reproductor de DVD o VCR**

Conecte un receptor HD, un reproductor de DVD o un vídeo al proyector y seleccione el modo de entrada correspondiente.

### <span id="page-65-0"></span>**Conexión HDMI**

Con un cable HDMI, puede disfrutar de una imagen y sonido de alta calidad. Conecte el puerto HDMI IN del proyector en el puerto de salida HDMI.

Pulse el botón **INPUT** del mando a distancia para seleccionar **HDMI**.

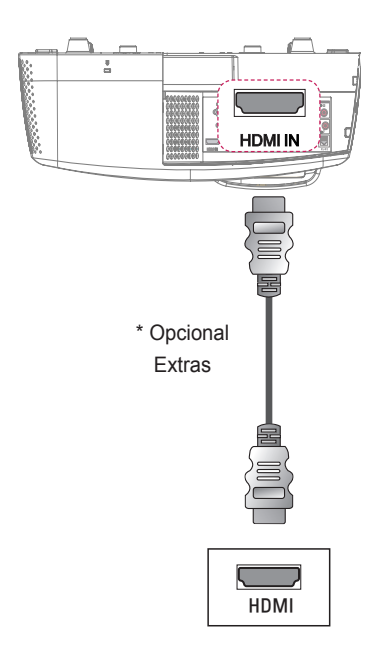

# **Conexión HDMI a DVI**

Mediante un cable HDMI a DVI, conecte el puerto HDMI IN del proyector a la salida DVI OUT. Para la salida de audio, utilice un cable de audio para la conexión.

Pulse el botón **INPUT** del mando a distancia para seleccionar **HDMI**.

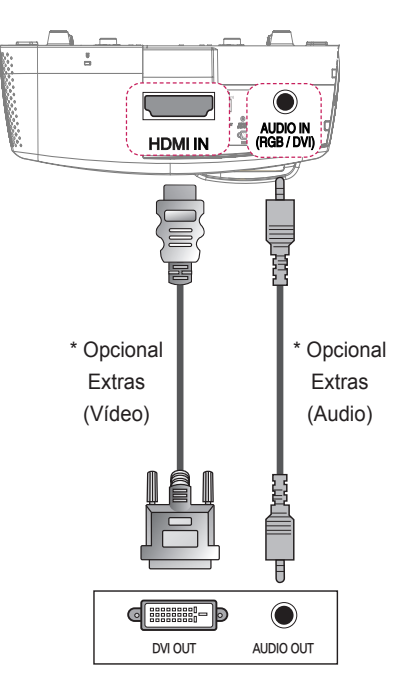

# **Conexión al PC**

El proyector admite la función Plug & Play. Su PC detectará automáticamente el proyector y no requiere la instalación de ningún controlador.

# <span id="page-66-0"></span>**Conexión RGB**

Conecte el puerto de entrada de vídeo y salida del PC del proyector con el cable RGB.

Conecte el puerto RGB IN 1 o RGB IN 2 del proyector al puerto de salida RGB. Para la salida de audio, conecte el PC al proyector por medio de un cable de audio.

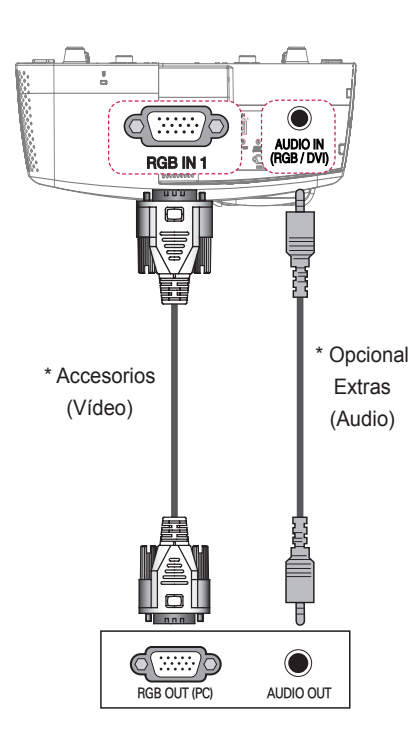

# **Conexión HDMI a DVI**

Use un cable HDMI a DVI para conectar el puerto HDMI IN del proyector a la salida DVI OUT. Para la salida de audio, utilice un cable de audio para conectar el PC al proyector.

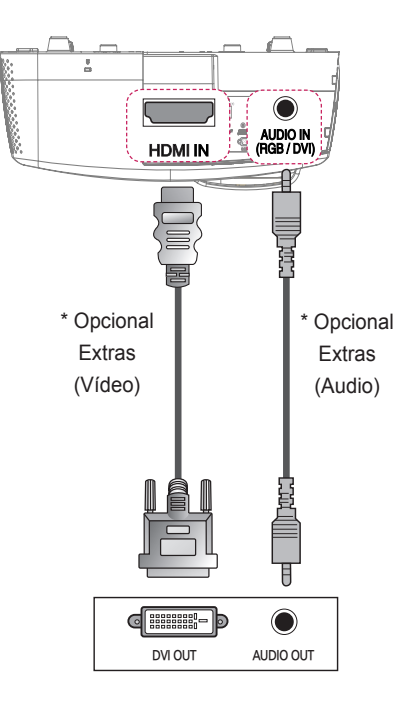

## **Conexión HDMI**

Con un cable HDMI, puede disfrutar de una imagen y sonido de alta calidad. Conecte el puerto HDMI IN del proyector al puerto de salida HDMI.

Pulse el botón **INPUT** del mando a distancia para seleccionar **HDMI**.

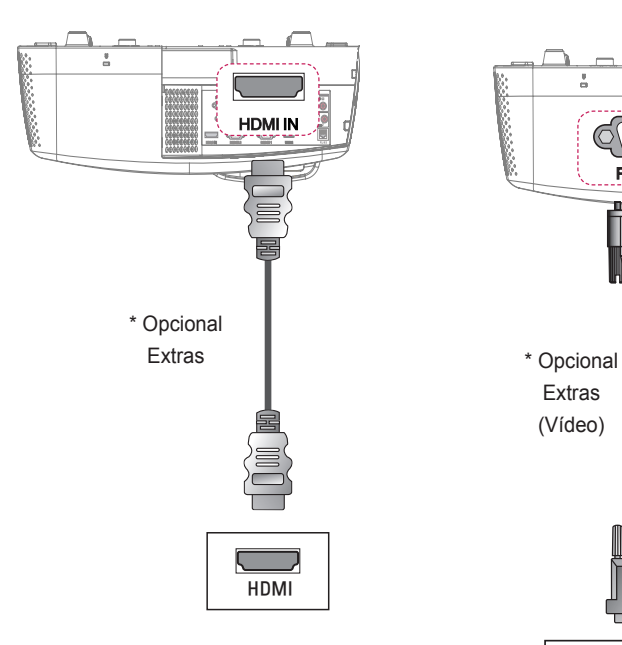

# **Conexión RGB a DVI**

Conecte el puerto de entrada de vídeo (PC) del proyector al puerto de salida DVI.

Para la salida de audio, conecte el PC al proyector por medio de un cable de audio opcional.

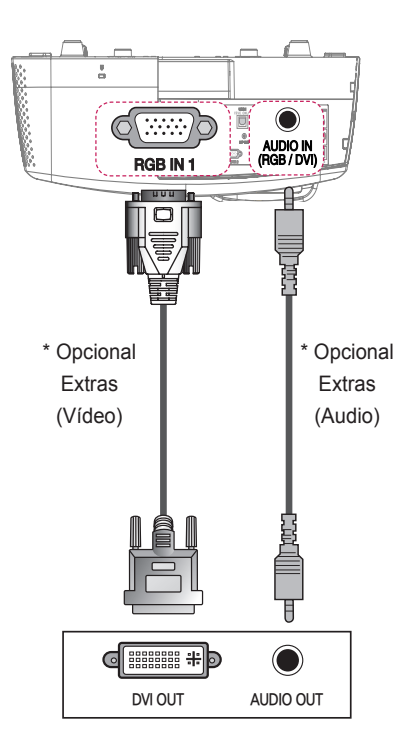

# **Conexión a dispositivos externos**

### <span id="page-68-1"></span>**Conexión a la entrada AV**

Conecte los puertos de salida de un dispositivo externo y los puertos de AV INPUT (ENTRADA AV) del proyector. Pulse el botón **INPUT** para seleccionar **INPUT**.

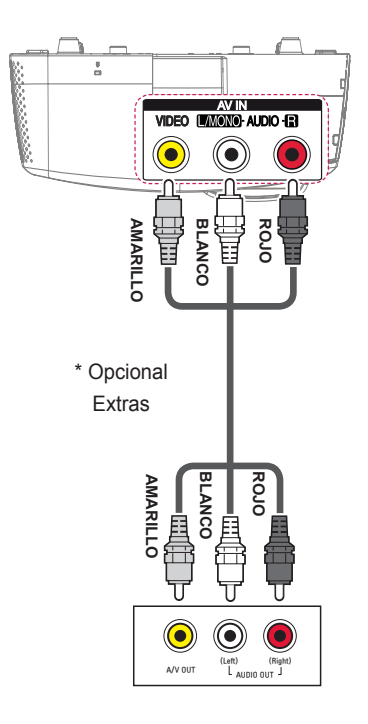

### <span id="page-68-0"></span>**Conexión de componentes**

Puede disfrutar de imágenes de la mejor calidad si conecta un dispositivo externo con puerto de componentes al puerto COMPONENT IN del proyector. Pulse el botón **INPUT** del mando a distancia para seleccionar **Componente**. La clavija de salida Y, PB o PR del reproductor de DVD puede estar marcado como Y, B-Y, R-Y/Y, Cb, Cr/Y, Pb o Pr, en función del modelo.

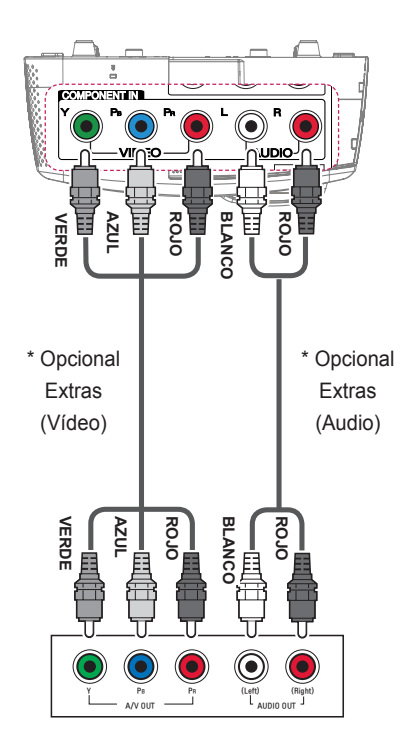

## <span id="page-69-1"></span>**Conexión a los auriculares**

# <span id="page-69-0"></span>**Conexión a un micrófono**

### **Conexión de auriculares**

Puede escuchar el audio a través de unos auriculares.

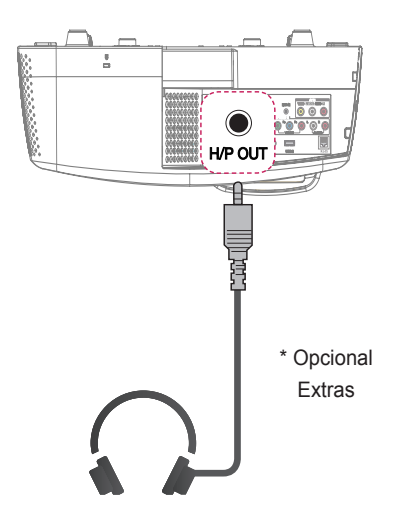

### **Conexión de un micrófono**

Puede conectar un micrófono al puerto MIC IN del proyector.

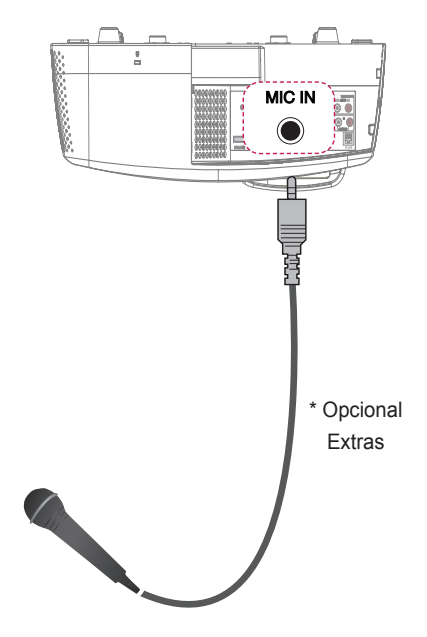

# **Conexión a un portátil**

Puede conectar el proyector a un portátil o utilizar distintas funciones.

### **Conexión RGB**

Ĩ.

Puede conectar su portátil a los puertos RGB IN 1 o RGB IN 2 del proyector.

**RGB IN1** 

### **Conexión HDMI**

Conecte el puerto HDMI IN del proyector al puerto de salida HDMI.

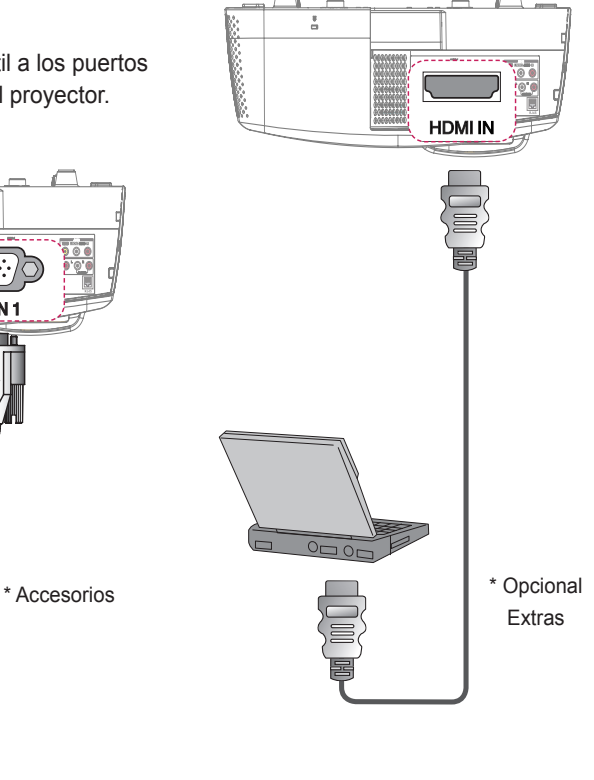

En la tabla siguiente se muestran ejemplos del cambio de salida. Para obtener más información, consulte **Salida externa**, **Conexión a un monitor externo**, o las secciones similares del manual de usuario de su ordenador.

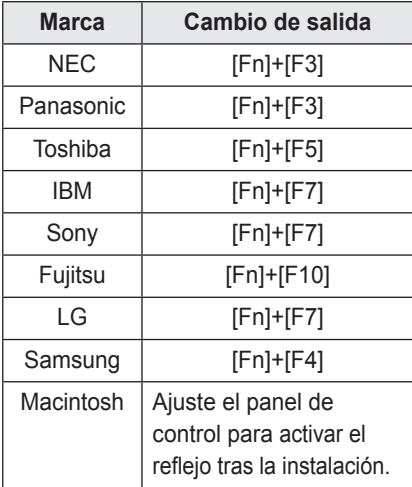
## (Sólo para SA565) **FUNCIÓN INTERACTIVA**

## **Para conectar el lápiz interactivo al PC**

Conecte el cable USB A a B del puerto **USB 1(INTERACTIVE/SVC)** y PC USB del proyector.

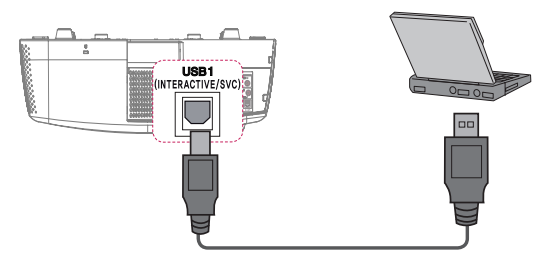

Conecte el dispositivo de seguridad interactivo al proyector en su puerto **INTERACTIVE**.

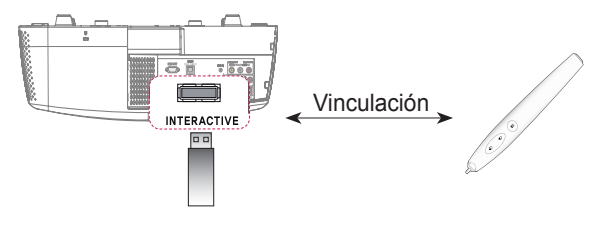

# **PRECAUCIÓN**

- Se puede utilizar hasta un máximo de dos lápices.
- y No es posible realizar la vinculación si se está utilizando alguno de ellos.
- y En Pairing Mode, se puede utilizar hasta un máximo de 10 lápices a la vez.
- y Debe instalar en su PC el programa WizTeach con el CD incluido con los accesorios antes de utilizar el software de Annotation. La clave de producto necesaria para instalar el programa WizTeach viene incluida en la parte trasera de la caja del CD del software WizTeach que se suministra. Asegúrese de no extraviar la clave de producto.
- y Si no se utiliza el lápiz interactivo durante más de 30 segundos, pasará al modo de bajo consumo. Pulse cualquier botón para que el lápiz vuelva al modo de funcionamiento normal.
- y Utilice el mando a distancia en el rango especificado (consulte "Rango de funcionamiento con el lápiz interactivo"). Es posible que sufra algún error de comunicación al utilizar el dispositivo fuera del área de cobertura o si hay obstáculos dentro del área.
- y Es posible que sufra algún error de comunicación en función de los accesorios. Los dispositivos como el horno microondas y la red LAN inalámbrica funcionan en la misma banda de frecuencia (2,4 GHz) que el lápiz interactivo. Esto puede provocar errores de comunicación.
- Asegúrese de que no bloquea la imagen cuando utilice el lápiz interactivo.

### (Sólo para SA565) **Uso del lápiz interactivo**

### **Lápiz interactivo y botón**

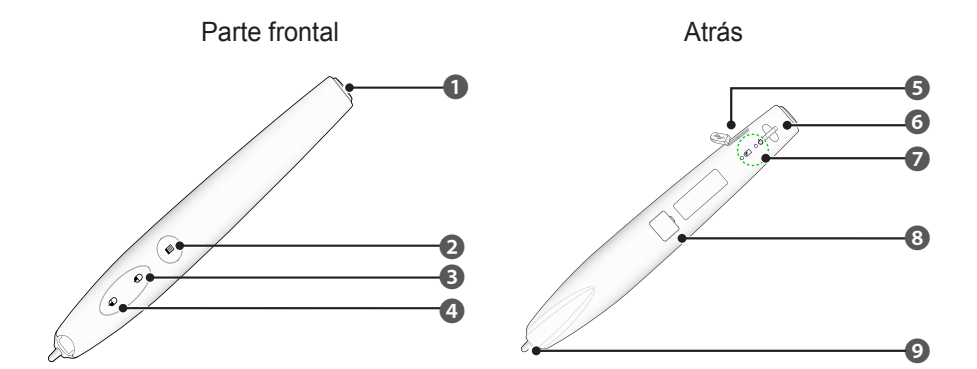

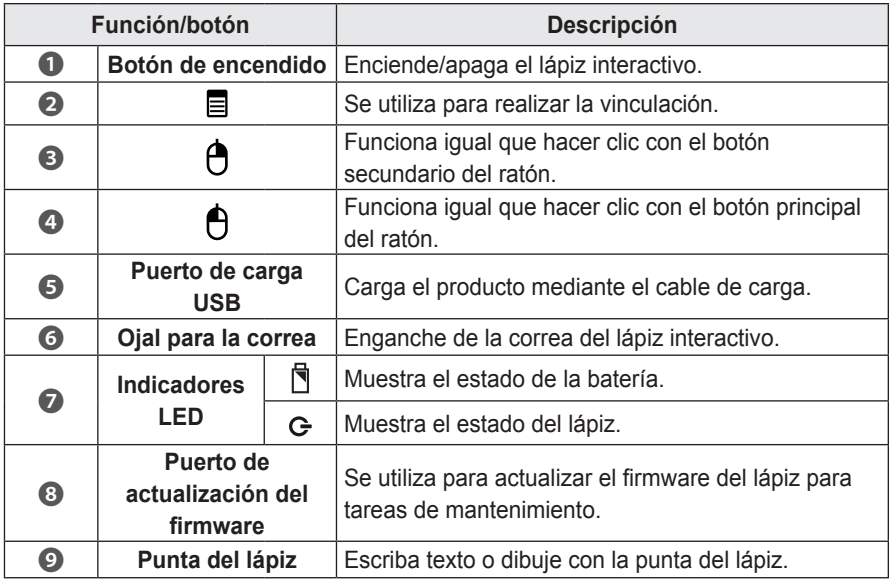

### **Uso del botón el lápiz interactivo**

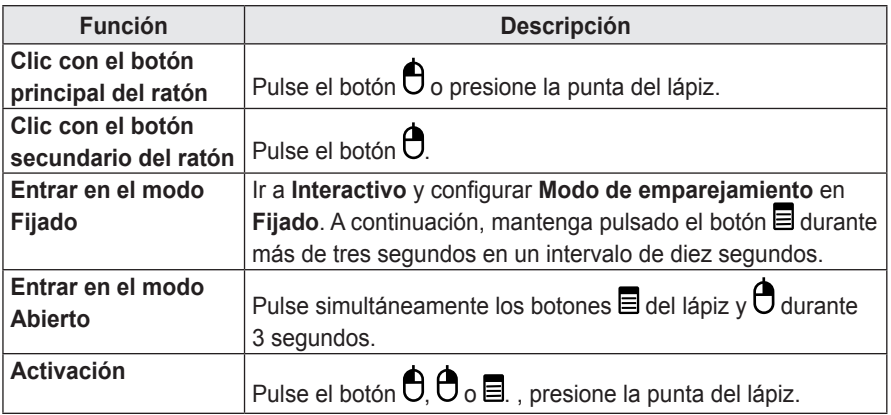

- y Asegúrese de que el lápiz interactivo no está orientado hacia la pantalla cuando seleccione cada modo.
- y Si no se utiliza el lápiz interactivo durante más de 30 segundos y no está orientado hacia la pantalla, pasará automáticamente al modo de bajo consumo.
- De manera predeterminada, el proyector funciona en modo Open y el modo Fixed sólo se utiliza para vincular el lápiz con el proyector. El proyector pasa automáticamente de modo Fixed a modo Open después de 10 segundos, independientemente de que los dispositivos se vinculen correctamente o no.

### **Para cargar el lápiz interactivo**

Para cargar la batería, conecte el lápiz interactivo al PC mediante el cable de carga. (Antes de conectarlo, asegúrese de que el PC esté encendido.)

La luz de la batería permanece encendida durante la carga y se apaga una vez completada. Cuando la carga haya finalizado, desconecte el cable para usar el dispositivo. De forma alternativa, si aún no ha finalizado la carga, puede utilizar el lápiz mientras esté conectado.

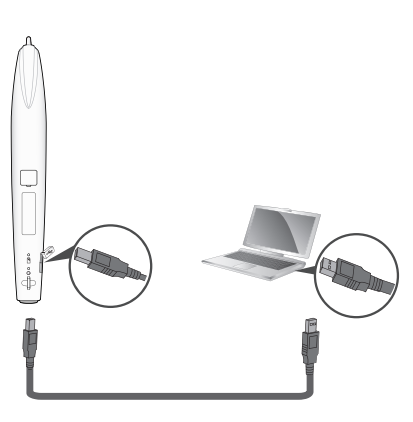

- Mensaje de advertencia de (batería baja) - Cuando el voltaje de la batería sea inferior a 3,6 V, se muestra el mensaje de advertencia de batería baja. Tras la aparición de este mensaje, el lápiz interactivo funcionará durante 10 minutos.
	- Es posible que el lápiz interactivo no funcione cuando el nivel de la batería tenga 3,4 V o menos.
- Cuando utilice el lápiz por primera vez, cargue la batería durante al menos 3 horas. Una batería completamente cargada dura 20 horas de uso continuado o cuatro semanas en modo de espera.

# **ADVERTENCIA**

- No intente reparar usted la batería.
- Si desea cargar el lápiz interactivo, utilice el cable de carga incluido para conectar el lápiz al puerto USB del PC.

### **Descripción de los indicadores LED del lápiz interactivo**

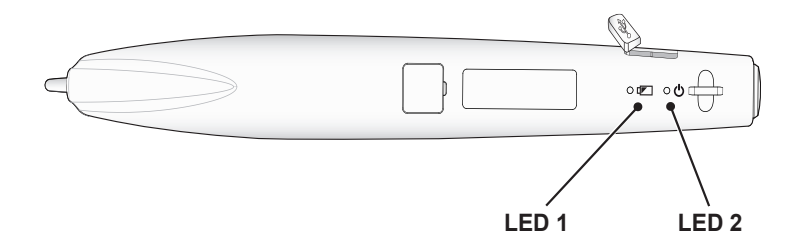

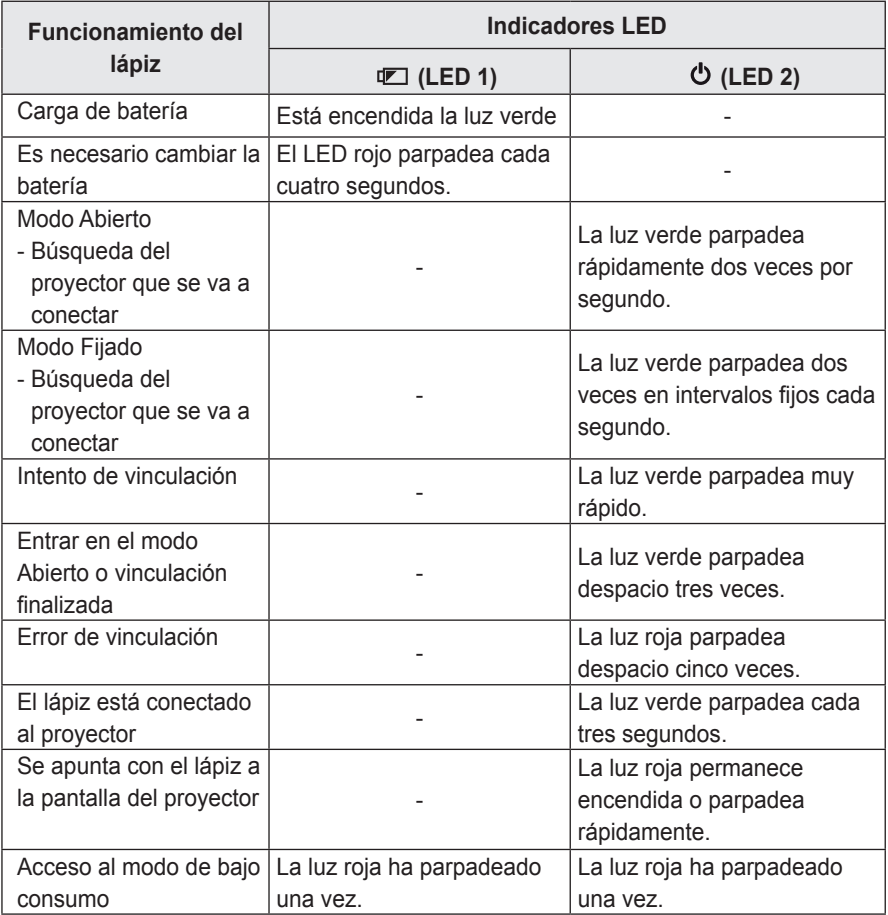

y El LED 1 está relacionado con la batería del lápiz interactivo y el LED 2 con su estado de funcionamiento.

### **Para cambiar la punta del lápiz**

Cuando la punta del lápiz esté gastada, cámbiela según se muestra en la ilustración siguiente.

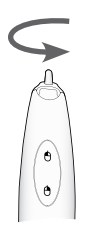

Gire la punta del lápiz a la derecha para extraerla del lápiz interactivo, como se muestra en la ilustración siguiente.

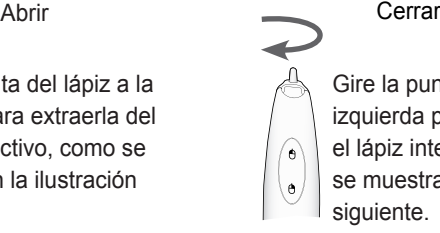

Gire la punta del lápiz a la izquierda para colocarla en el lápiz interactivo, como se muestra en la ilustración siguiente.

### **Cómo utilizar la correa**

Utilice la correa para evitar la caída accidental del lápiz interactivo. Utilice el lápiz de forma segura para no producir lesiones ni daños en los objetos cercanos.

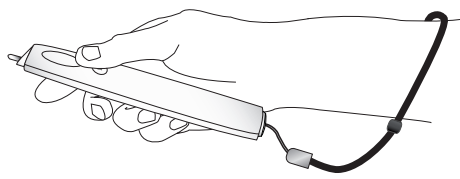

# **PRECAUCIÓN**

- Cuando utilice el lápiz interactivo, asegúrese de colocarse la correa en la muñeca.
- Guarde el lápiz interactivo en la carcasa.

### **Para limpiar el lápiz interactivo**

Si la lente del lápiz interactivo no funciona correctamente, límpiala como se muestra en la siguiente imagen.

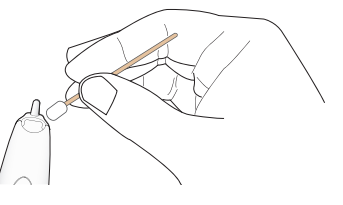

# **PRECAUCIÓN**

- Si hay objetos extraños o polvo en contacto con la lente del extremo del lápiz interactivo, límpielo cuidadosamente con un paño suave.
- Si hay objetos extraños o polvo en la superficie de la lente, estos podrían provocar un funcionamiento incorrecto del lápiz interactivo.

### **Rango de funcionamiento con el lápiz interactivo**

- Ha sido diseñado para trabajar en una pantalla con un tamaño de 1.778 mm a 2.540 mm.
- Puede utilizar dos lápices interactivos a la vez.
- y El rango de funcionamiento real puede diferir con respecto de esta ilustración.
- y Si la pantalla del proyector se oscurece debido al entorno, el radio de funcionamiento del lápiz interactivo podría verse afectado.
- y La tasa de ganancia de la pantalla está entre 1 y 1,5.

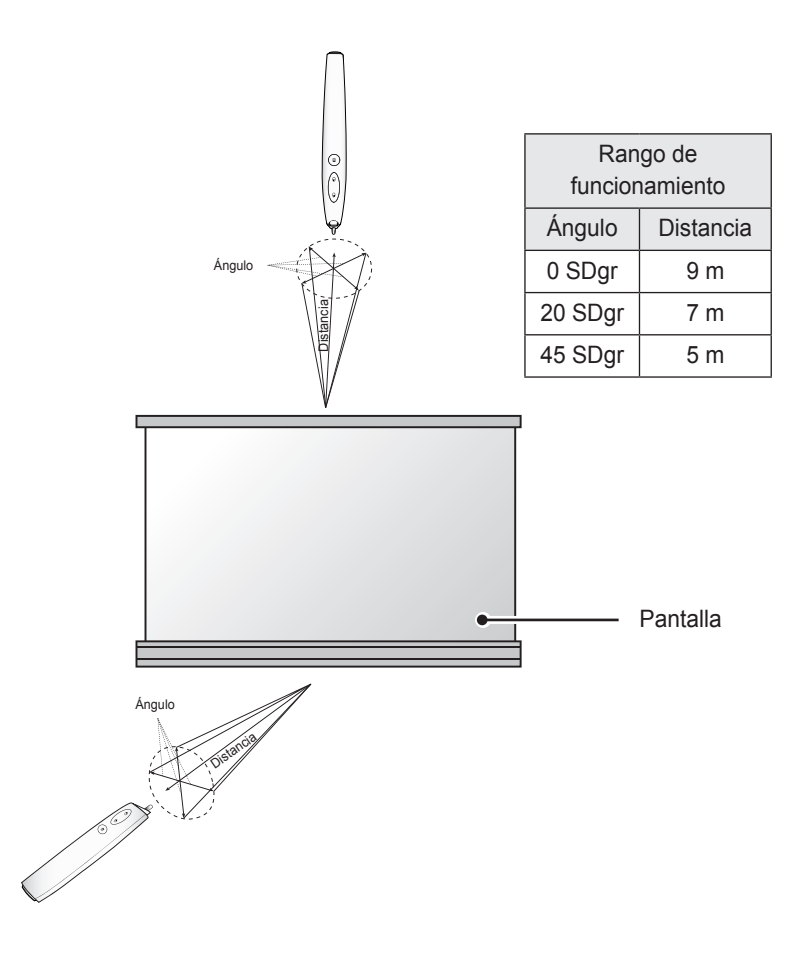

### **Para utilizar las funciones del lápiz interactivo**

• Asegúrese de que sólo se muestre la pantalla del ordenador/portátil en la pantalla del proyector.

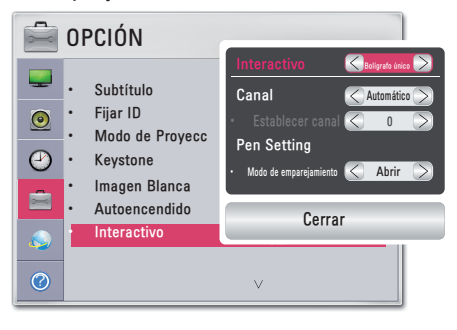

- **1** Pulse el botón **MENU**.
- **2** Seleccione **OPCIÓN** mediante los botones  $\wedge$ ,  $\vee$ ,  $\leq$  y  $>$  pulse el botón **OK**.
- **3** Seleccione **Interactivo** mediante los botones  $\wedge$ ,  $\vee$ ,  $\leq$  **y**  $>$  **y** pulse **OK**. - Para volver a la pantalla anterior,
	- pulse el botón  $\triangle$ .
- **4** Seleccione el elemento que desee mediante los botones  $\wedge$ ,  $\vee$ ,  $\leq$  v  $\geq$ . A continuación, pulse el botón **OK**.
	- Una vez cambiada la configuración, pulse el botón Cerrar para cerrar la ventana.

A continuación se muestran las posibles configuraciones de la función Interactive:

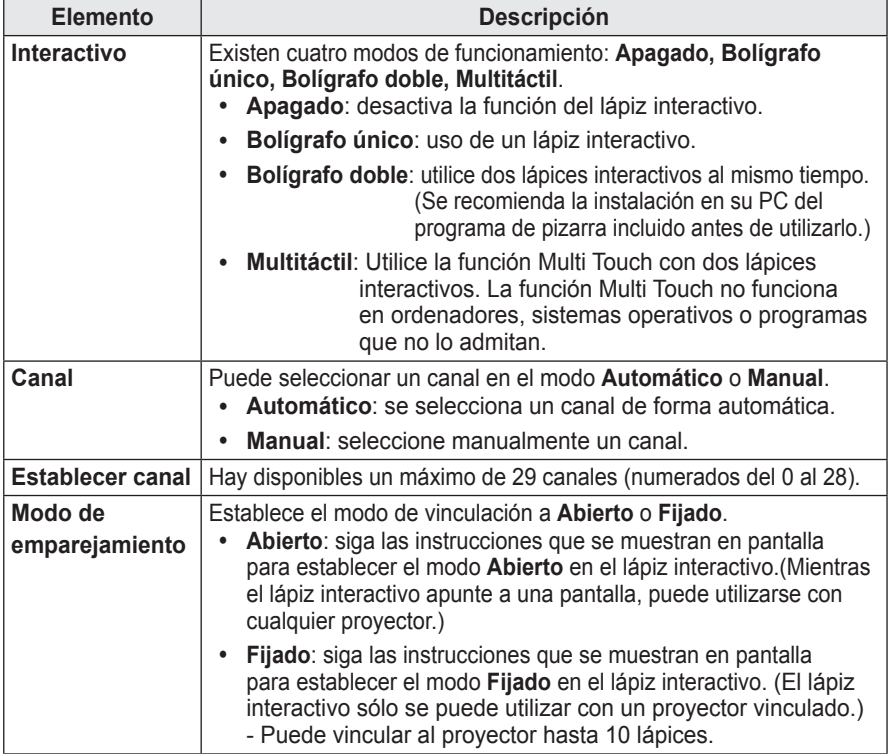

### **Solución de problemas del funcionamiento del lápiz interactivo**

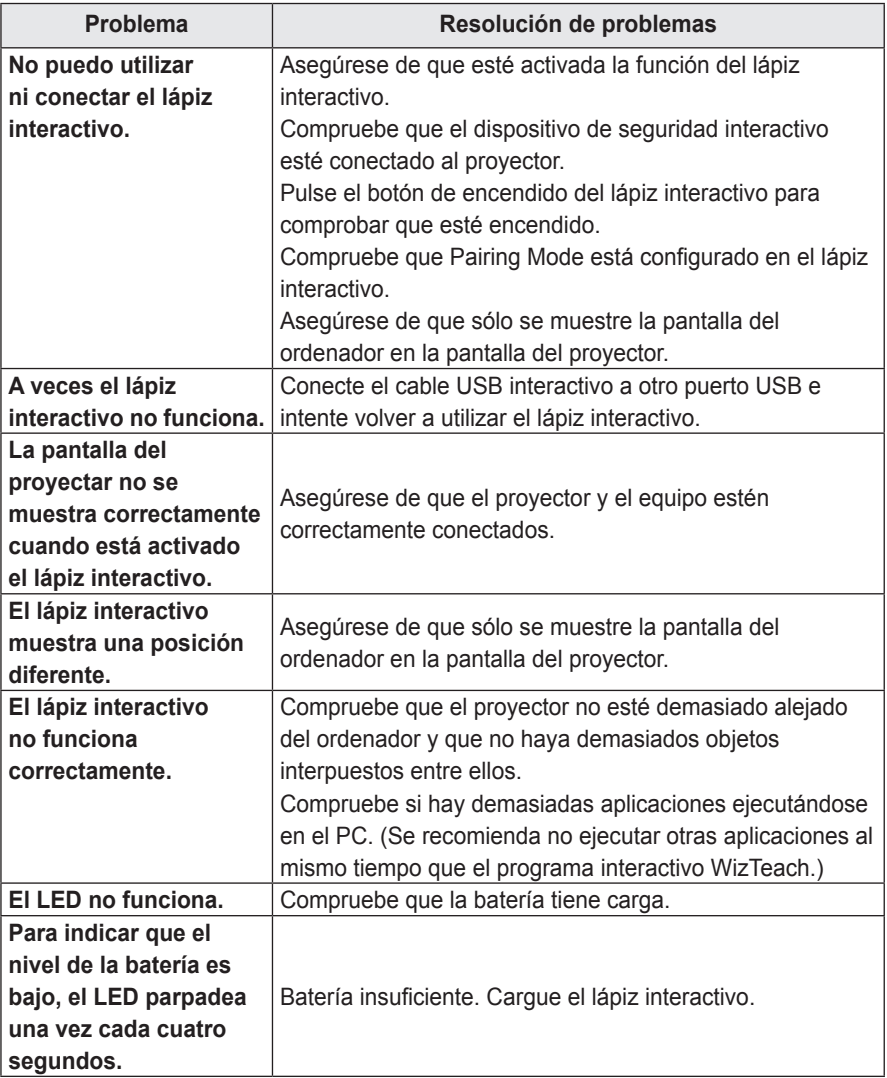

# **FUNCIÓN DE COMUNICACIÓN EN SERIE**

## **Uso de la comunicación en serie**

Si el proyector está conectado a un PC a través de un cable RS-232C, puede usar el PC para controlar funciones del proyector como el encendido/apagado o la selección de entrada, etc.

No se puede utilizar de forma simultánea con el eZ-Net Manager. Para la comunicación en serie, desactive el **RJ45** en el eZ-Net Manager.

Esta función puede no estar disponible para un menú o modo de entrada determinados.

# **Establecimiento de una comunicación en serie**

Conecte el conector RS-232C (conector en serie) del PC al conector RS-232C de la parte trasera del proyector.

Debe adquirir un cable para conectar los conectores RS-232C, ya que no se proporciona como un accesorio.

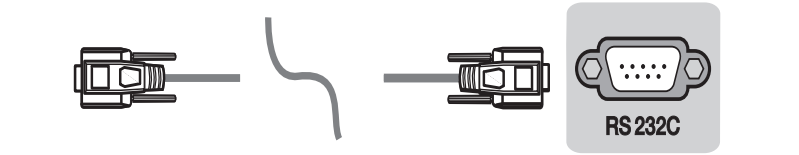

**PC Proyector**

\* Es necesario un cable RS-232C para el mando a distancia del proyector (consulte la figura 1).

[Imagen 1] diagrama de conexión RS-232

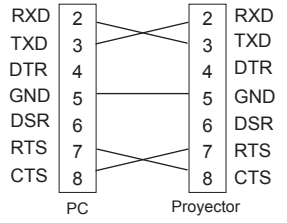

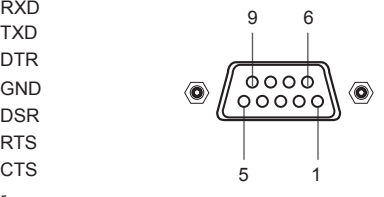

\* No hay conexión para la Clavija 1 y la Clavija 9.

### **Configuración de los parámetros de comunicación**

- Velocidad en baudios: 9600 bps (UART) Bits de parada: 1 bit
	-

- 
- 
- Longitud de dato: 8 bits y Control de flujo: ninguno
- y Paridad: ninguna y Código de comunicación: código ASCII

### **Protocolo de comunicaciones**

#### **Transmisión**

#### **[Command1] [Command2] [ ] [Set ID] [ ] [Data] [Cr]**

[Command1]: el primer comando para controlar el proyector (k. j, x, m, n, código ASCII, 1 Carácter) [Command2]: el segundo comando para controlar el proyector (código ASCII, 1 carácter)

- [Set ID]: permite ajustar la identificación del equipo para elegir el número de identificación del monitor que desee en el menú de opciones. El rango de ajuste es de 1 a 99. Si el identificador del equipo se define como "0", se controlarán todos los equipos conectados. El identificador del equipo se expresa en formato decimal (de 1 a 99) en el menú y en formato hexadecimal (de 0x0 a 0x63) en el protocolo de transmisión/recepción.
- [Data]: para transmitir datos de los comandos (hexadecimal).

※ Transmite datos "FF" para leer el estado del comando.

[Cr]: Retorno de carro - Se corresponde con el código ASCII '0x0D'.

[ ]: código ASCII "espacio" (0x20)

#### **OK Acknowledgement (Confirmación correcta)**

#### **[Command2] [ ] [Set ID] [ ] [OK] [Data] [x]**

\* El equipo transmite una confirmación basada en este formato al recibir los datos normales. En ese momento, si los datos están en modo de lectura, indicará el estado actual de éstos. Si están en modo de escritura, devolverá los datos del PC.

#### **Error Acknowledgement (Confirmación de error)**

#### **[Command2] [ ] [Set ID] [ ] [NG] [Data] [x]**

\* Si un equipo recibe un dato anómalo, como una función no compatible, o existe un error de comunicación, devuelve una ACK en el formato anterior.

Data [00] : código ilegal (Este comando no está permitido).

#### **Estructura de datos**

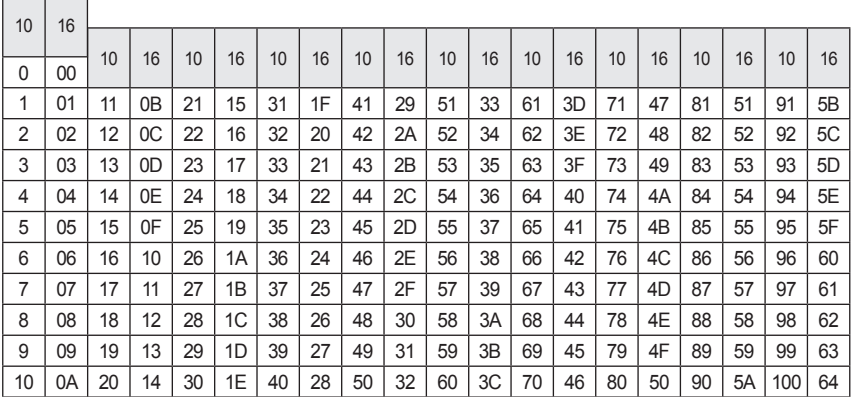

### **Lista de referencia de comandos**

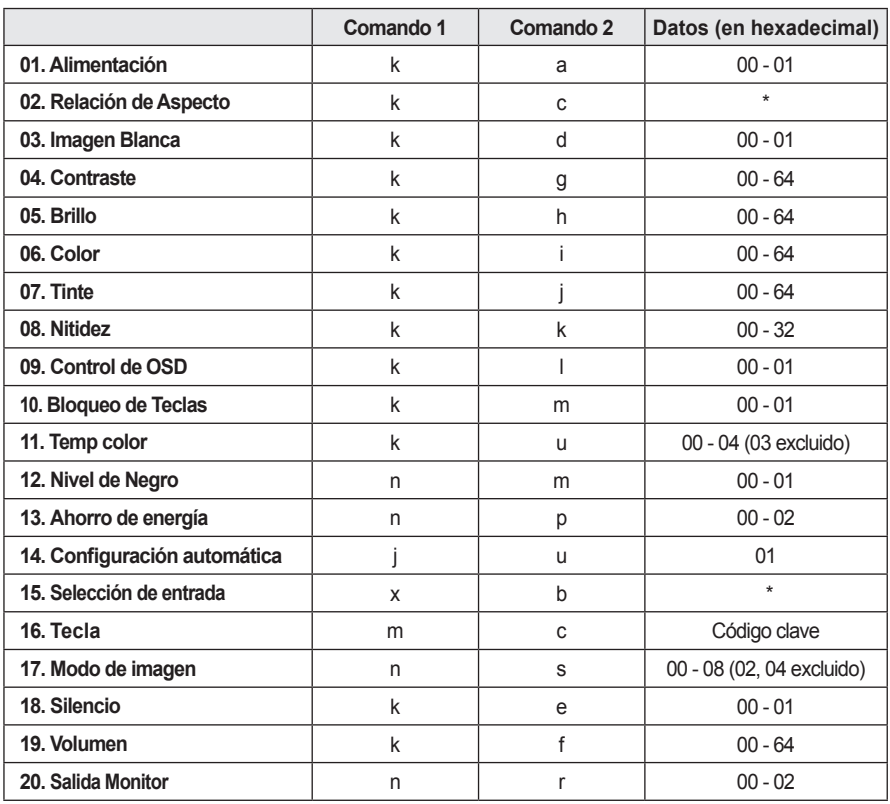

• Para obtener más información sobre los datos(\*), vava a la página siguiente.

• Al reproducir un archivo de vídeo o foto guardados en un medio de almacenamiento (un lápiz de memoria USB, un disco duro, etc.) conectado a través de USB, se desactivan todos los comandos excepto el de alimentación (ka), tecla (mc) e Imagen Blanca (kd). Si no se puede utilizar un comando en un menú o estado de entrada determinado, se procesa como NG.

#### **01. Alimentación (comando: ka)**

► Enciende y apaga el dispositivo.

Transmisión [k][a][][Set ID][][Data][Cr]

Datos 00 · Apagado 01 : Encendido

#### Ack [a][][Set ID][][OK][Data][x]

- Datos 00 Apagado 01 : Encendido
- ► Muestra el estado de encendido. (Solo funciona cuando el proyector está encendido)

Transmisión [k][a][][Set ID][][FF][Cr]

Ack [a][][Set ID][][OK][Data][x]

Datos 01 · Encendido

\* Como ocurre con otras funciones, si los datos se transmiten como '0xFF' en el formato anterior, se devuelve el estado actual de cada función como feedback en datos Ack.

#### **02. Relación de Aspecto (comando: kc)**

► Ajusta el Relación de Aspecto.

Transmisión [k][c][][Set ID][][Data][Cr]

- Datos  $01 \cdot 4.3$  02  $\cdot 16.9$ 
	- 04 · Zoom 06 · Establecido por el programa
		- 08 : Pantalla completa 09 : Sólo escaneo

De 10 a 1F: Zoom cine de 1 a 16

#### Ack [c][][Set ID][][OK/NG][Data][x]

- Datos  $01 \cdot 4.3$  02  $\cdot 16.9$ 04 : Zoom 06 : Establecido por el programa
	- 08 : Pantalla completa 09 : Sólo escaneo

De 10 a 1F: Zoom cine de 1 a 16

#### **03. Imagen Blanca (comando: kd)**

► Activa o desactiva la imagen blanca.

Transmisión [k][d][][Set ID][Data][Cr]

- Datos 00 · Silencio de pantalla desactivado (imagen activada)
	- 01 : Silencio de pantalla activado (imagen desactivada)

Ack [d][][Set ID][][OK][Data][x]

- Datos 00 · Silencio de pantalla desactivado (imagen activada)
	- 01 : Silencio de pantalla activado (imagen desactivada)

#### **04. Contraste (comando: kg)**

► Ajusta el contraste. Se desactiva cuando se selecciona el modo Pizarra.

Transmisión [k][g][][Set ID][][Data][Cr]

Datos Mín : 0H - Máx : 64H (\* Transmitido en código hexadecimal) \* Consulte la estructura de datos.

Ack [q][][Set ID][][OK][Data][x]

Datos Mín : 0H - Máx : 64H

#### **05. Brillo (comando : kh)**

► Ajusta la Brillo. Se desactiva cuando se selecciona el modo Pizarra.

Transmisión [k][h][][Set ID][][Data][Cr]

Datos Mín : 0H - Máx : 64H (\* Transmitido en código hexadecimal) \* Consulte la estructura de datos.

Ack [h][][Set ID][][OK][Data][x]

Datos Mín : 0H - Máx : 64H

#### **06. Color (comando : ki)**

► Ajusta el color. Se desactiva cuando se selecciona el modo Pizarra.

#### Transmisión [k][i][][Set ID][][Data][Cr]

- Datos Mín : 0H Máx : 64H
	- (\* Transmitido en código hexadecimal)
	- \* Consulte la estructura de datos.

Ack [i][][Set ID][][OK][Data][x]

Datos Mín : 0H - Máx : 64H

#### **07. Tinte (comando : kj)**

► Ajusta el Tinte. Se desactiva cuando se selecciona el modo Pizarra.

Transmisión [k][j][][Set ID][][Data][Cr]

- Datos Rojo : 0H Verde : 64H
	- (\* Transmitido en código hexadecimal)
	- \* Consulte la estructura de datos.

Ack [j][][Set ID][][OK][Data][x]

Datos Rojo : 0H - Verde : 64H

#### **08. Nitidez (comando : kk)**

► Ajusta la Nitidez. Se desactiva cuando se selecciona el modo Pizarra.

#### Transmisión [k][k][][Set ID][][Data][Cr]

- Datos Mín : 0H Máx : 32H
	- (\* Transmitido en código hexadecimal) \* Consulte la estructura de datos.

Ack [k][][Set ID][][OK][Data][x]

Datos Mín : 0H - Máx : 32H

#### **09. Control de OSD (comando : kl)**

► Activa y desactiva el OSD.

Transmisión [k][l][I][Set ID][][Data][Cr]

- Datos 00 : Modo de selección de OSD desactivado
	- 01 : Modo de selección de OSD activado

#### Ack [I][I[Set ID][I[OK][Data][x]

- Datos 00 · Modo de selección de OSD desactivado
	- 01 : Modo de selección de OSD activado

#### **10. Bloqueo de Teclas (comando : km)**

► Para establecer la función de bloqueo del mando a distancia y el panel de control frontal del proyector.

#### Transmisión [k][m][][Set ID][][Data][Cr]

Datos 00 · Desactiva el bloqueo de teclas. 01 : Activa el bloqueo de teclas.

Ack [m][] [Set ID][][OK][Data][x]

- Datos 00 · Desactiva el bloqueo de teclas. 01 : Activa el bloqueo de teclas.
- \* Esta función se configura cuando no se utilizan las teclas del mando a distancia o del panel de control. Si la unidad está totalmente descargada después de haberse desenchufado la alimentación, se cancela la función de bloqueo.
- \* Si la unidad se encuentra en el modo de espera de bloqueo de teclas, el proyector no responderá al botón de encendido/apagado del mando a distancia ni del panel de control.

#### **11. Temp color (comando : ku)**

► Ajusta el color de la temperatura. Se desactiva cuando se selecciona el modo Pizarra.

#### Transmisión [k][u][][Set ID][][Data][Cr]

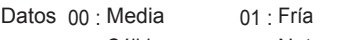

- 02 : Cálida 04 : Natural
- (\* Transmitido en código hexadecimal) \* Consulte la estructura de datos.

#### Ack [u][][Set ID][][OK][Data][x]

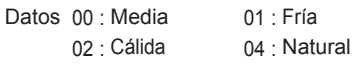

#### **12. Nivel de Negro (comando : nm)**

► Ajusta el nivel de oscuridad. Se desactiva cuando se selecciona el modo Pizarra.

Transmisión [n][m][][Set ID][][Data][Cr]

Datos 00 Baio 01 Alto (\* Transmitido en código hexadecimal)

Ack [m][][Set ID][][OK][Data][x]

Datos 00: Bajo 01: Alto

#### **13. Ahorro de energía (comando : np)**

► Establece el modo de ahorro de energía.

Transmisión [n][p][][Set ID][][Data][Cr]

Datos  $0 \cdot M$ ínimo  $01 \cdot Medio$ 

02 : Máximo

(\* Transmitido en código hexadecimal)

Ack [p][] [Set ID][][OK][Data][x]

Datos  $00 \cdot$  Mínimo  $01 \cdot$  Medio 02 : Máximo

#### **14. Configuración automática (comando : ju)**

► Optimiza automáticamente la pantalla en el modo de entrada de PC.

Transmisión [j][u][][Set ID][][Data][Cr]

Datos 01 · Aiustar (\* Transmitido en código hexadecimal)

Ack [u][][Set ID][][OK][Data][x]

Datos 01 : Ajustar

#### **15. Selección de entrada (comando : xb)**

► Selecciona la señal de entrada del equipo. Transmisión [x][b][][Set ID][][Data][Cr]

#### Datos

- 20 : AV 40 : Component 60 : RGB 1 61 : RGB 2
- 90 : HDMI

(\* Transmitido en código hexadecimal)

#### Ack [b][][Set ID][][OK][Data][x]

Datos

20 : AV 40 : Component 60 : RGB 1 61 : RGB 2 90 : HDMI A0 : HDMI-PC

#### **16. Tecla (comando : mc)**

► Envía un código clave del mando a distancia de infrarrojos.

Transmisión [m][c][][Set ID][][Data][Cr]

Datos Código clave: [consulte Página 90.](#page-89-0) (\* Transmitido en código hexadecimal)

Ack [c][][Set ID][][OK][Data][x]

#### **17. Modo de imagen (comando : ns)**

► Establece el modo de imagen.

#### Transmisión [n][s][][Set ID][][Data][Cr]

#### Datos

- 00 : Vivo 01 : Estándar
- 03 · Cine 05 · Juego
- 06 : Modo de pizarra 07 : Experto1
- 08 : Experto2

(\* Transmitido en código hexadecimal)

#### Ack [s][][Set ID][][OK][Data][x]

#### Datos

- 00 · Vivo 01 · Estándar 03 : Cine 05 : Juego 06 : Modo de pizarra 07 : Experto1
- 08 : Experto2

(\* Transmitido en código hexadecimal)

#### **18. Silencio (comando : ke)**

► Activa/desactiva el silencio.

Transmisión [k][e][][Set ID][][Data][Cr]

- Datos 00 : Silencio activado (sin sonido)
	- 01 : Silencio desactivado (con sonido)

Ack [e][][Set ID][][OK][Data][x]

- Datos 00 · Silencio activado (sin sonido)
	- 01 : Silencio desactivado (con sonido)

#### **19. Volumen (comando : kf)**

► Ajusta el volumen.

Transmisión [k][f][][Set ID][][Data][Cr]

Datos Mín : 0H - Máx : 64H (\* Transmitido en código hexadecimal) \* Consulte la estructura de datos.

Ack [f][I[Set ID][][OK][Data][x]

Datos Mín : 0H(Vol 0) - Máx : 64H(Vol 100)

#### **20. Salida Monitor (comando : nr)**

► Seleccione una de las entradas RGB1 o RGB2 como salida al puerto RGB OUT.

Transmisión [n][r][][Set ID][][Data][Cr]

Datos 00: RGB 1 01: RGB 2 02 : Automático

Ack [r][][Set ID][][OK][Data][x]

Datos  $00 : RGB 1$  01 : RGB 2

02 : Automático

# <span id="page-89-0"></span>**Código clave**

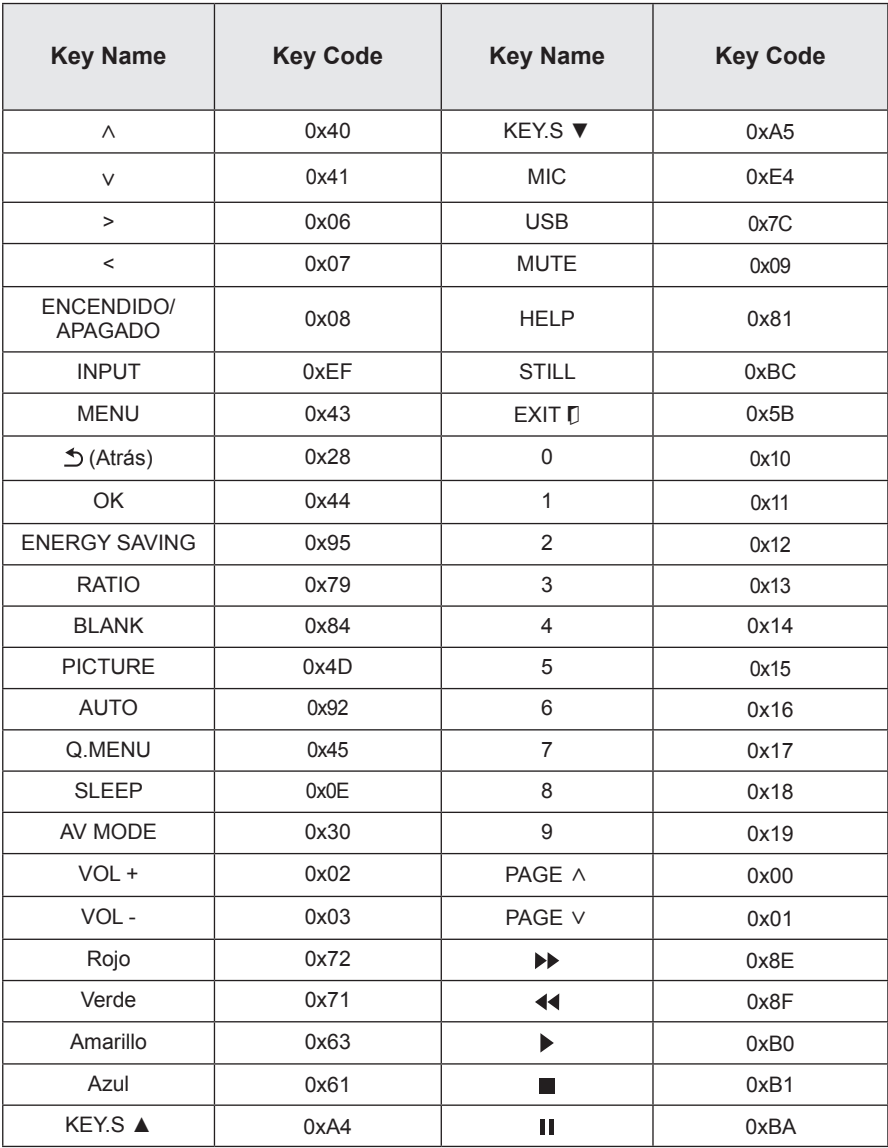

# **MANTENIMIENTO**

Limpie el proyector para mantenerlo en buen estado de funcionamiento.

# **Limpieza**

### **Limpieza de la lente**

Limpie la lente si hay polvo o manchas en la superficie. Utilice un pulverizador de aire o un paño para limpiar la lente.

Para quitar el polvo o las manchas, use un pulverizador de aire o aplique una pequeña cantidad de producto de limpieza en un bastoncillo o un paño suave y frote con cuidado la lente. Preste atención al aplicar el líquido, podría entrar por la lente si se rocía directamente.

### **Limpieza de la carcasa del proyector**

Antes de limpiar la carcasa del proyector, desenchufe el cable de alimentación.

Para eliminar el polvo o las manchas de la lente, use un paño seco y suave, que no suelte pelusa.

No use alcohol, benceno, disolventes ni otros productos químicos que podrían dañar la carcasa.

## **Actualización del software**

Cuando sea necesario actualizar el software, ejecute la actualización para obtener la última versión.

También puede comprobar si existen nuevas actualizaciones y descargarlas de forma manual.

**1** Pulse el botón **MENU**.

**2** Seleccione **SOPORTE** y vaya a **Act. Software**.

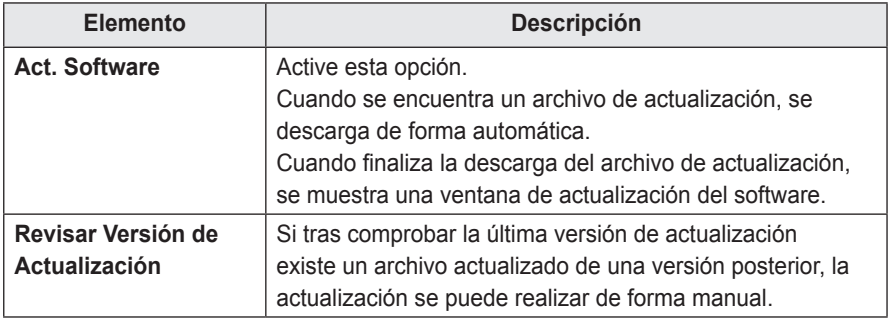

- El servicio de actualización a la última versión se proporciona a través de una conexión a Internet.
- Si no se actualiza el software, es posible que determinadas funciones no funcionen correctamente.

# **ESPECIFICACIONES PARA LA CONEXIÓN INALÁMBRICA**

### **Especificaciones inalámbricas del dispositivo de seguridad/lápiz interactivo**

(Sólo para SA565)

y El lápiz interactivo se comunica con el dispositivo de seguridad interactivo del proyector.

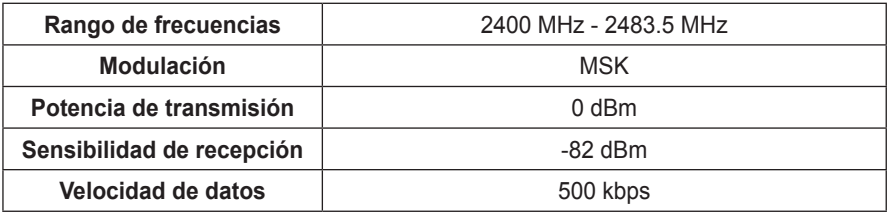

# **ESPECIFICACIONES**

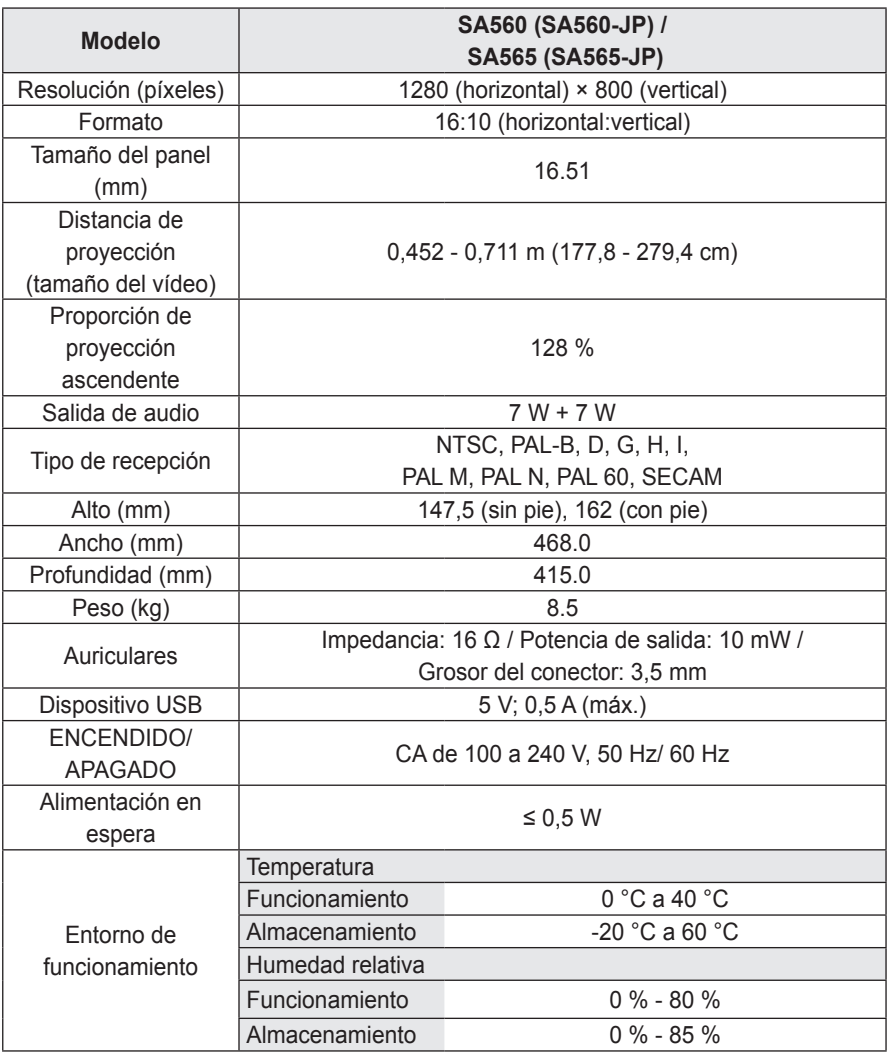

\* El contenido de este manual se puede modificar sin previo aviso debido a la actualización de las funciones del producto.

#### **Visualización de monitor compatible**

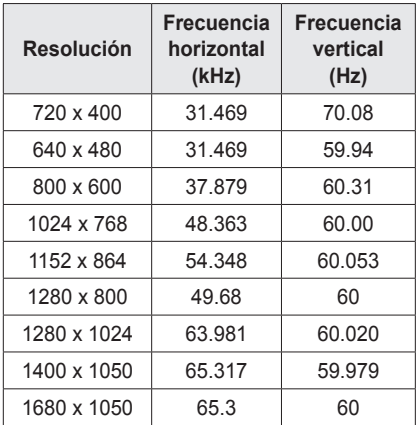

- Si hay una señal de entrada no válida en el proyector, la reproducción en la pantalla no será correcta o aparecerá un mensaje del tipo **Sin señal** o **Formato inválido**.
- El provector admite el tipo DDC1/2B como función Plug & Play (reconocimiento automático del monitor del PC).
- y Señales de sincronización con el PC admitidas: sincronización independiente.
- En el modo de PC, se recomienda una resolución 1280 x 800 para obtener la mejor calidad de imagen.
- Es posible que la resolución 1400 x 1050 no sea compatible según el tipo de PC.

### **Conexión al puerto de los componentes**

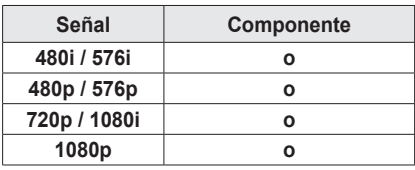

#### **Modo HDMI/DVI-DTV admitido**

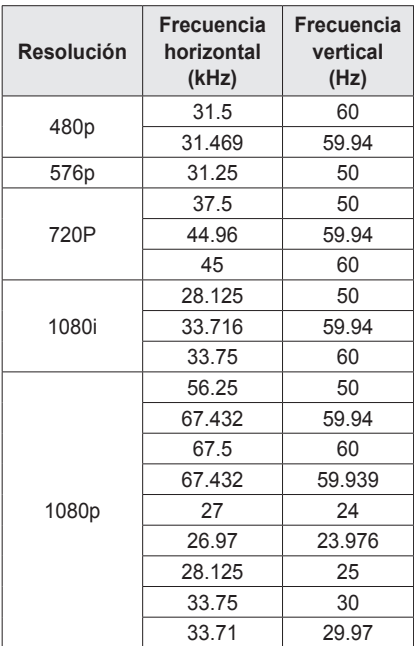

### **Información de software de código abierto**

Para obtener el código fuente correspondiente a GPL, LGPL, MPL y otras licencias de código abierto que contiene este producto, visite http://opensource.lge.com. Además del código fuente, podrá descargar las condiciones de las licencias, exención de responsabilidad de la garantía y avisos de copyright. Si envía un correo electrónico a opensource@lge.com para solicitar el código abierto del software instalado en el proyector antes de que transcurran tres años desde su compra, le enviaremos un CD-ROM. Sólo tendrá que abonar un mínimo por el embalaje y el envío.

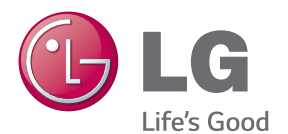

El número de serie y de modelo del proyector se encuentran en la parte posterior o en un lateral. Anótelos por si alguna vez necesita asistencia.

MODELO

N.º DE SERIE